# Google Meet使用說明手冊

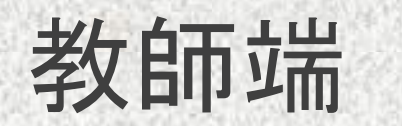

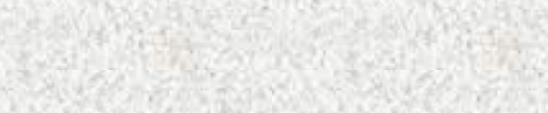

# 方便性

●Google Meet (原名為Hangouts Meet), 為 Google 服務系列之視訊 會議軟體,可提供教師進行線上視訊會議、錄影、螢幕共享等。 ●所有 Google 帳戶使用者都可以發起線上視訊會議,與會總人數最 多可達 **100** 人,而且每場會議最長可持續 **24** 小時,這是目前教育用 免費版模式下的使用情形。目前模式持續至至**2021** 年 **3** 月 **31** 日, 未來會改為幾分鐘還不確定。([文章來源](https://3c.yipee.cc/172922/%E5%85%8D%E8%B2%BB%E7%89%88-google-meet-%E8%A6%96%E8%A8%8A%E6%9C%83%E8%AD%B0%E3%80%8C%E7%84%A1%E9%99%90%E5%88%B6%E3%80%8D%E9%80%9A%E8%A9%B1%E6%99%82%E9%96%93%E5%BB%B6%E9%95%B7%E8%87%B3-2020-%E5%B9%B43/))

# 方便性

- 免安裝:不用特別下載與安裝會議軟體,只要有網路即可使用。
- 保護隱私: Meet 傳輸資料都會加密, 確保會議資訊安全無虞。
- 輕鬆上手:只須安排好會議時間,然後將連結分享給邀請對象即可。
- 高相容性:可以搭配Google日曆或Gmail等應用程式邀請加入會議。
- 有舉手功能:可以讓會議主持人和參與者知道有人要提問, 避免會議中突然被打斷。

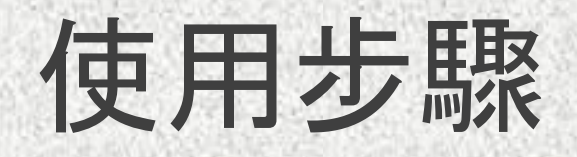

<span id="page-3-0"></span>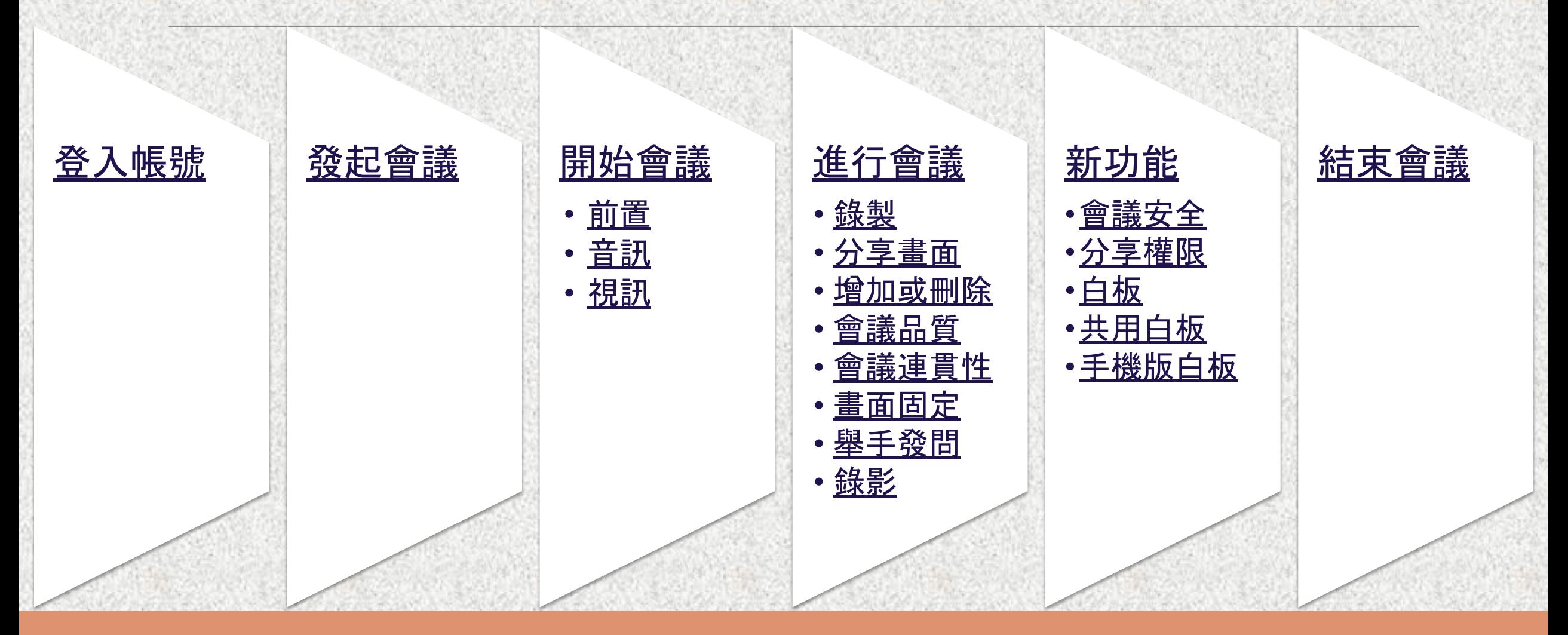

<span id="page-4-0"></span>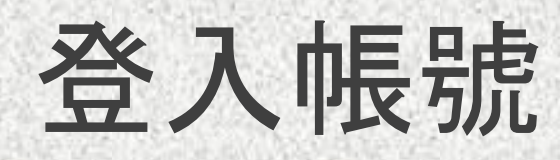

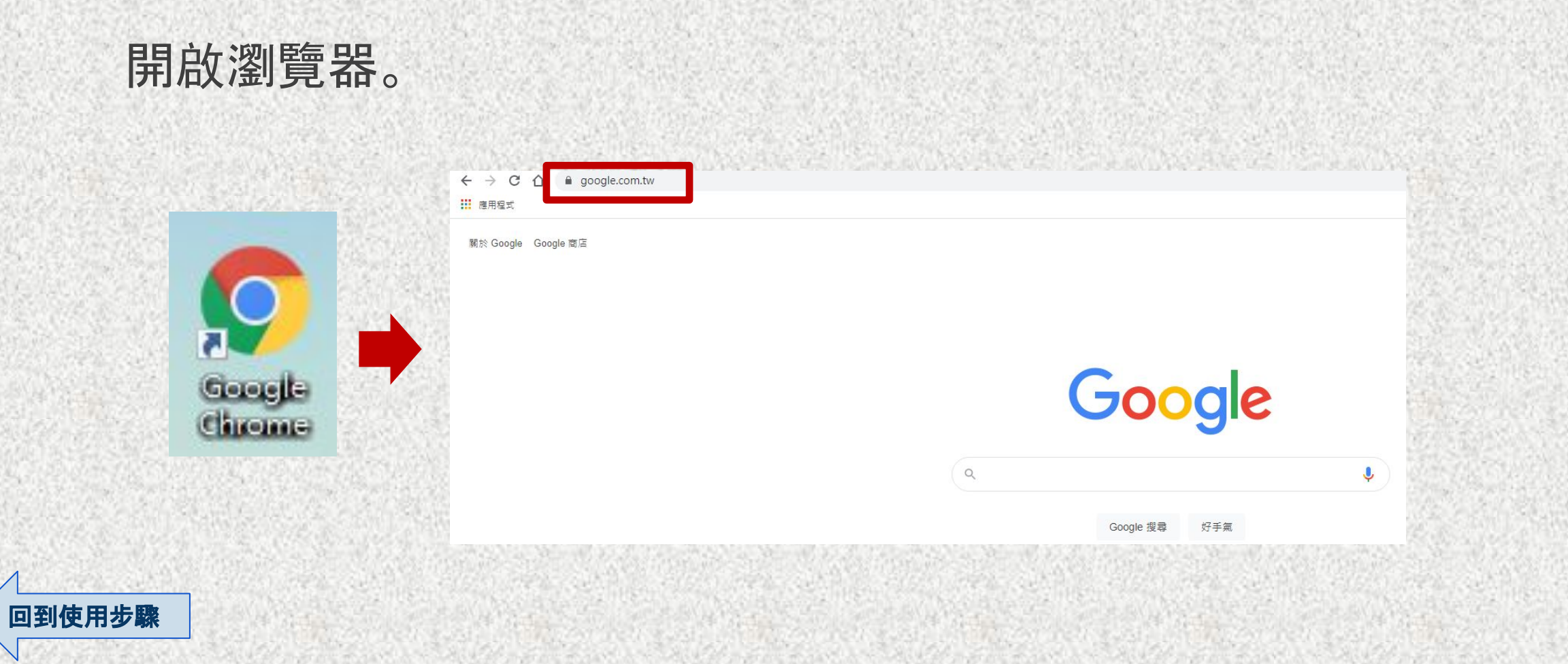

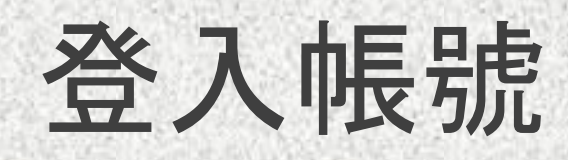

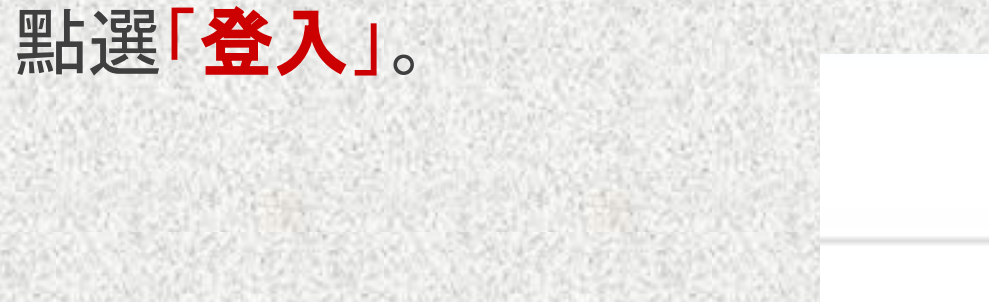

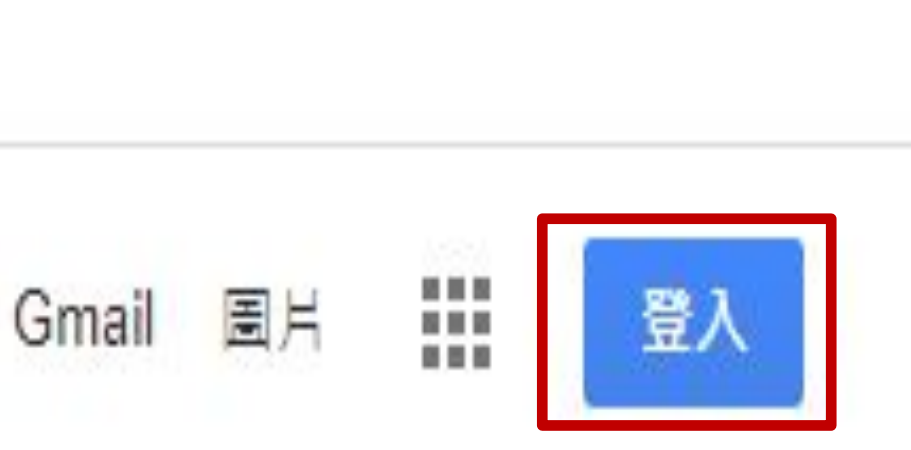

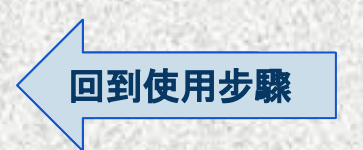

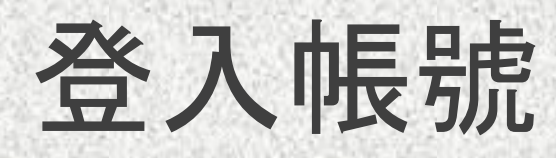

# 輸入老師學校帳號, 需包含「**@tmu.edu.tw**」。

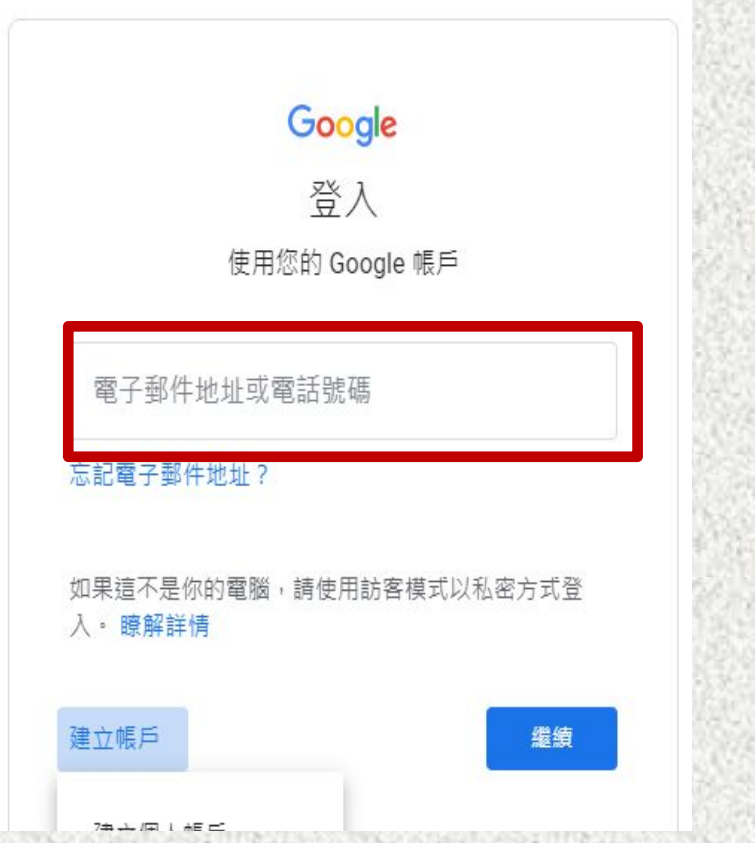

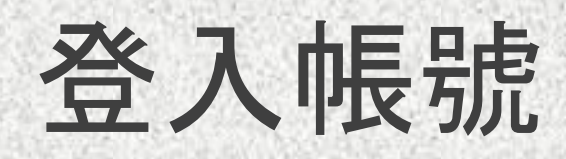

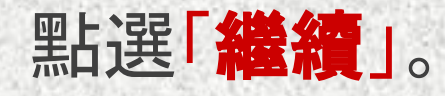

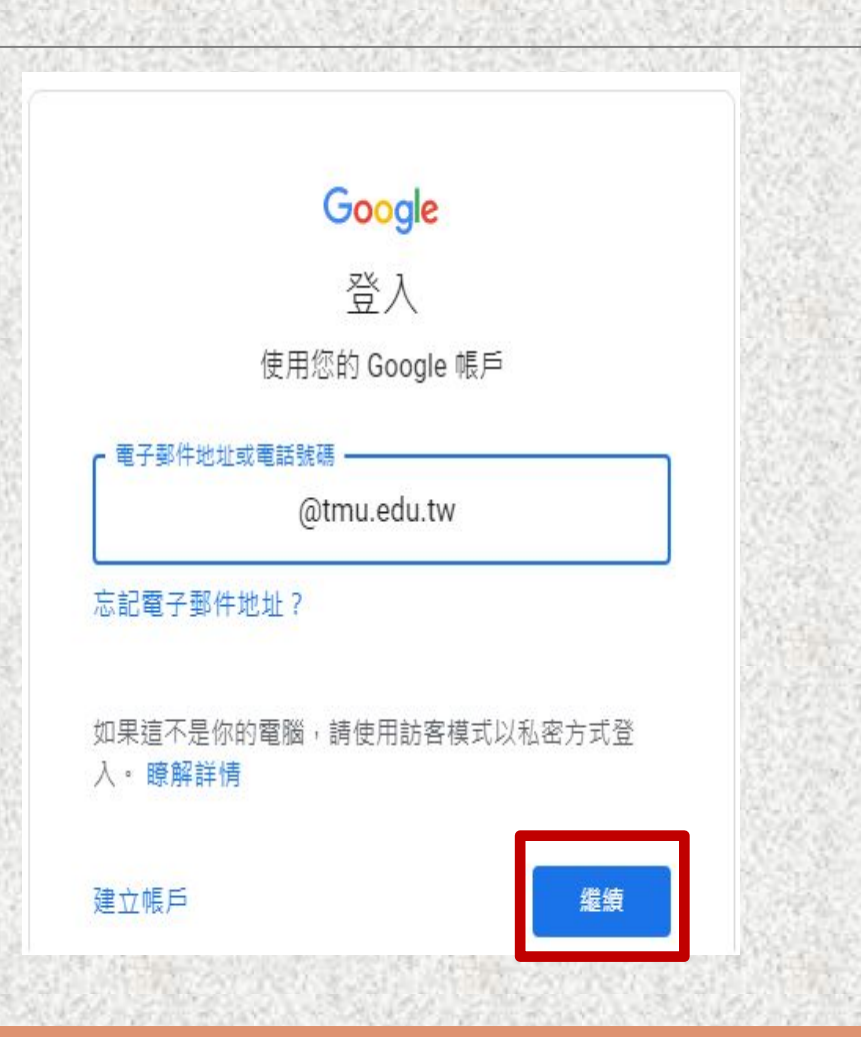

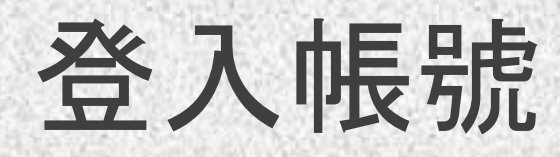

# 輸入密碼,再點選「繼續」。 註:如果帳號有設定二次驗證,請依照 指示進行驗證程序即可完成登入。

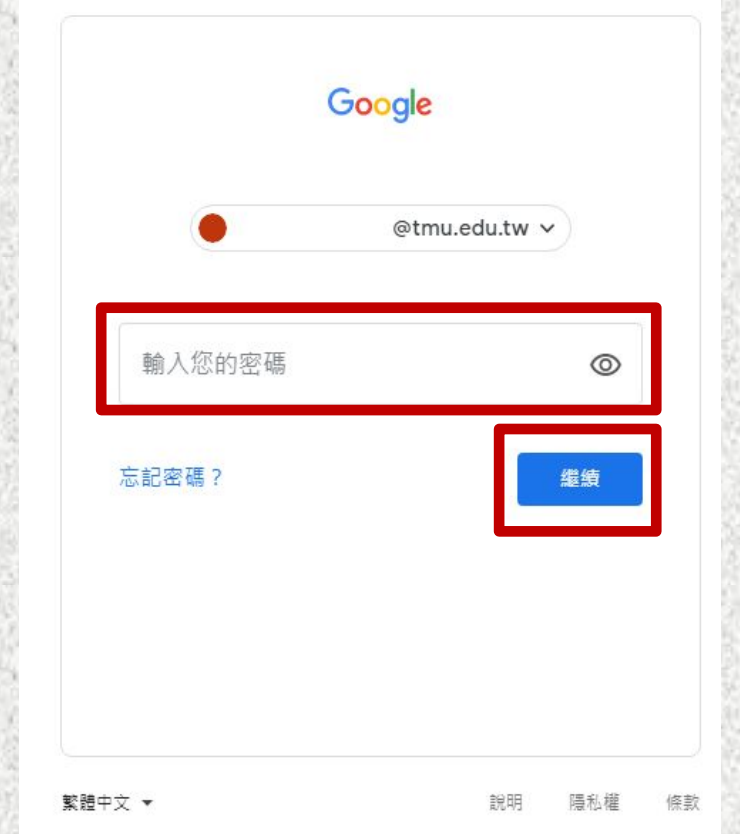

<span id="page-9-0"></span>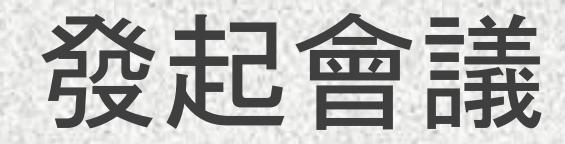

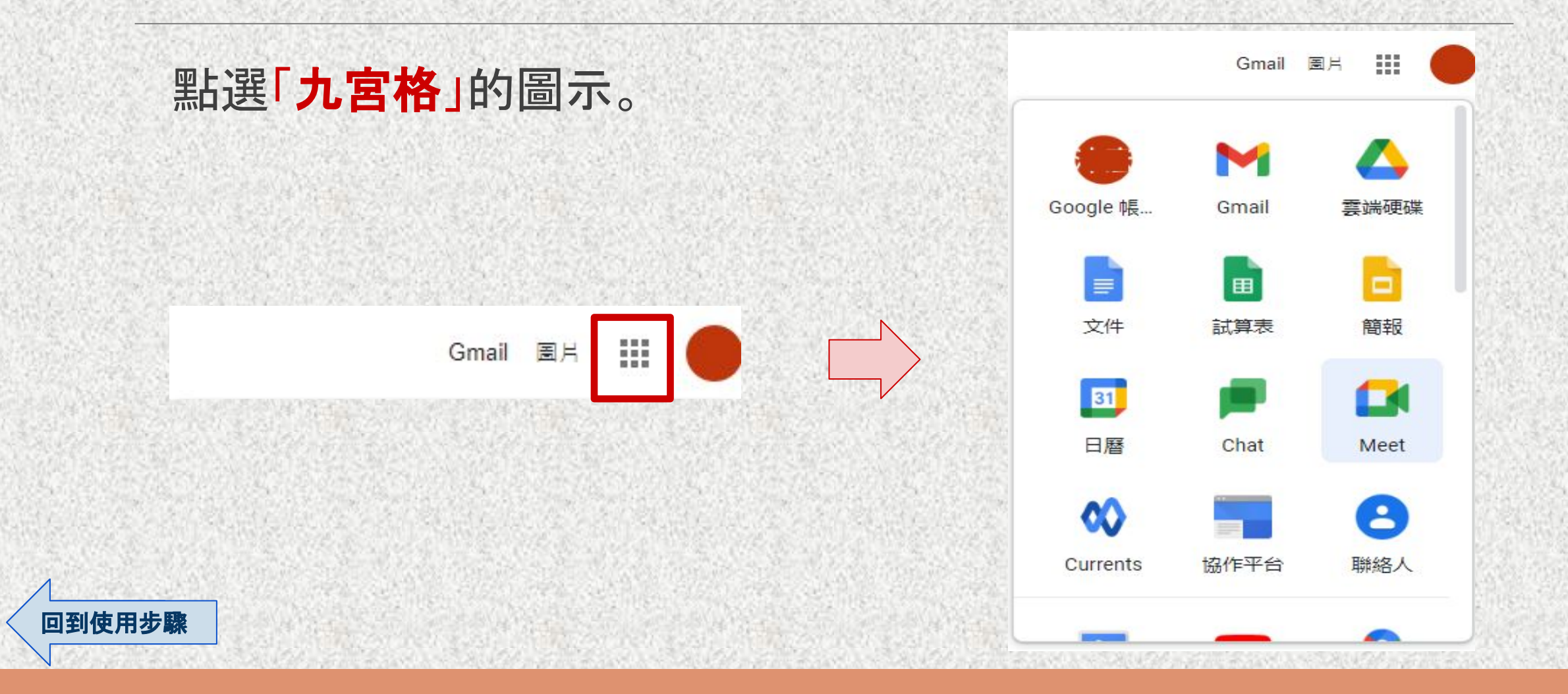

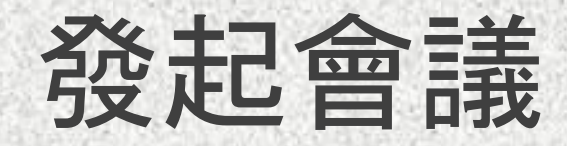

# 點選「**Meet**」,開啟Google Meet。

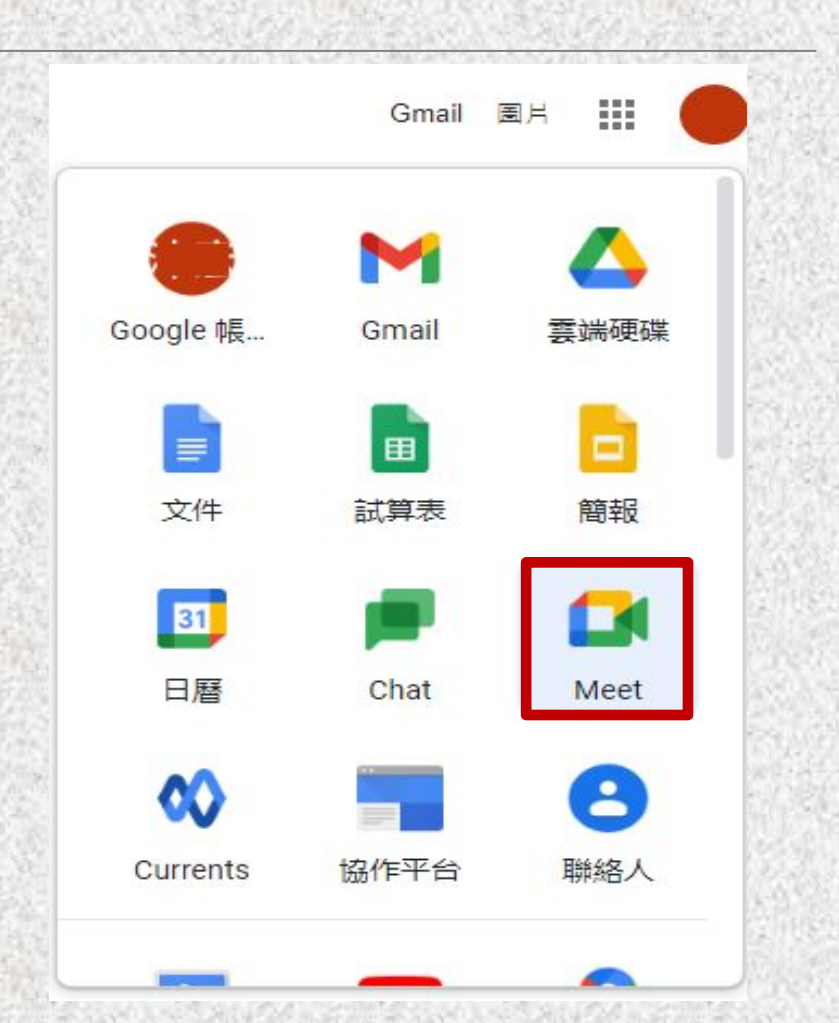

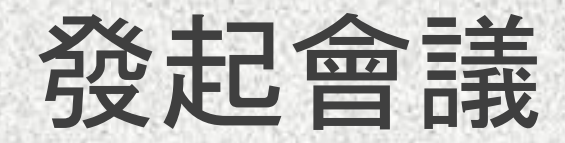

#### 點選「新會議」,選擇「在Google日曆中安排會議」。

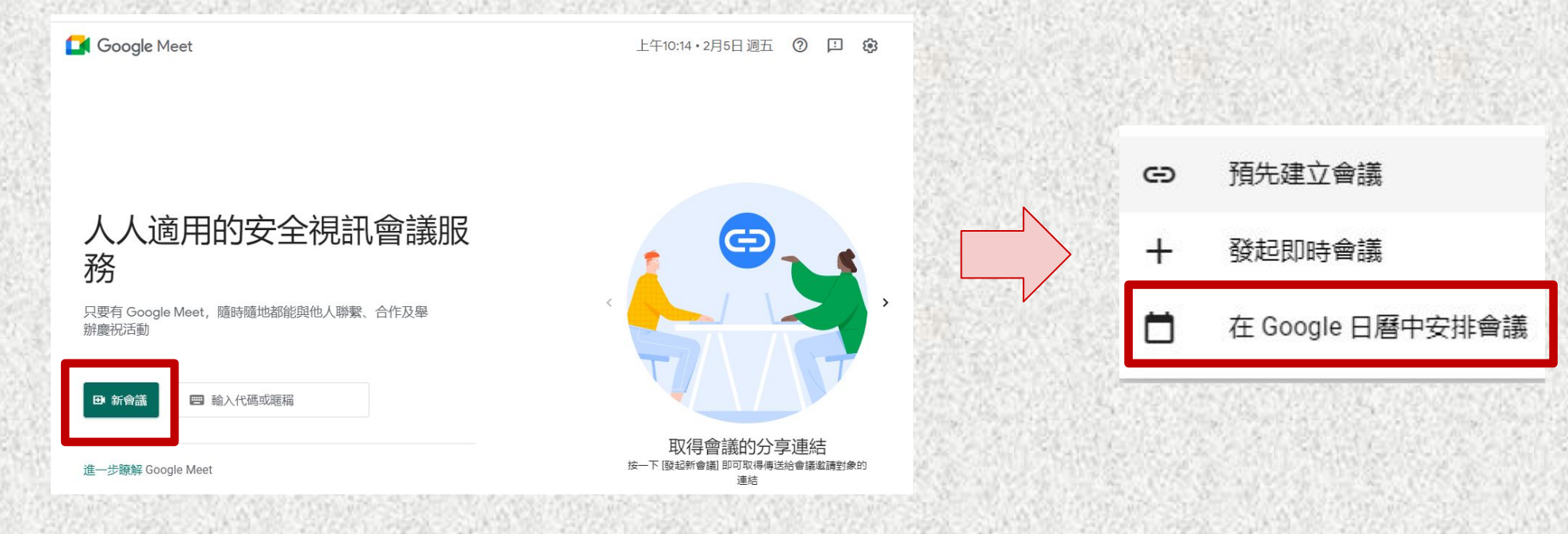

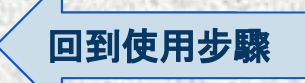

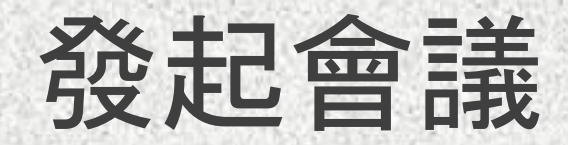

### 設定標題、活動詳細資料。

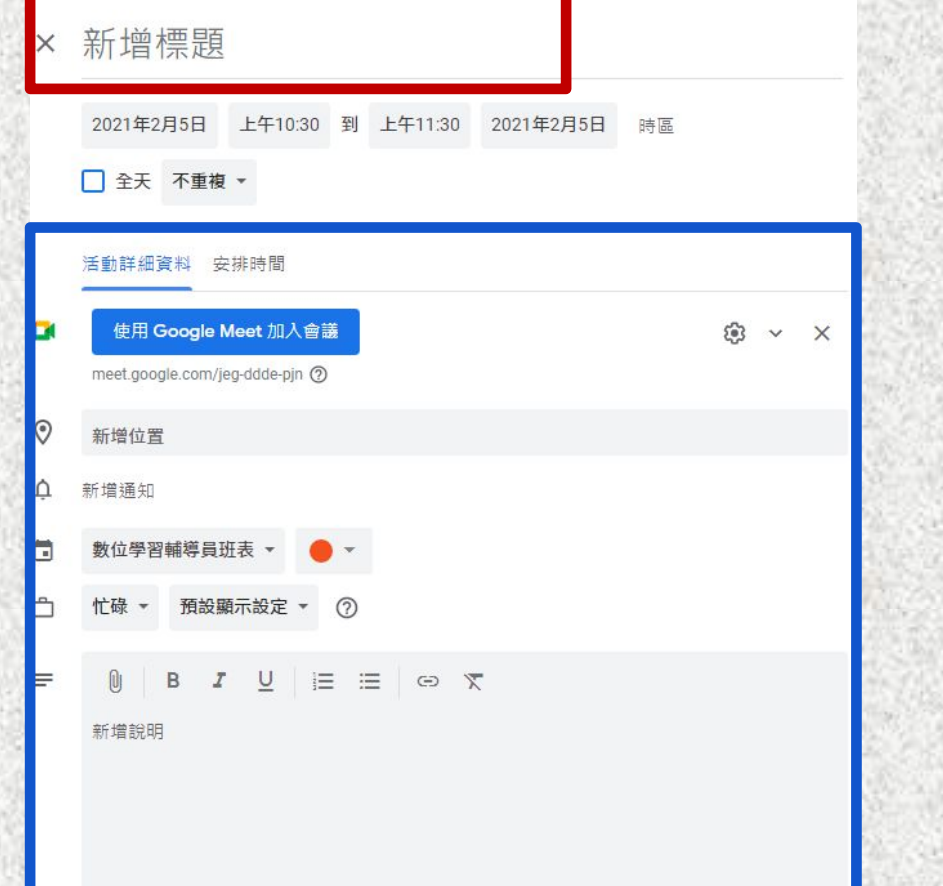

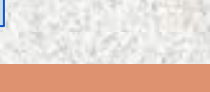

回到使用步驟

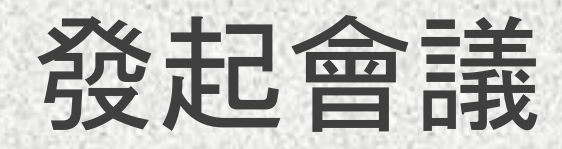

其中會產生會議網址連結。 (例 如:**meet.google.com/iiw-dcqs-wmq**) 註:任何人輸入此網址都可加入會議。

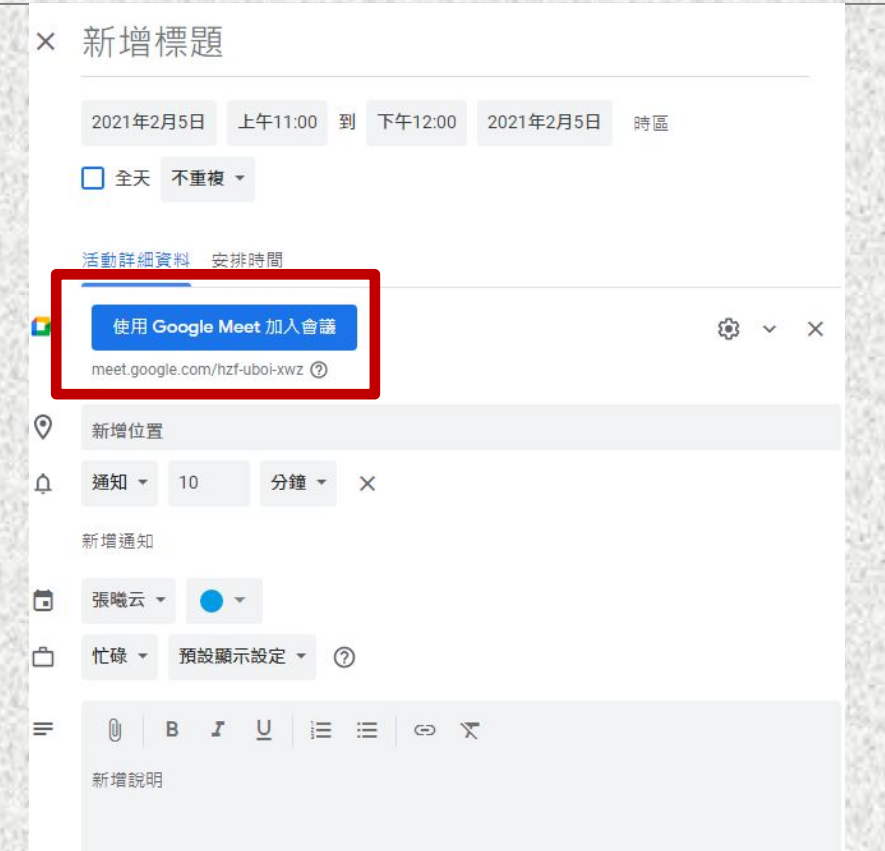

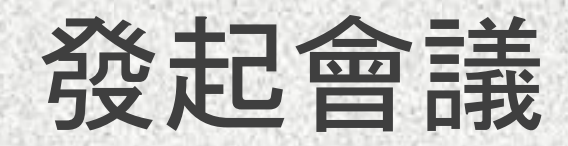

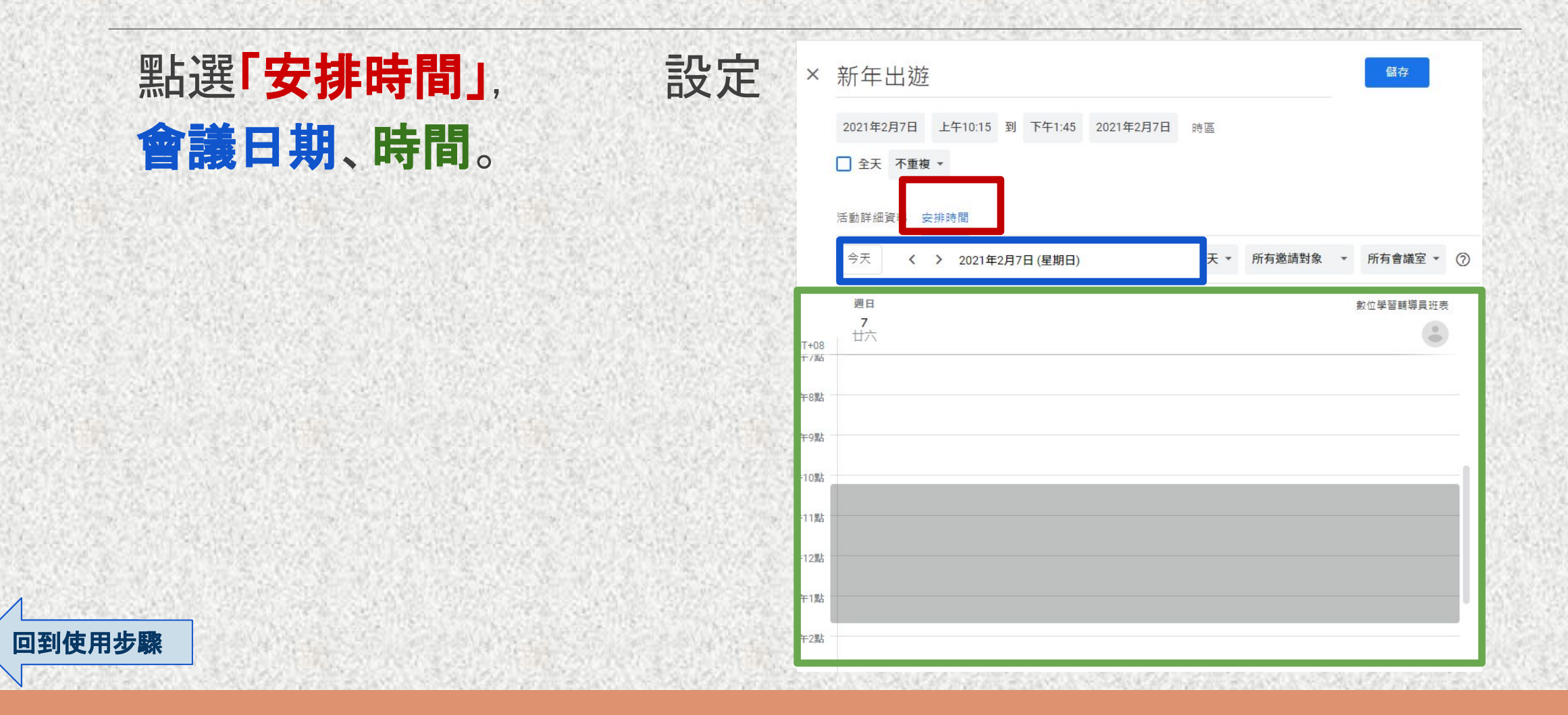

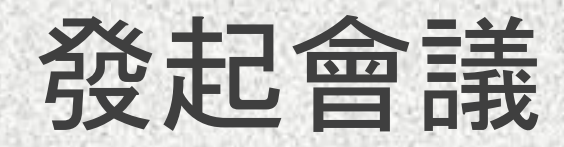

### 於右方「新增邀請對象」欄位, 輸入學生的email帳號。 註:如果邀請人數比較多,可以把所有參與者的 **email**帳號複製起來,再貼到「新增邀請對象」欄 位,按下**enter**鍵即可完成帶入。

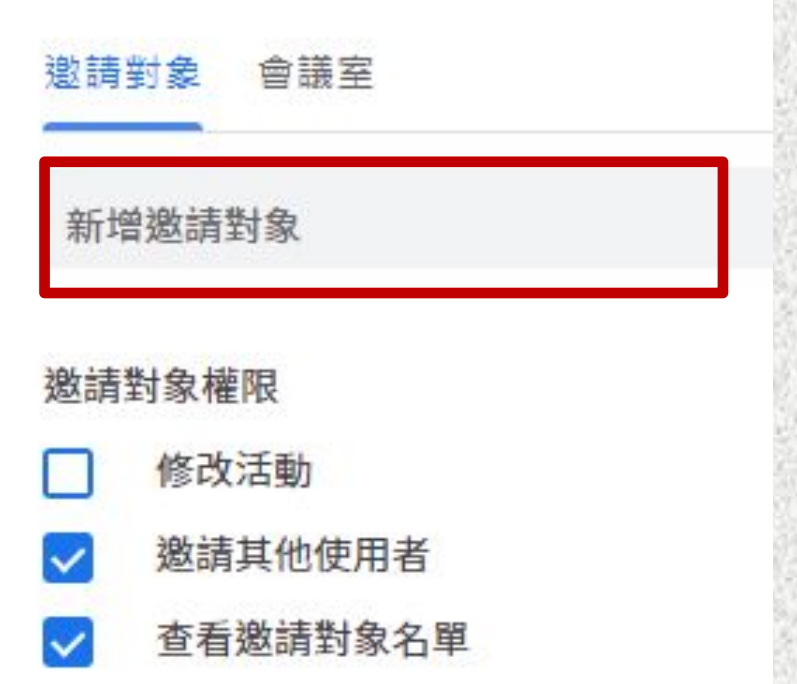

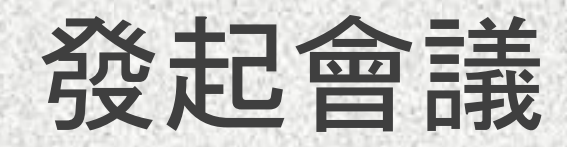

#### 點擊上方「儲存」。

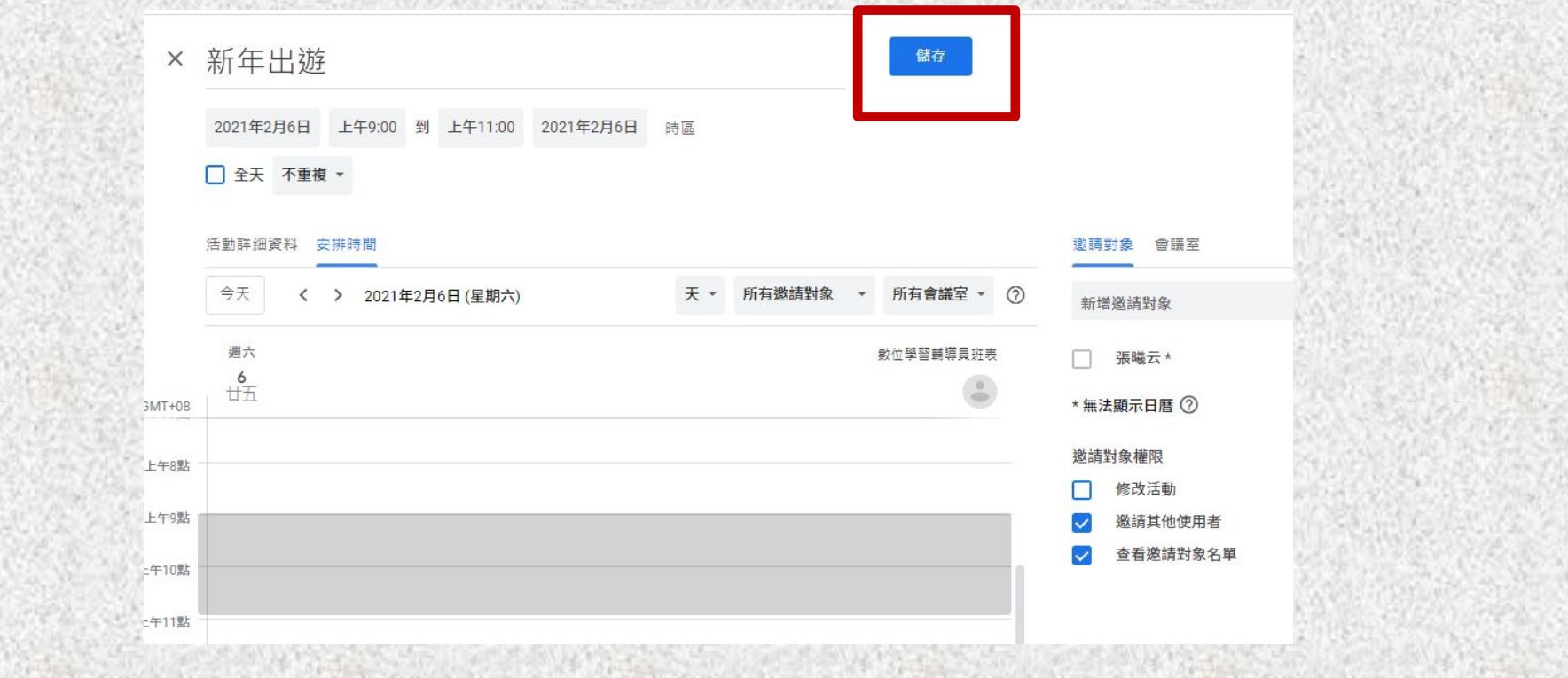

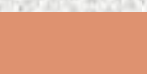

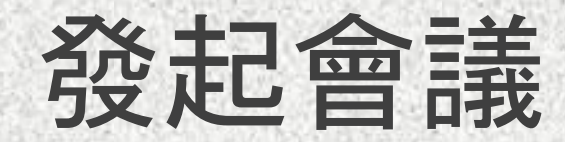

#### 跳出訊息,點選「傳送」,完成通知。

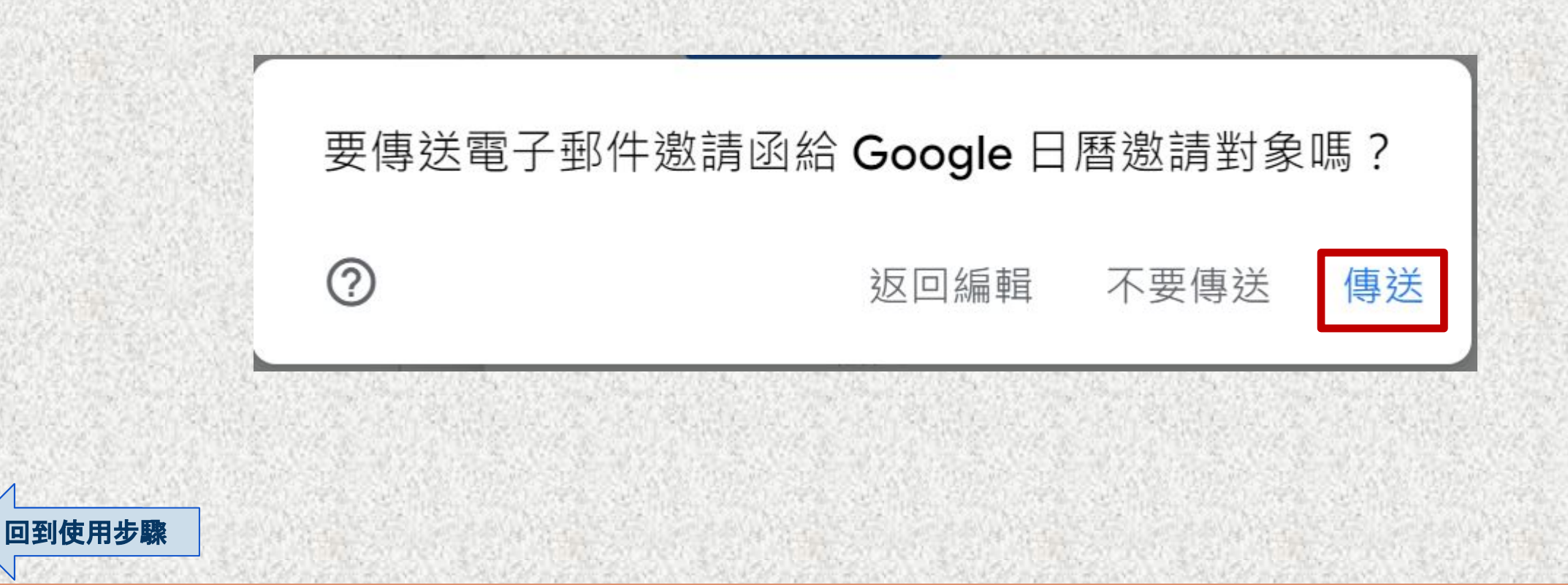

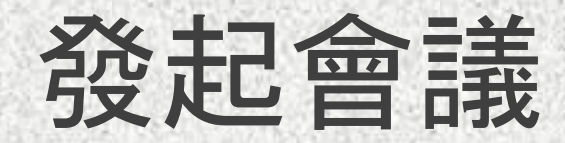

# 此時被邀請的人會收到**email**通知。 點擊「加入會議」即可參加會議。

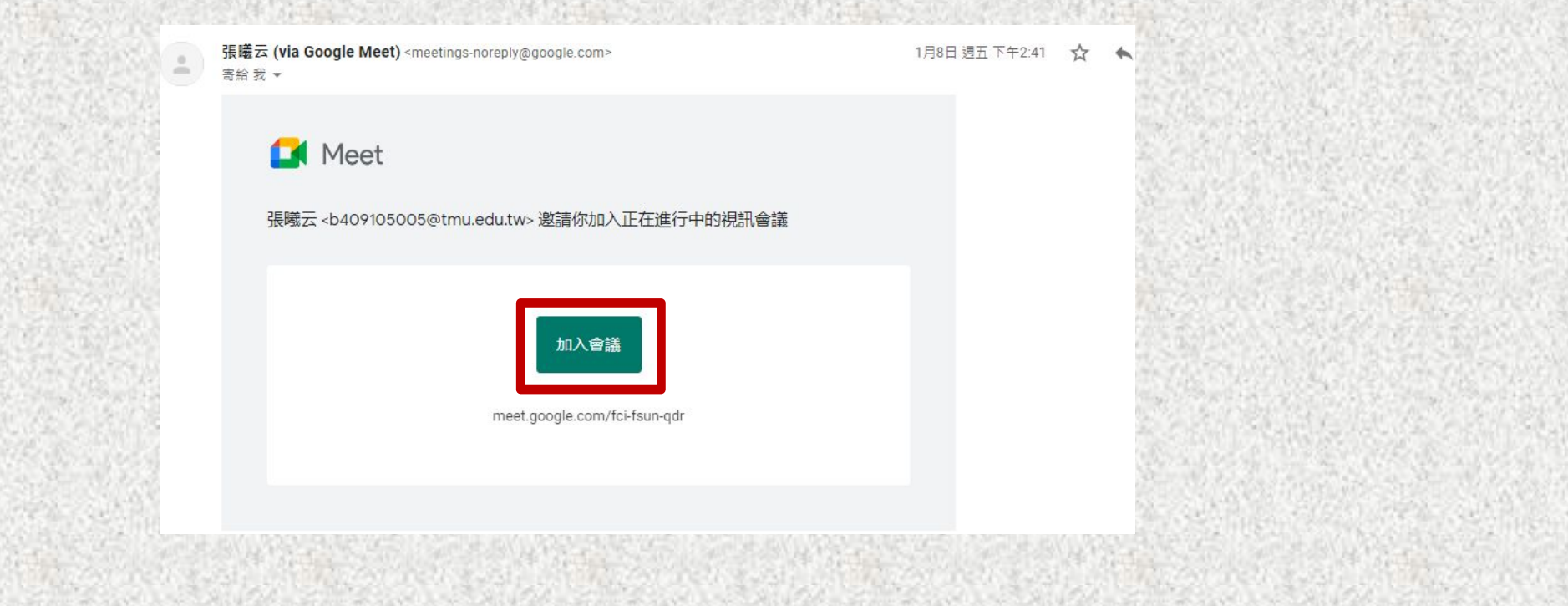

<span id="page-19-0"></span>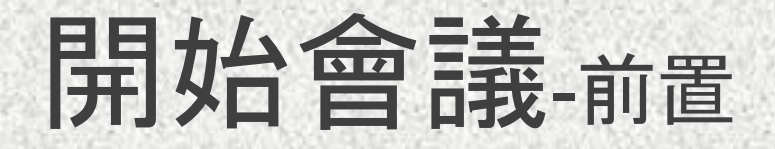

# 開啟Google日曆活動,按下 「使用**Google Meet**加入會議」。

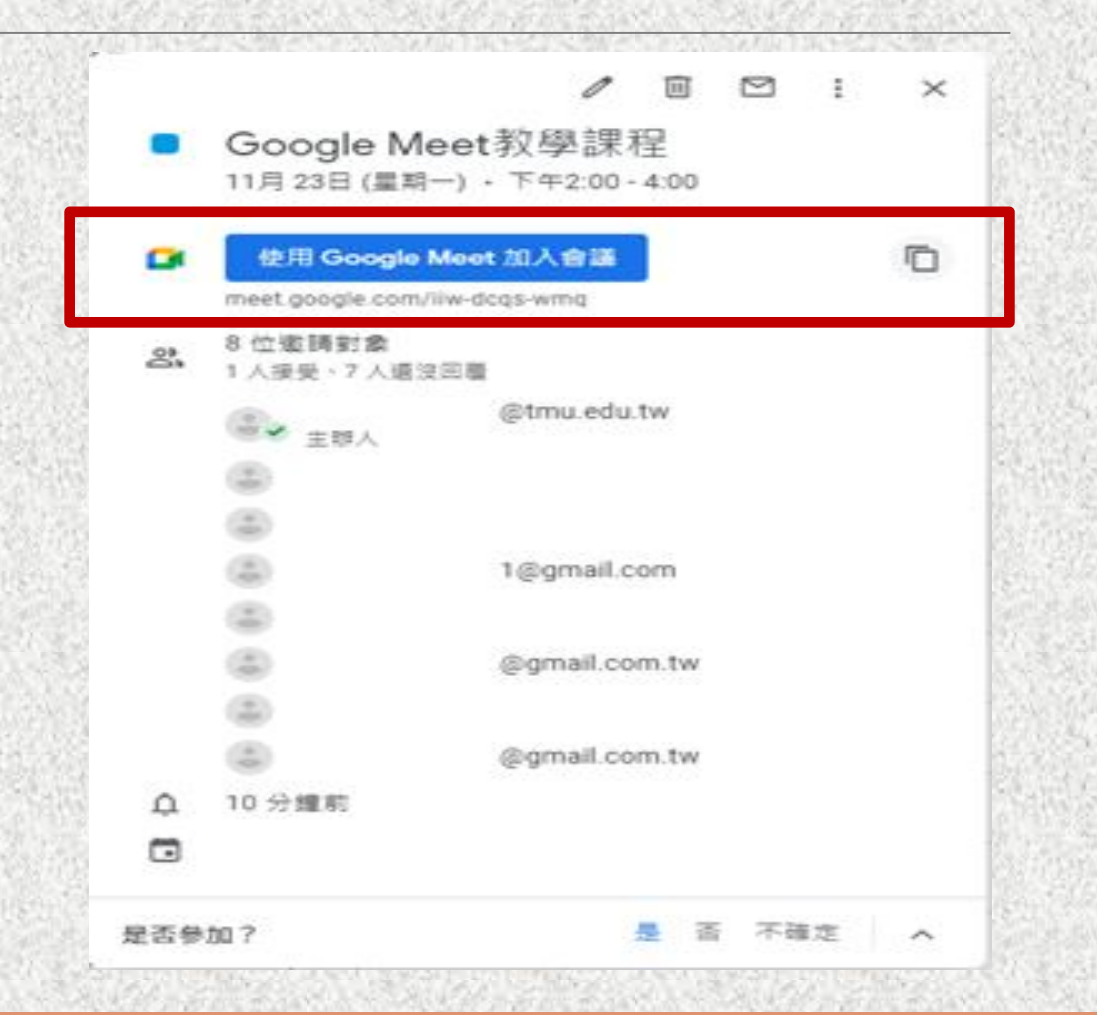

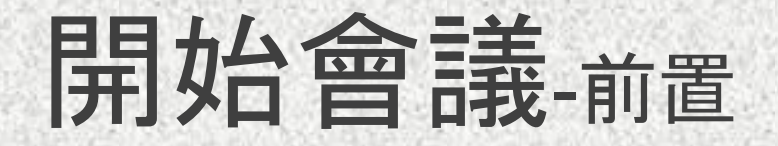

### 自動開啟新分頁,點選「」圖示。

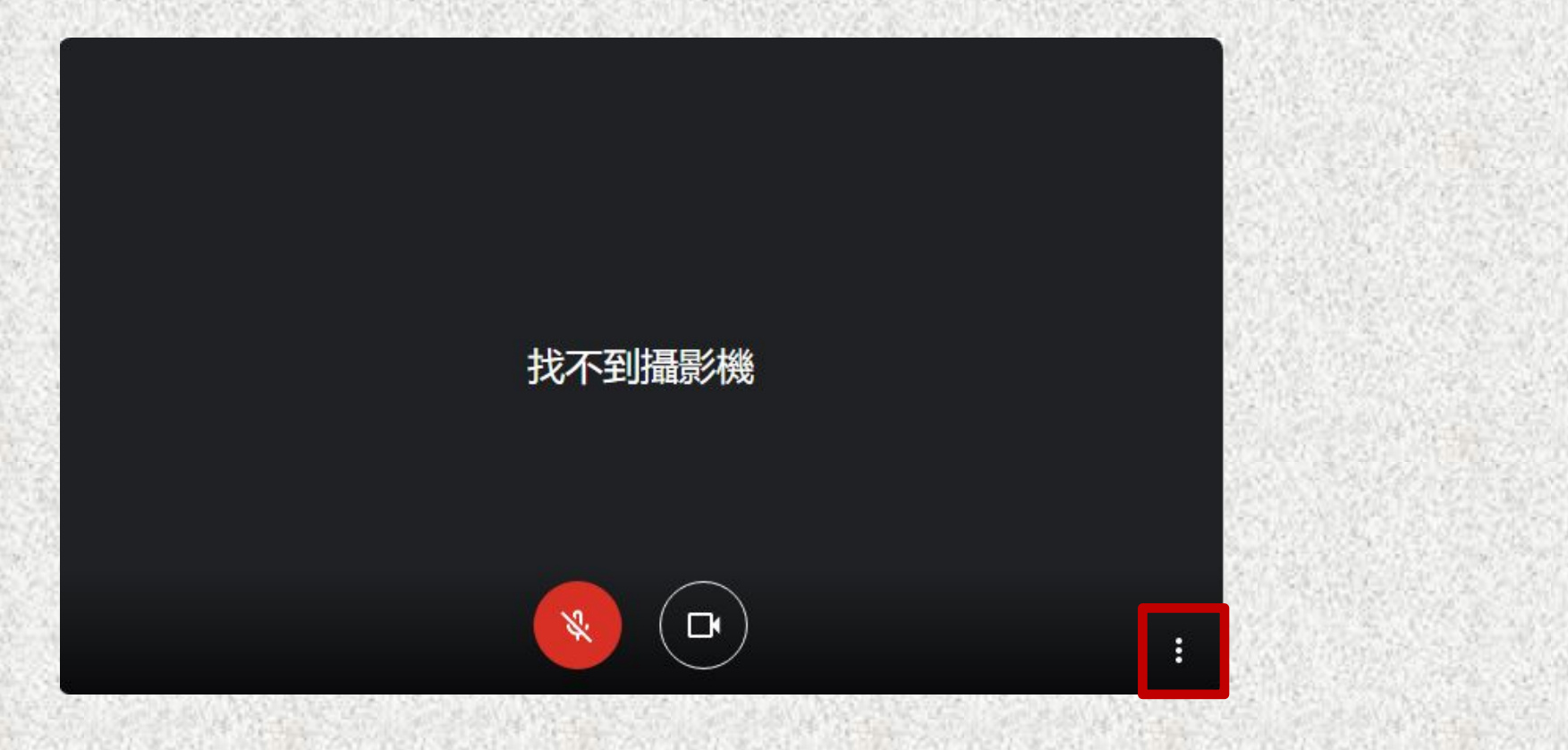

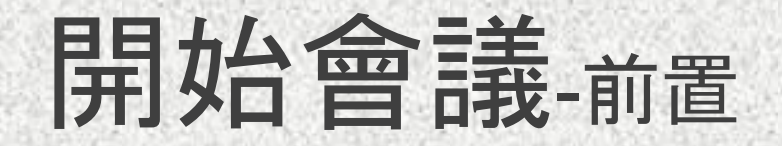

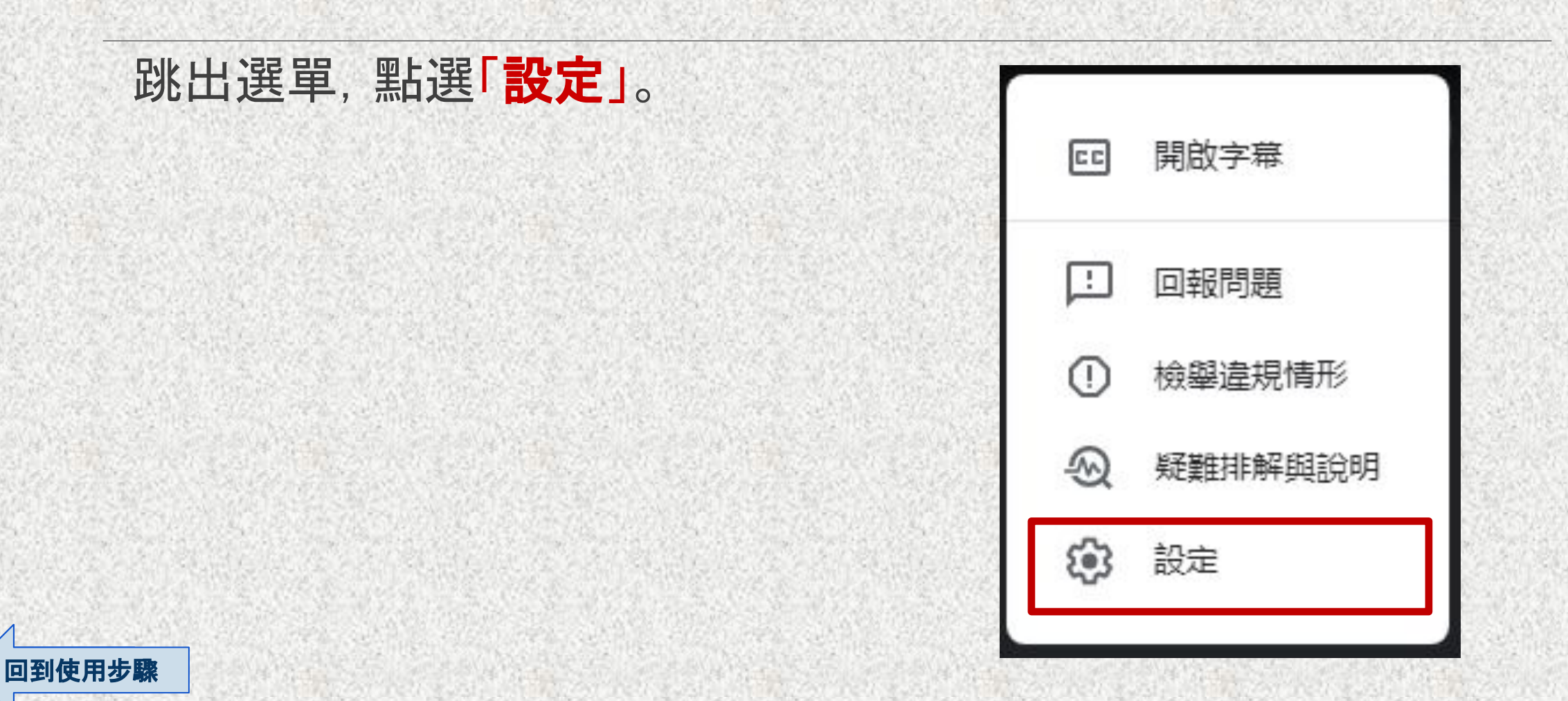

<span id="page-22-0"></span>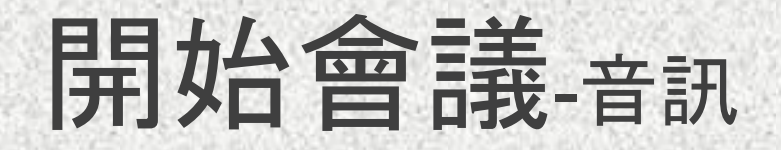

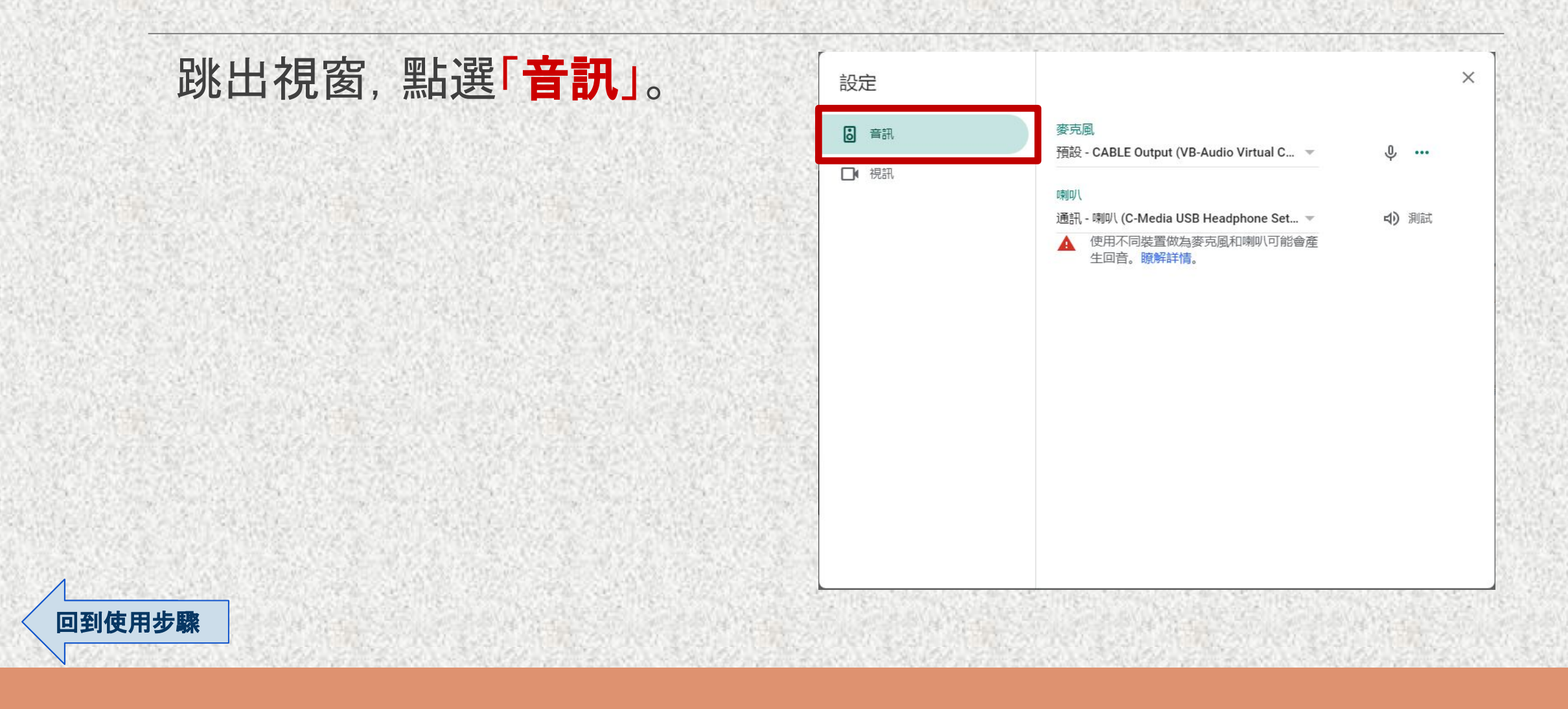

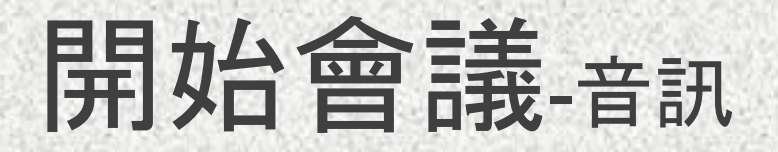

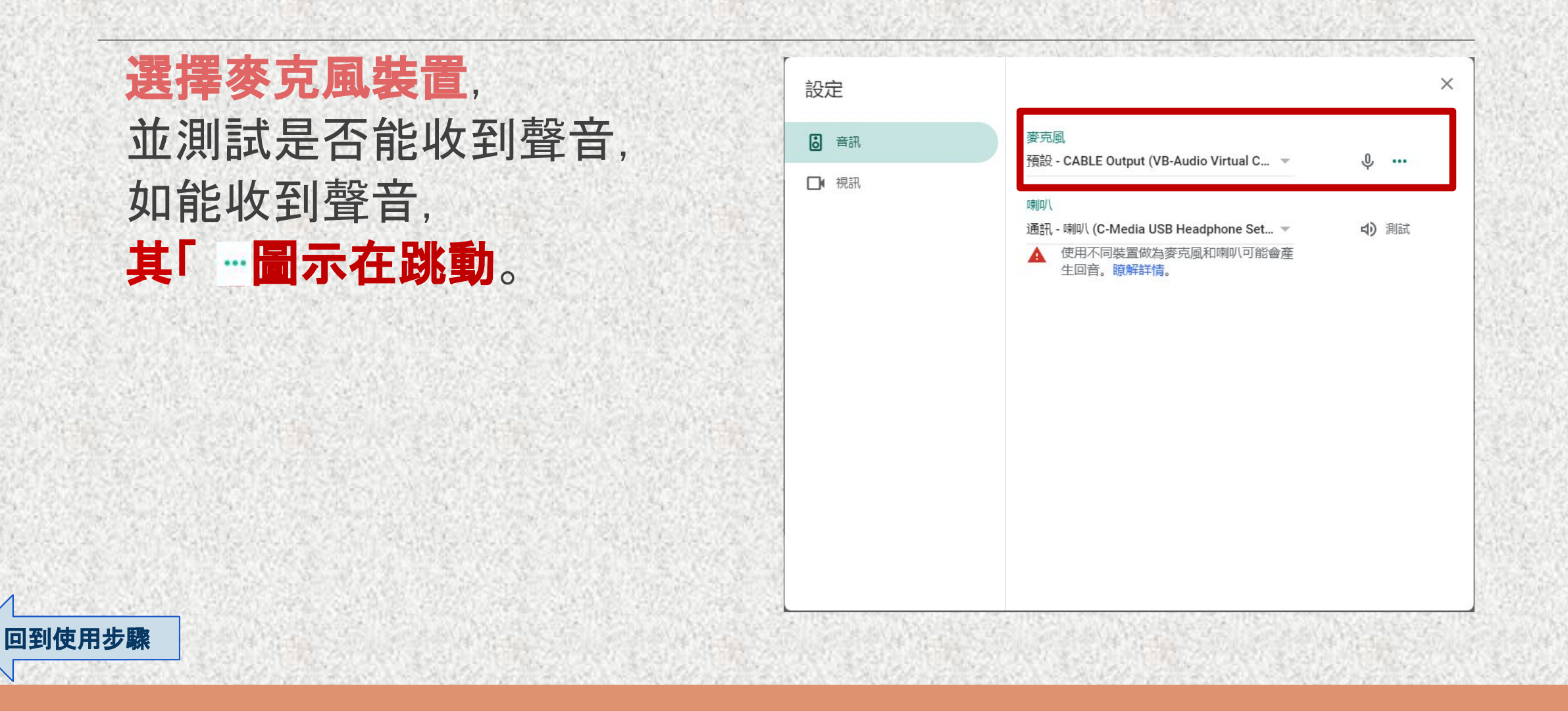

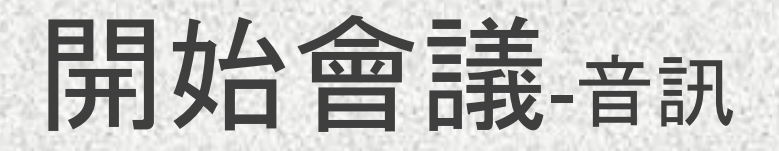

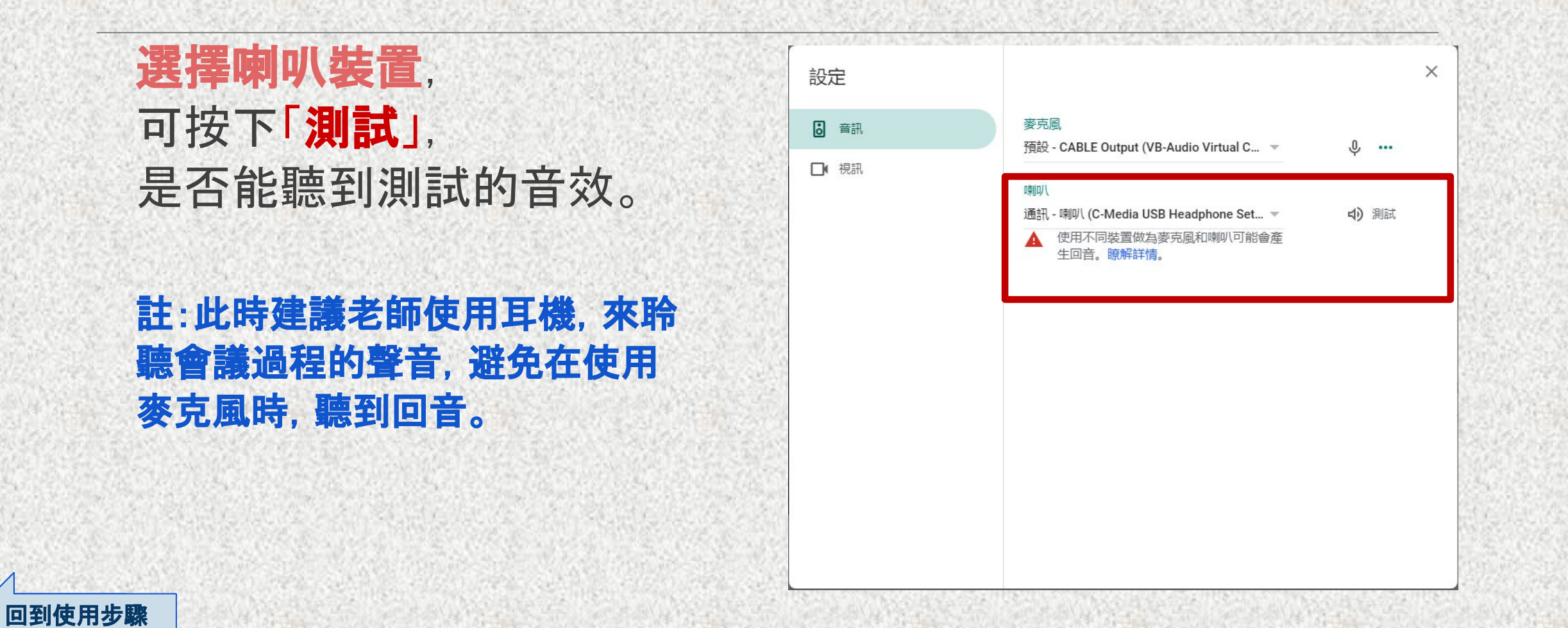

<span id="page-25-0"></span>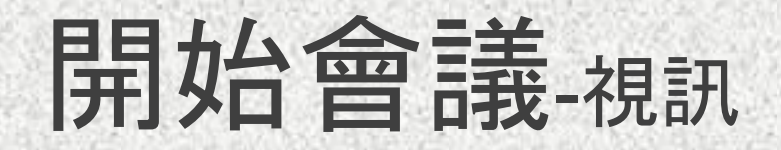

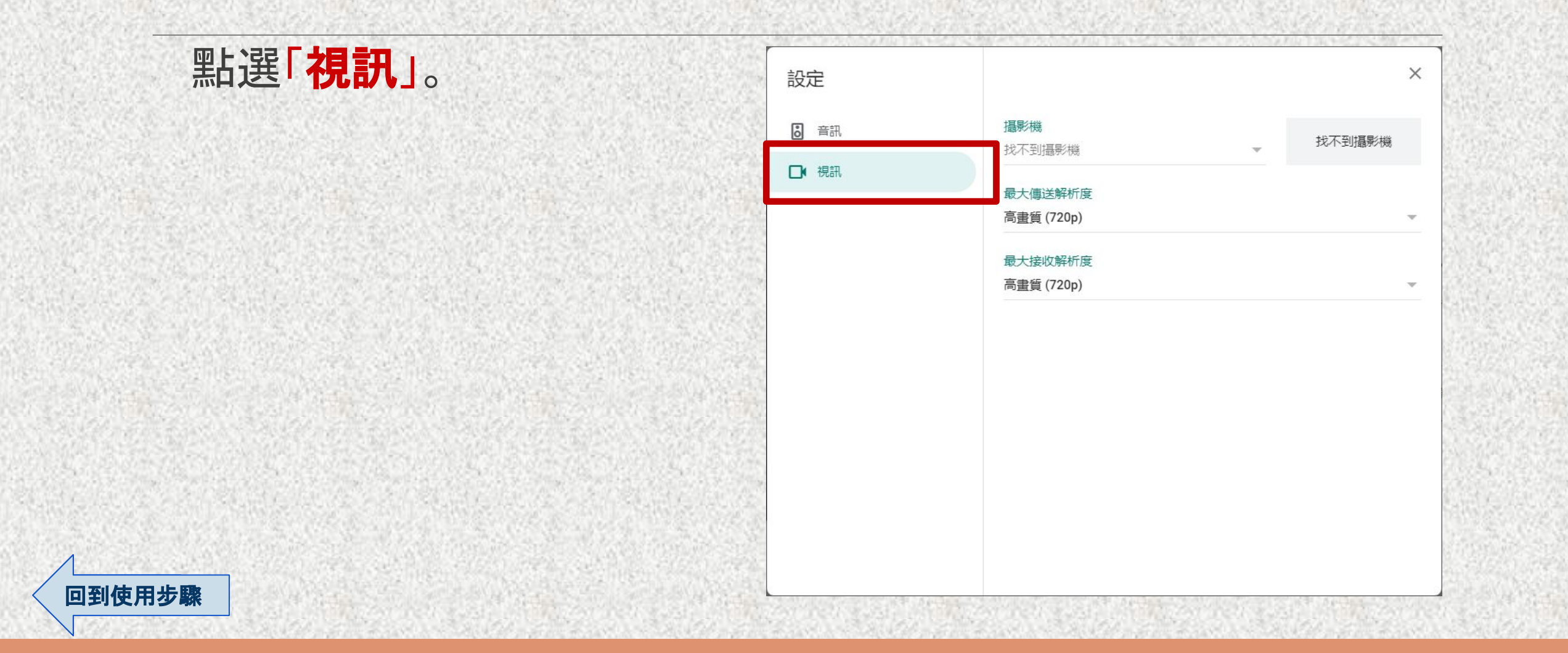

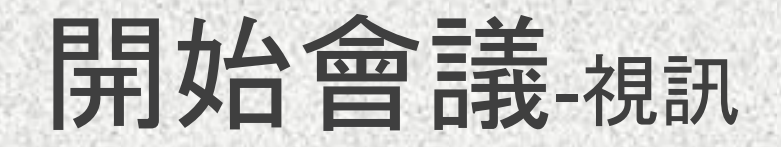

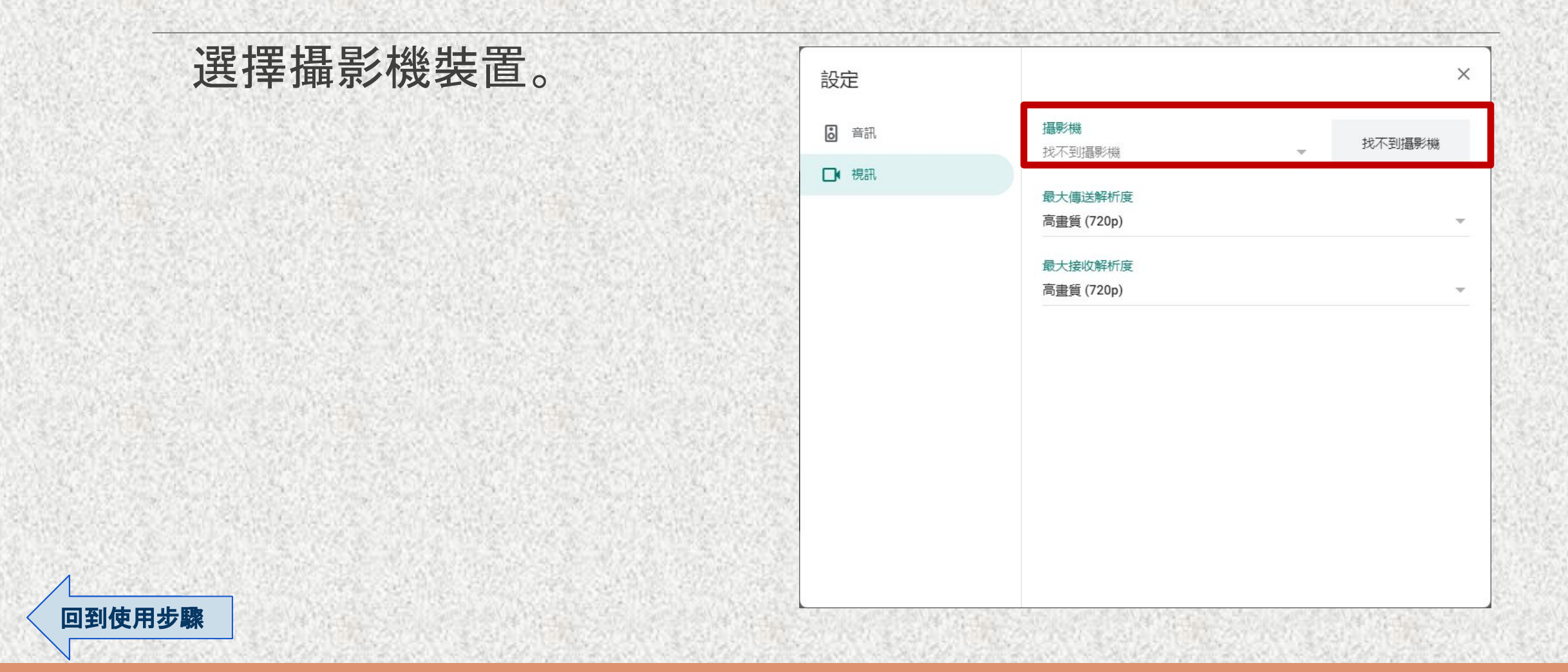

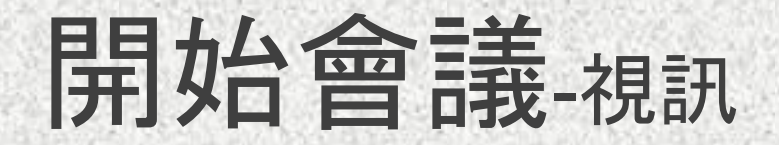

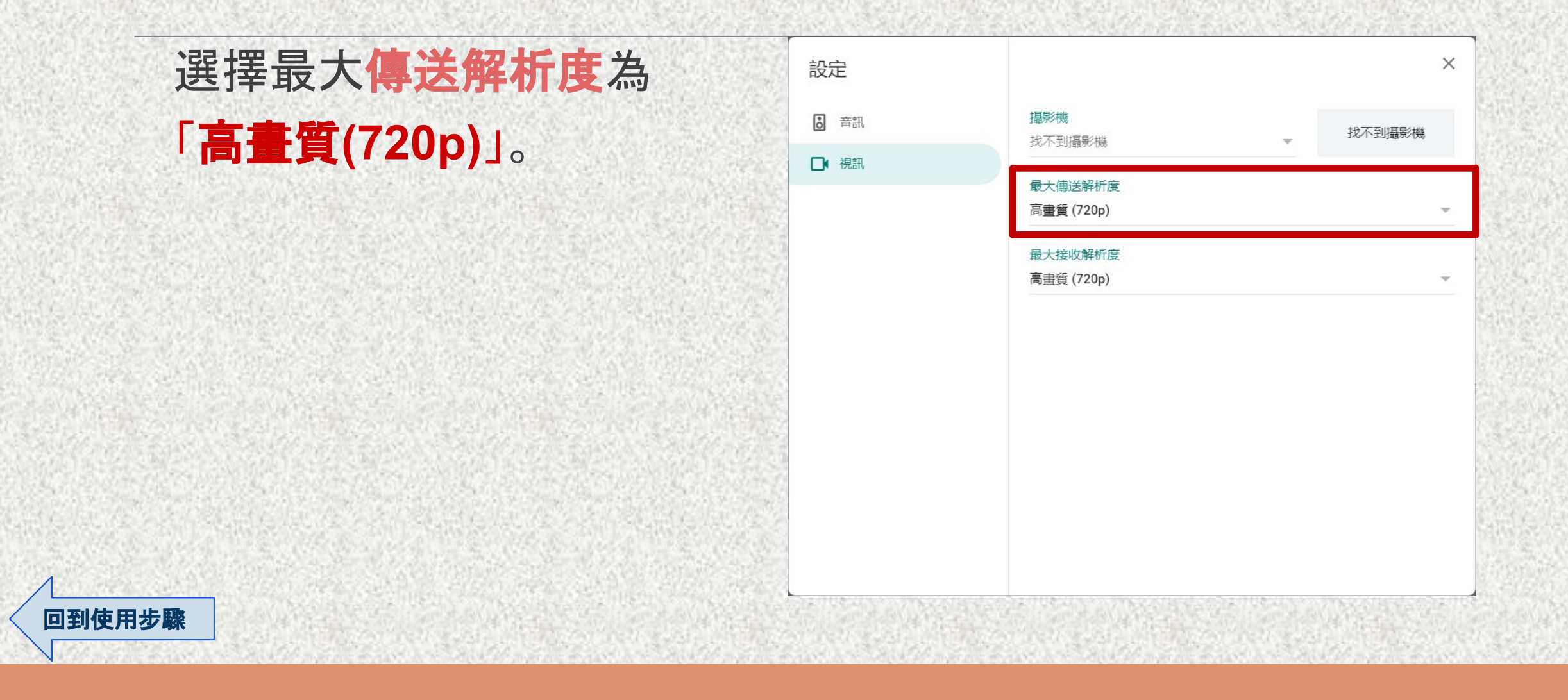

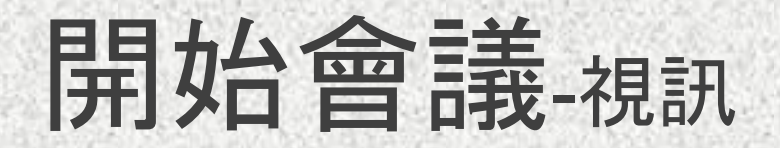

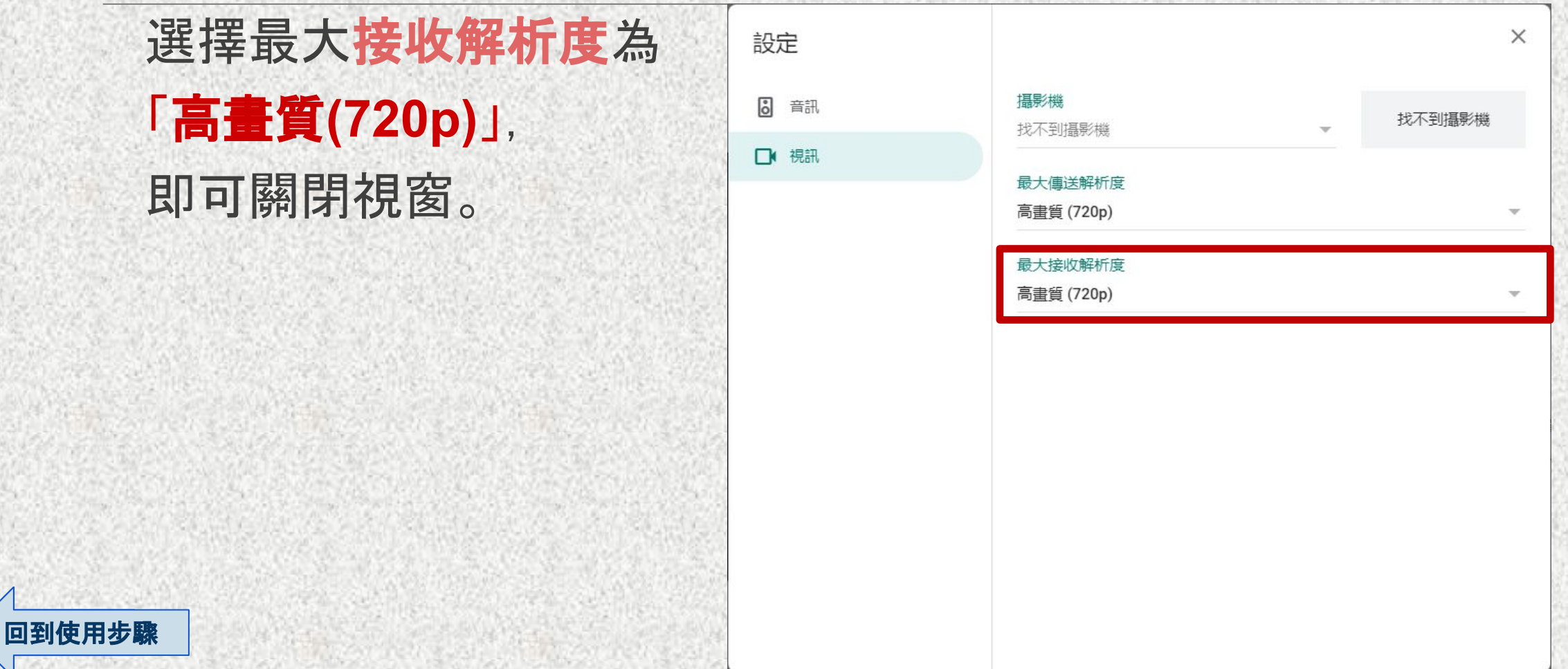

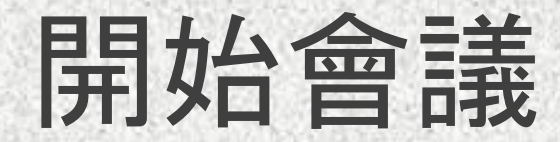

#### 確認完攝影機和麥克風有開啟後,再按下「立即加入」。

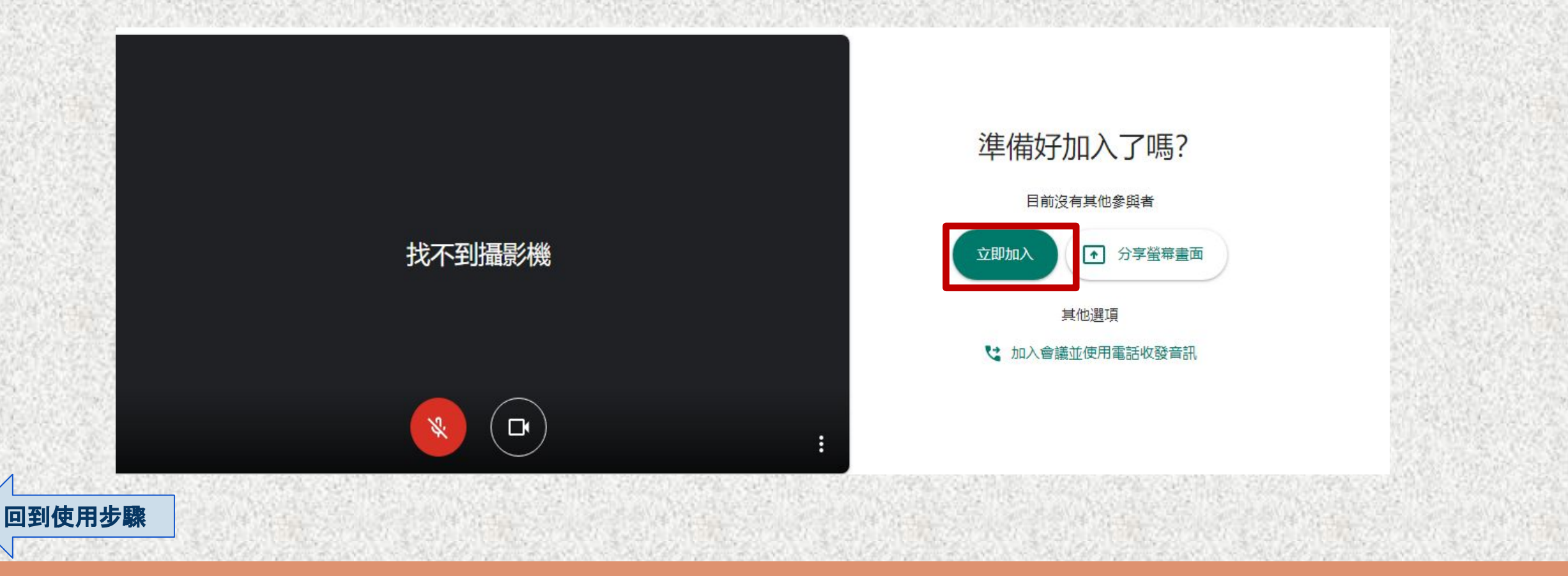

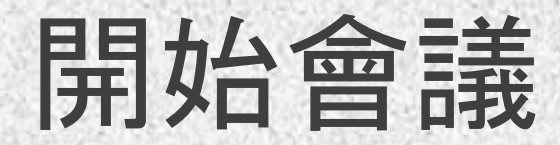

#### 加入會議後,電腦版的畫面。

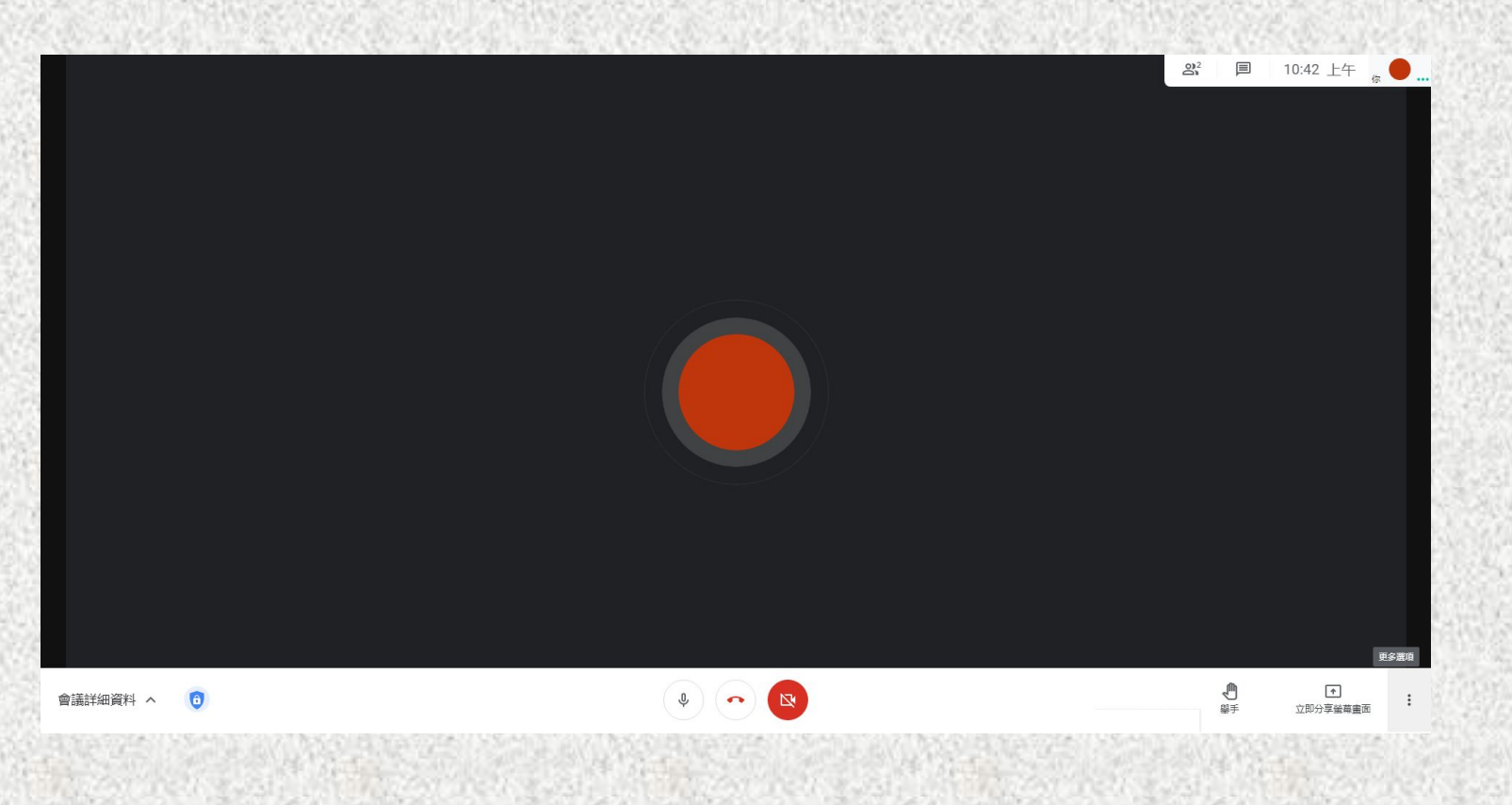

<span id="page-31-0"></span>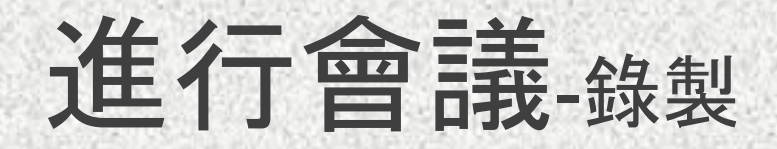

# 老師欲錄製整個會議過程,讓學生方便課後複習觀看使用,可 搭配使用**EverCam**來側錄,

其操作說明請參閱**EverCam**使用說明**(**中文**)**。

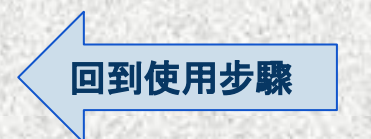

<span id="page-32-0"></span>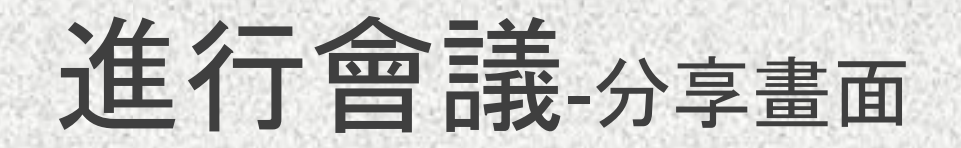

#### 老師有PPT簡報要呈現給學生看的話, 按下「立即分享螢幕畫面」。

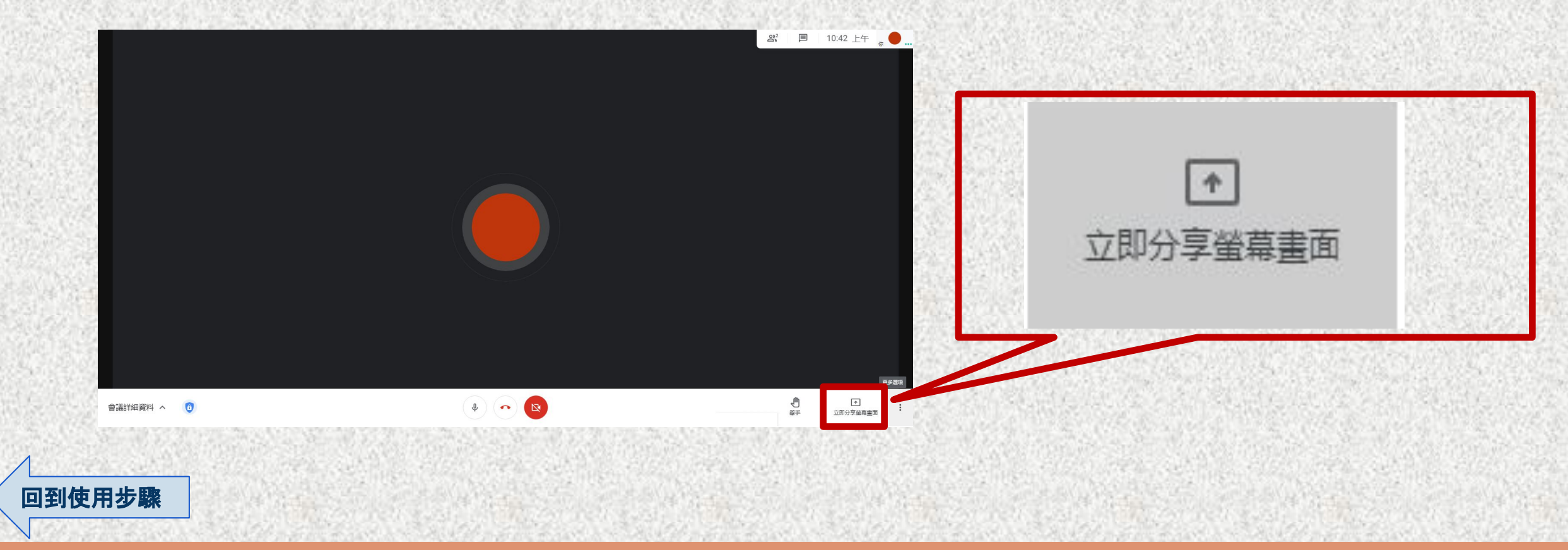

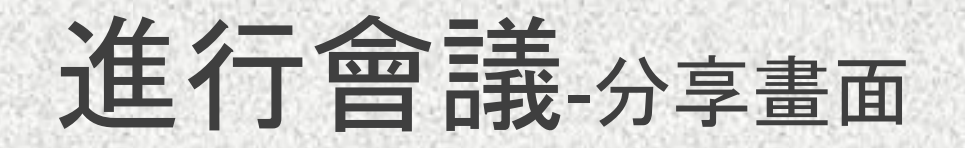

### 選擇分享螢幕畫面模式,有以下幾種:

1.你的整個畫面 2.單個視窗 3.分頁

[回到使用步驟](#page-3-0)

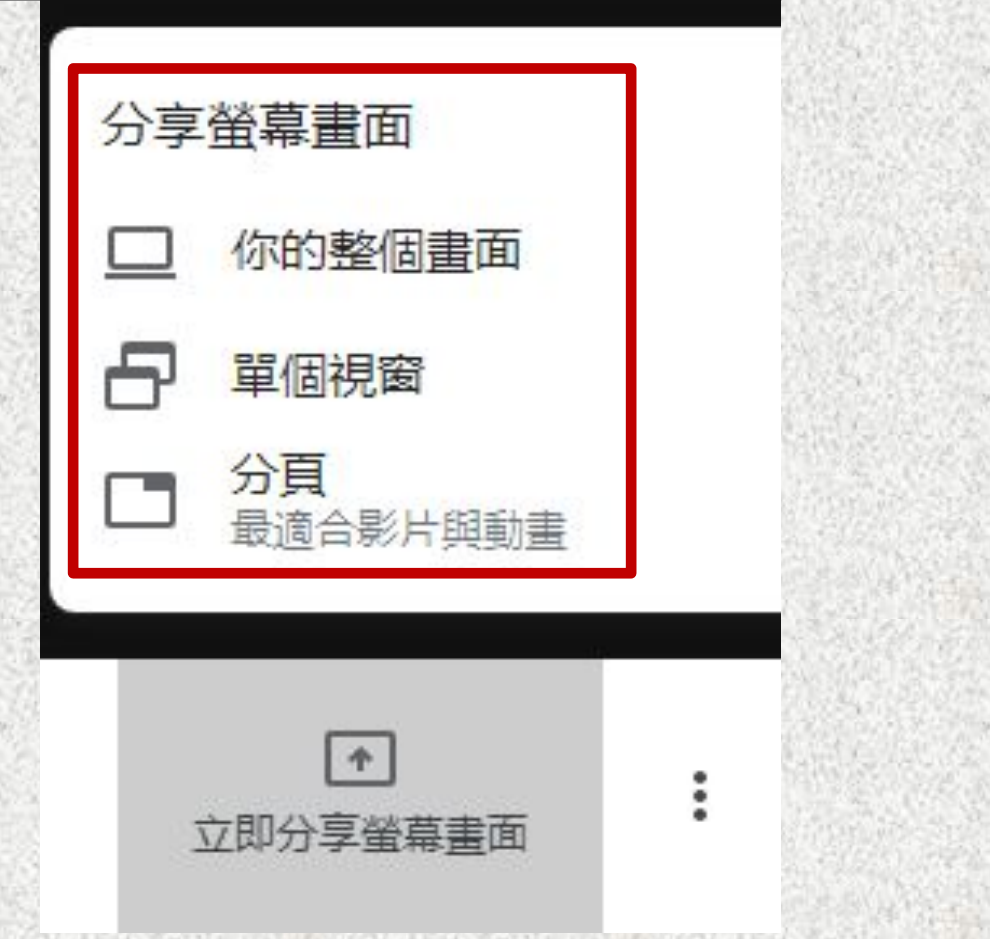

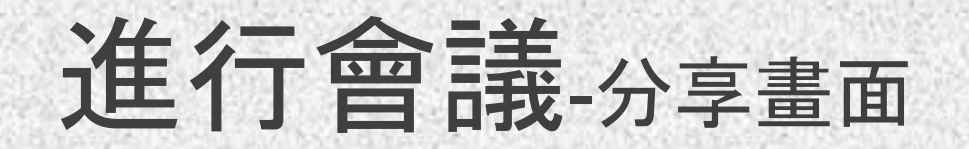

# 第一種:點選「您的整個畫面」, 分享電腦操作過程所有的畫面。

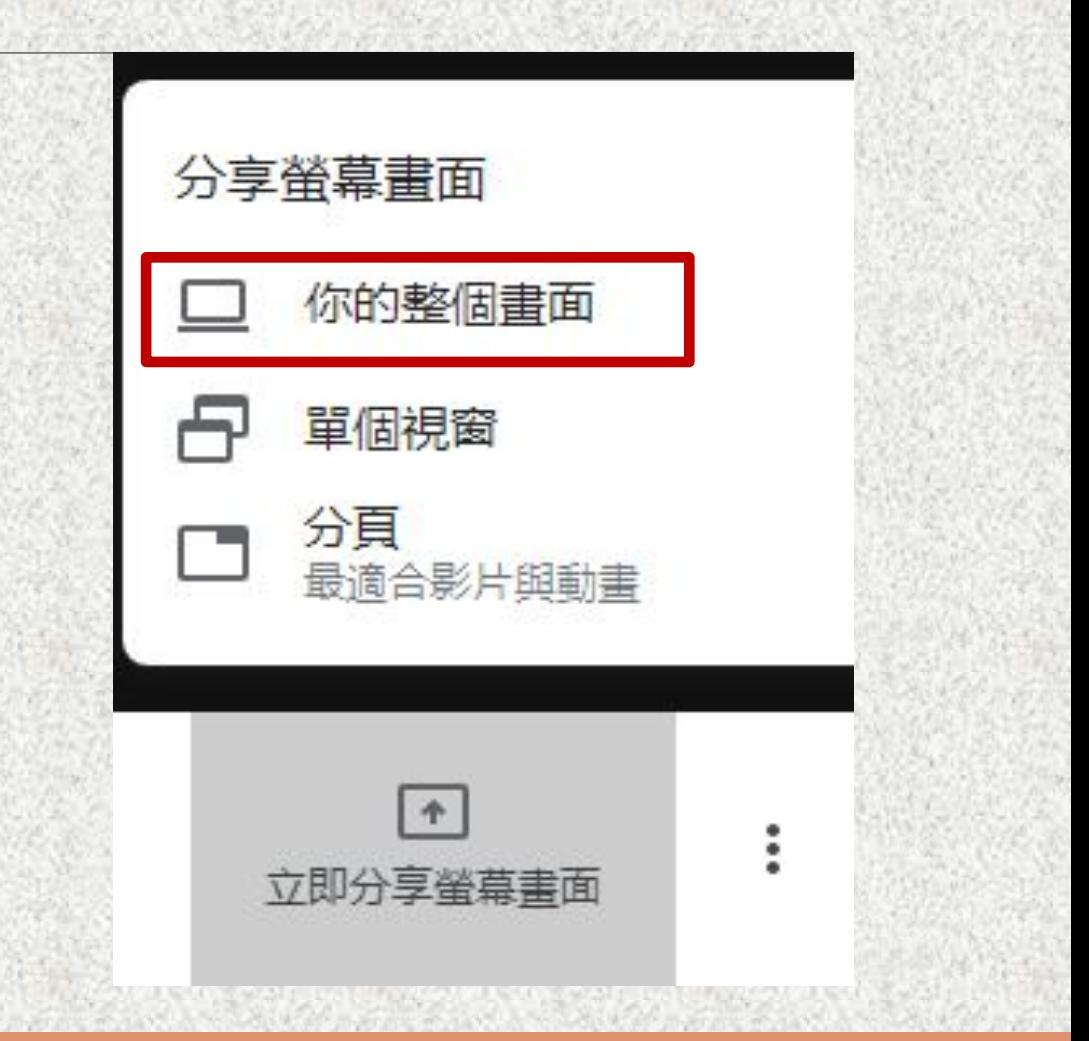

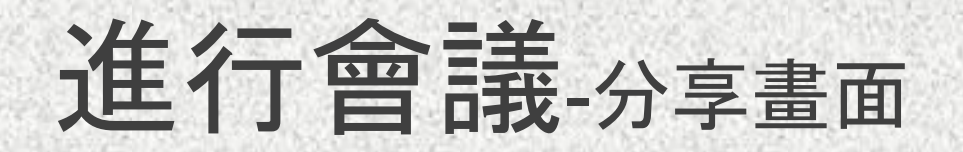

## 會跳出視窗,點選 「分享整個畫面的縮圖」。

分享整個螢墓書面

「Chrome」要求與 meet.google.com 分享畫面內容,請選擇你要分享的內容。

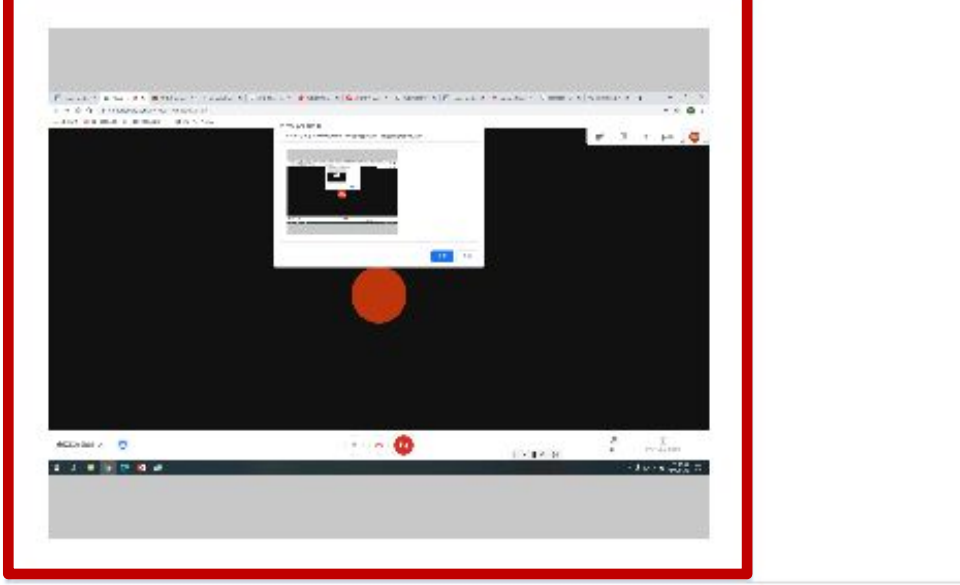

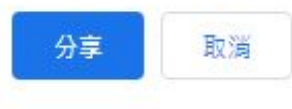

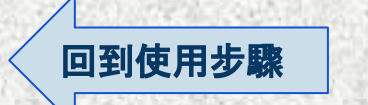
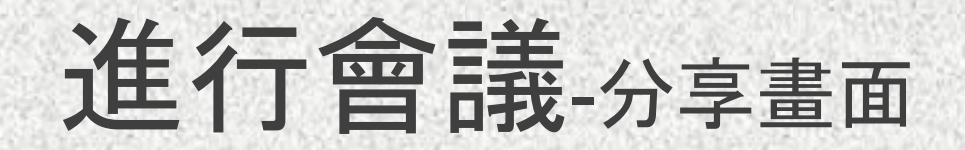

#### 再按下「分享」。

[回到使用步驟](#page-3-0)

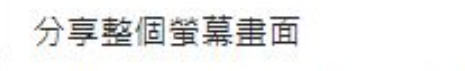

「Chrome」要求與 meet.google.com 分享畫面內容,請選擇你要分享的內容。

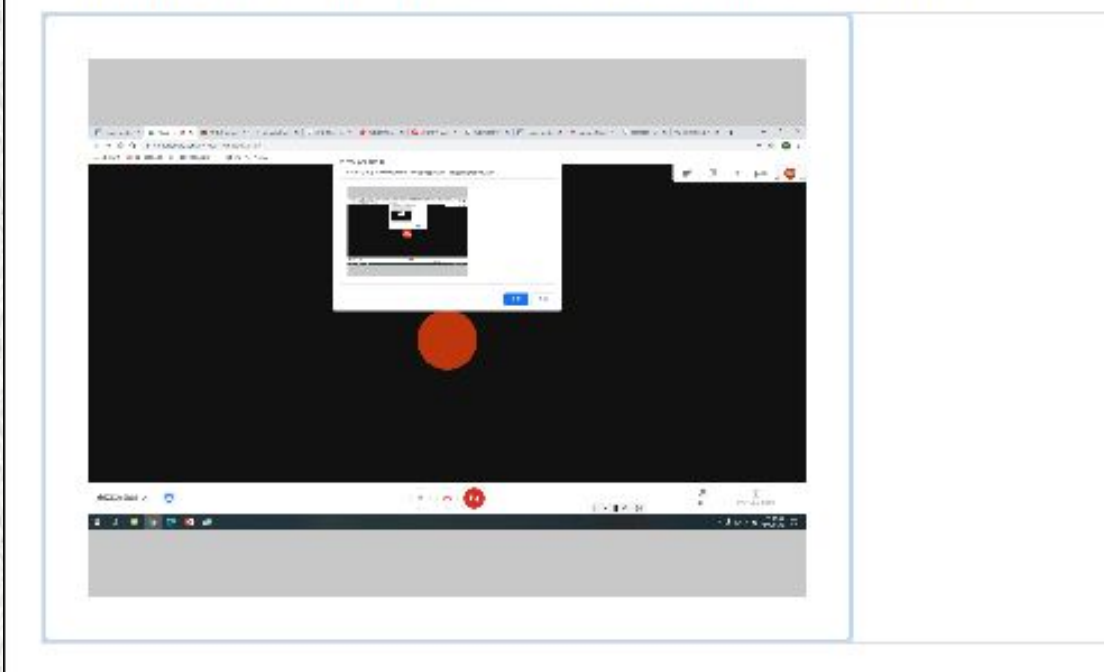

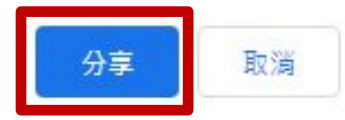

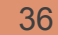

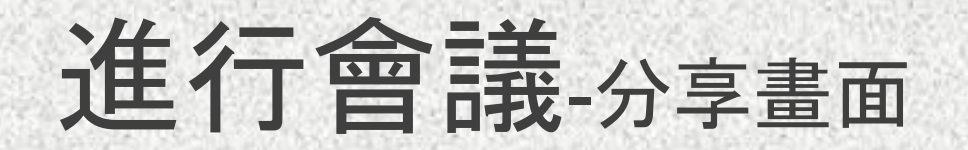

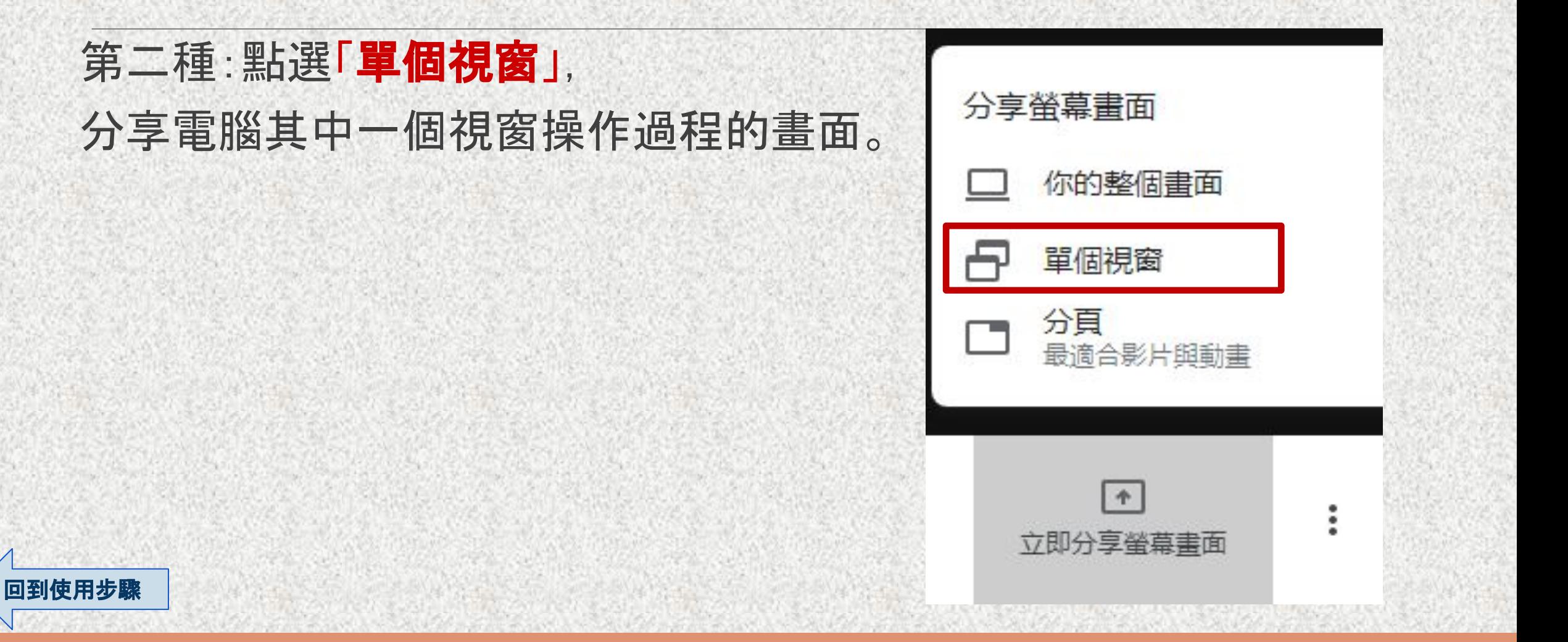

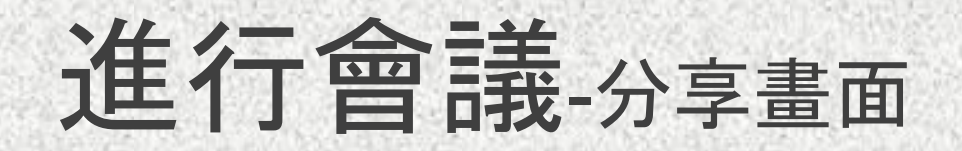

#### 會跳出視窗,點選其中一個視窗畫面的縮圖**(**外圍出現藍線框**)**。

#### 分享應用程式視窗

[回到使用步驟](#page-3-0)

「Chrome」要求與 meet.google.com 分享畫面內容,請選擇你要分享的內容。

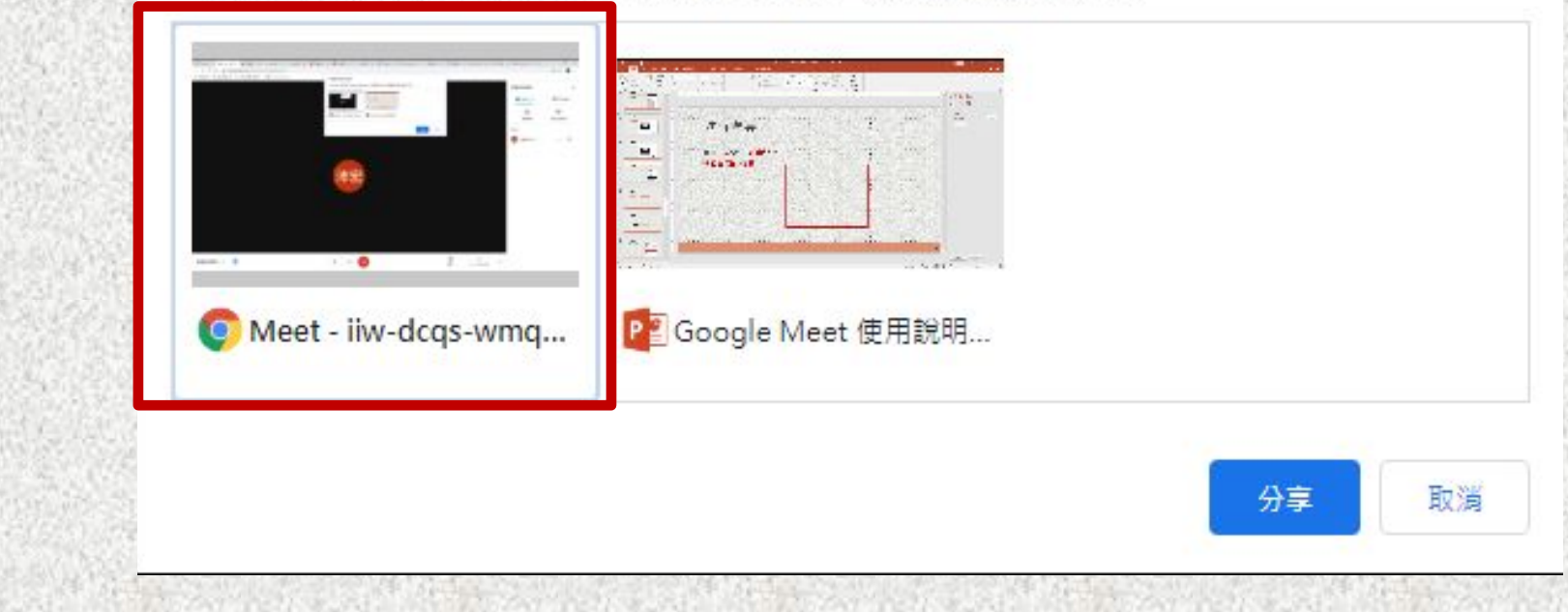

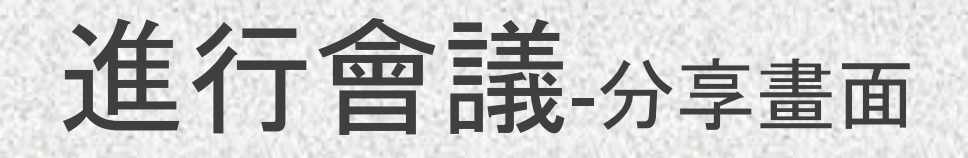

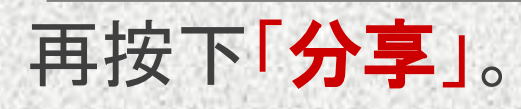

#### 分享應用程式視窗

「Chrome」要求與 meet.google.com 分享畫面內容,請選擇你要分享的內容。

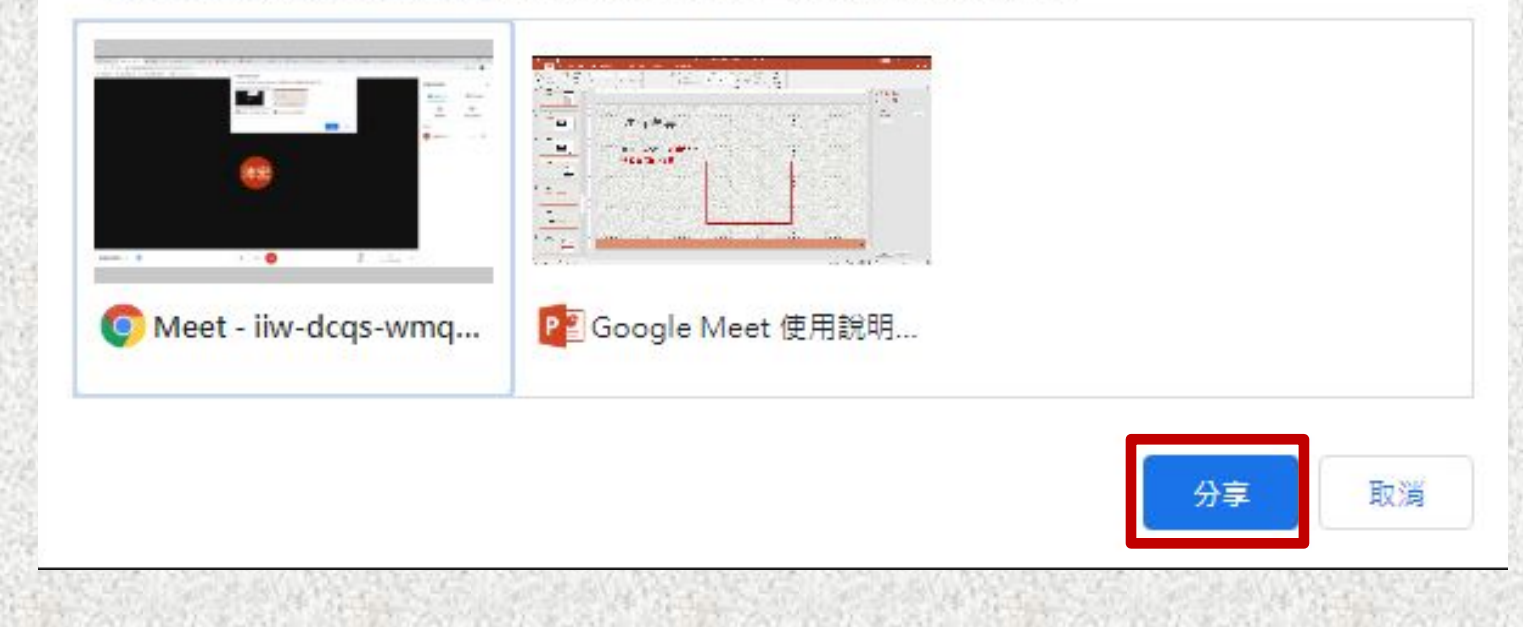

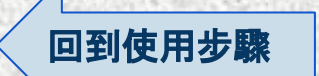

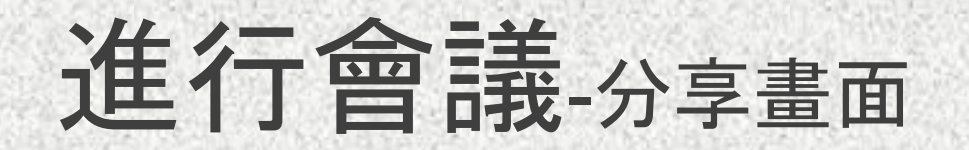

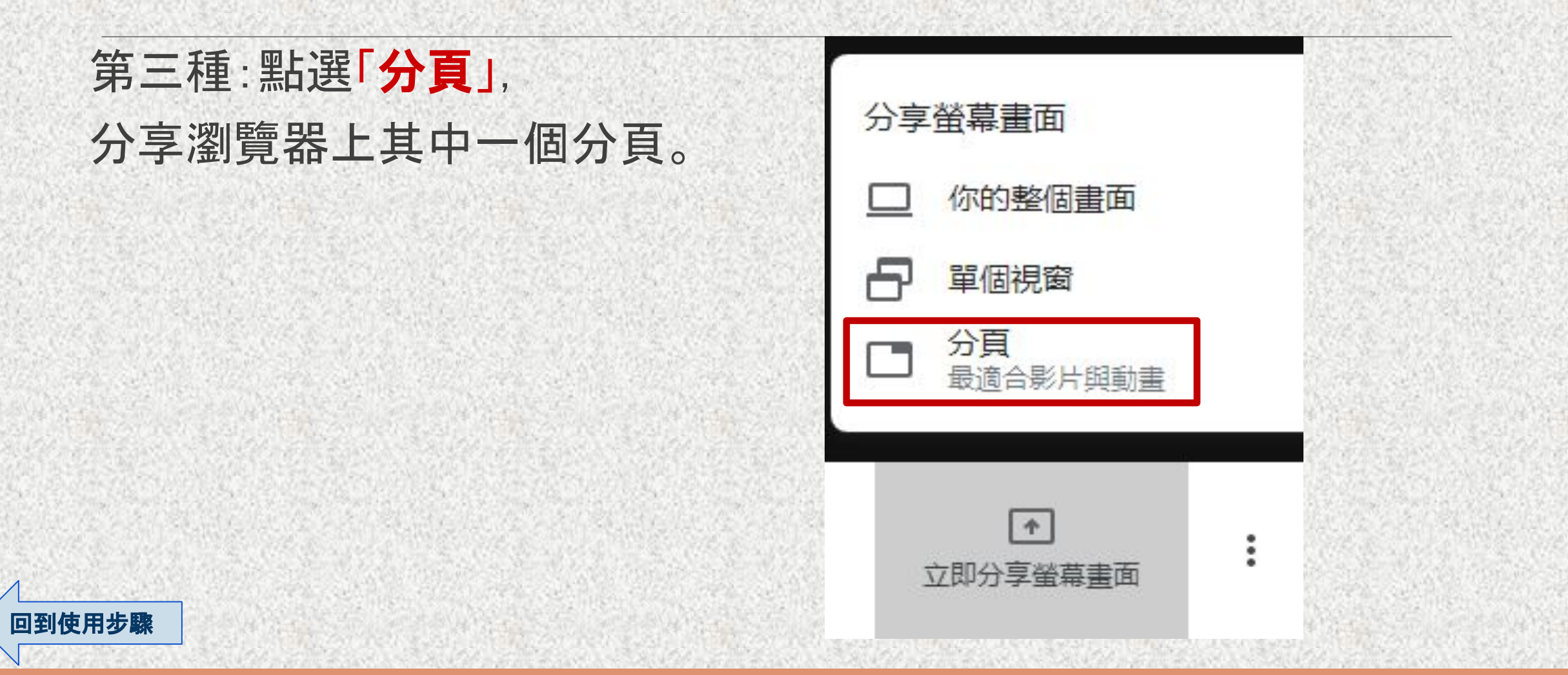

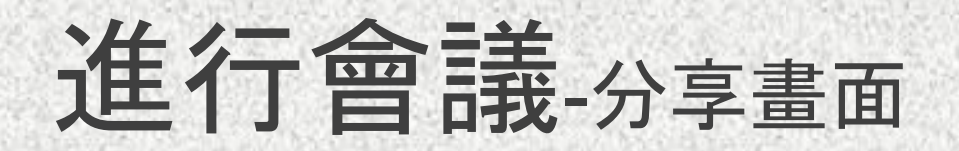

## 會跳出視窗,點選分享的分頁。 註:非必要時,「分享音訊」建議取消勾 選,避免於會議中產生回音。

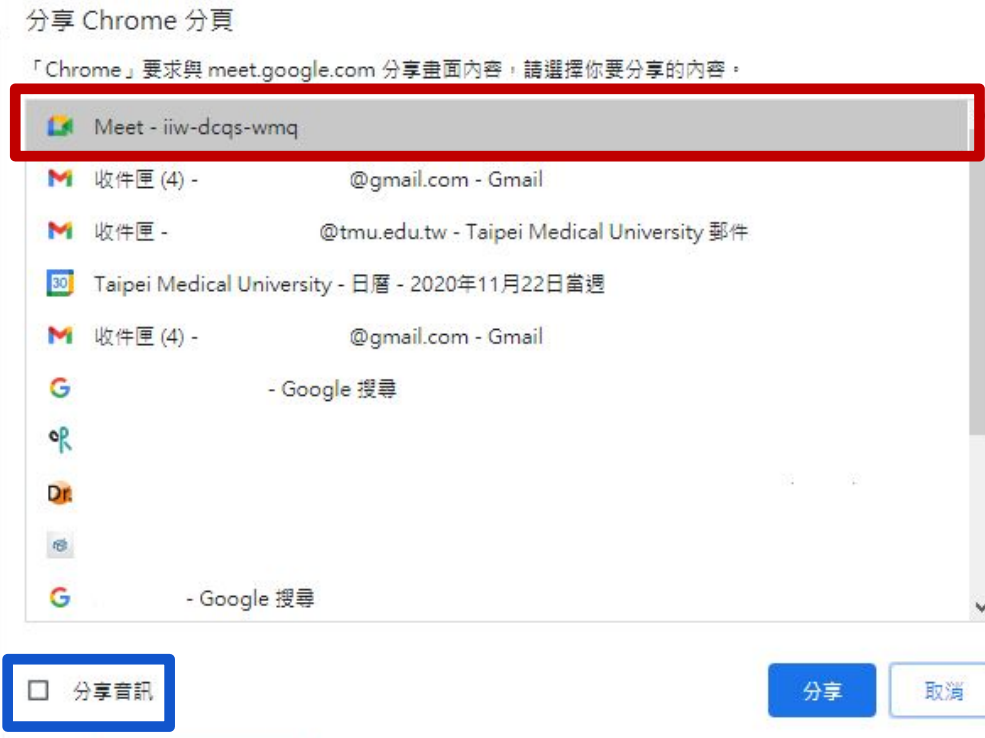

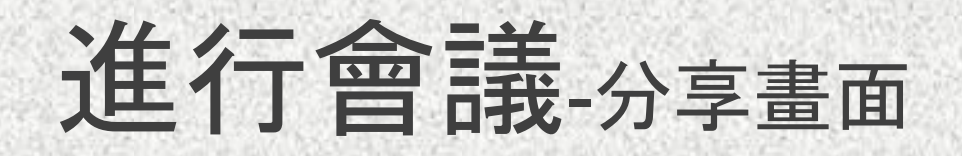

再按下「分享」。

#### 分享 Chrome 分頁 「Chrome」要求與 meet.google.com 分享畫面內容,請選擇你要分享的內容。  $\land$ Meet - iiw-dcgs-wmq M 收件匣(4)-@gmail.com - Gmail @tmu.edu.tw - Taipei Medical University 郵件 M 收件匣 -BO Taipei Medical University - 日暦 - 2020年11月22日當週 @gmail.com - Gmail M 收件匣(4)-G - Google 搜尋 ۰R Dr.  $\mathfrak{S}$ G - Google 搜尋  $\checkmark$ □ 分享音訊 取消 分享

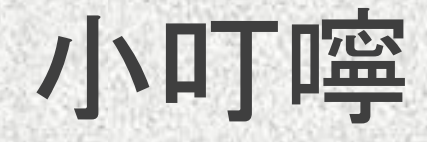

1.點選「立即分享螢幕畫面」後,不用擔心自己無法得知 「其他參與者是否收看到『已分享的螢幕畫面』」的問題。 2.在I'm@TMU課板內, 可新增已複製網址至公告, 或至「遠距教學登錄系統」。 3.如要進行視訊授課的老師,可請學生把視訊鏡頭關閉, 以避免網路出現延遲的現象。

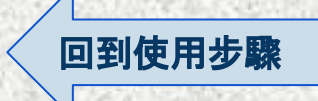

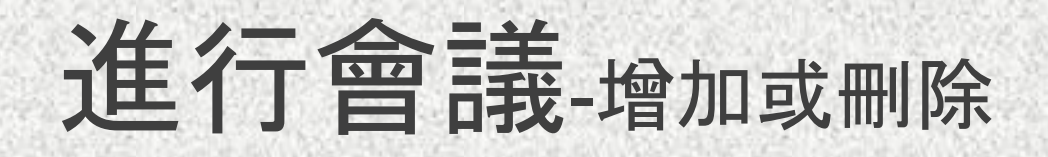

#### 欲查看参與會議人員出席狀況,點選右上方「 & 的圖示。

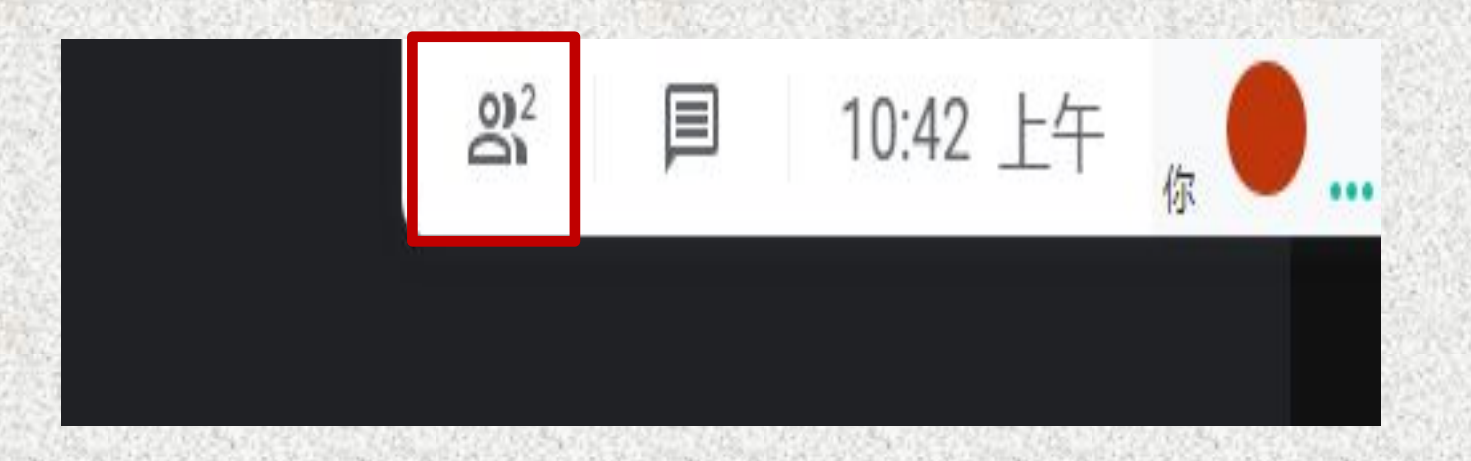

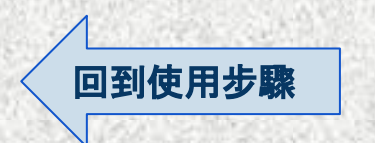

# 進行會議-增加或刪除

## 會議詳細資料 再點選「聯絡人」。 3 聯絡人(2)  $\mathbf{e}^+$ 新增成員 通話中 [回到使用步驟](#page-3-0)

 $\times$ 

早

٠

٠

目 即時通訊

 $\bullet$ 

主辦人控制項

 $......$ 

 $......$ 

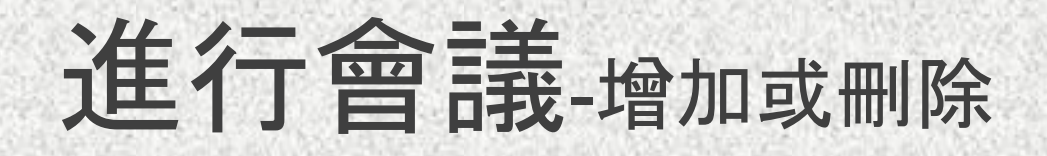

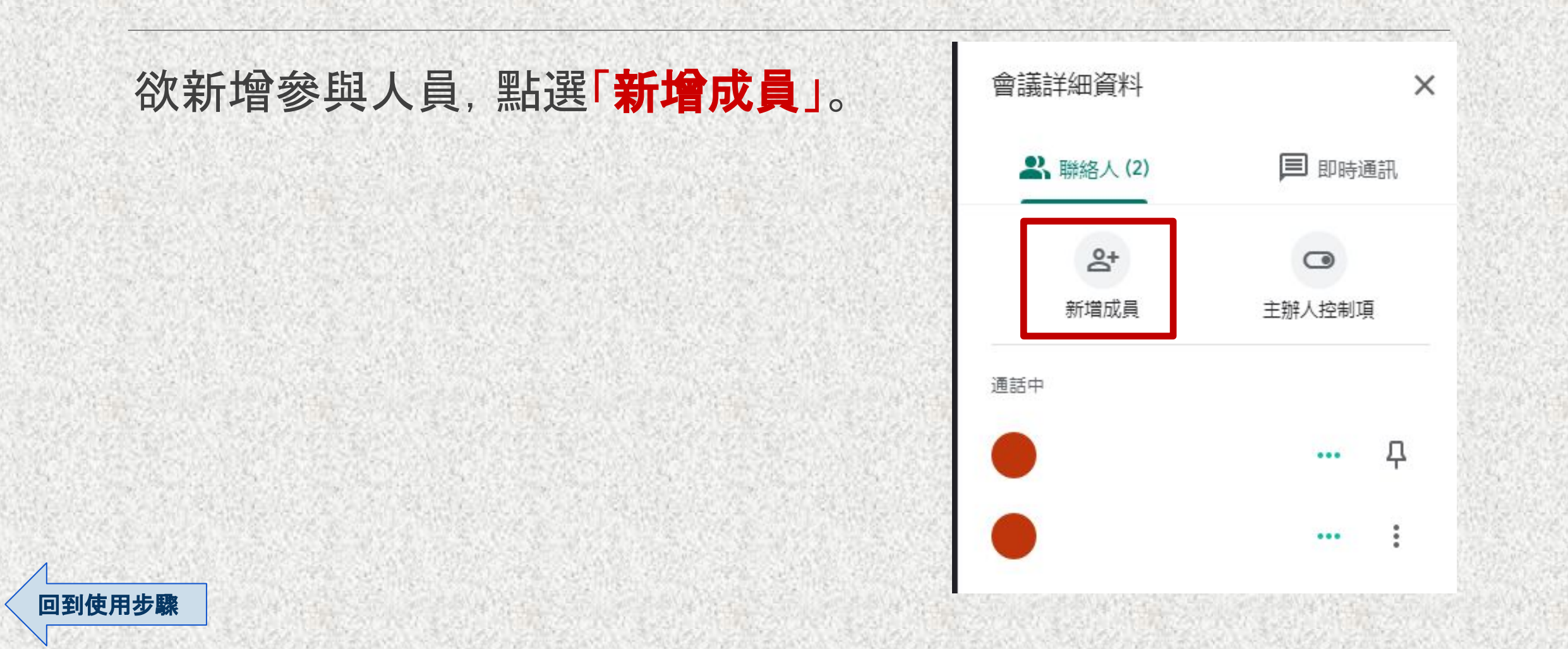

# 進行會議-增加或刪除

[回到使用步驟](#page-3-0)

#### 跳出視窗, 在欄位上輸入想新增人員的**email**帳號。

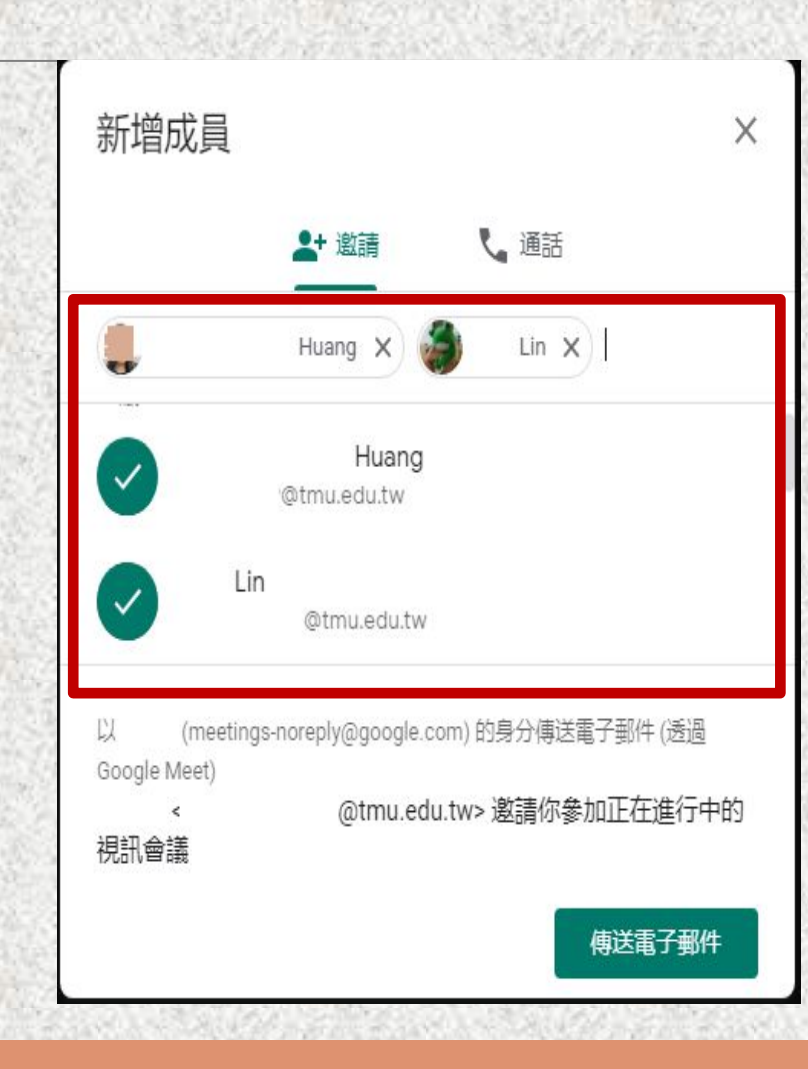

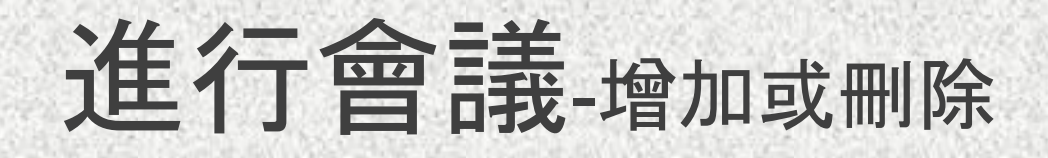

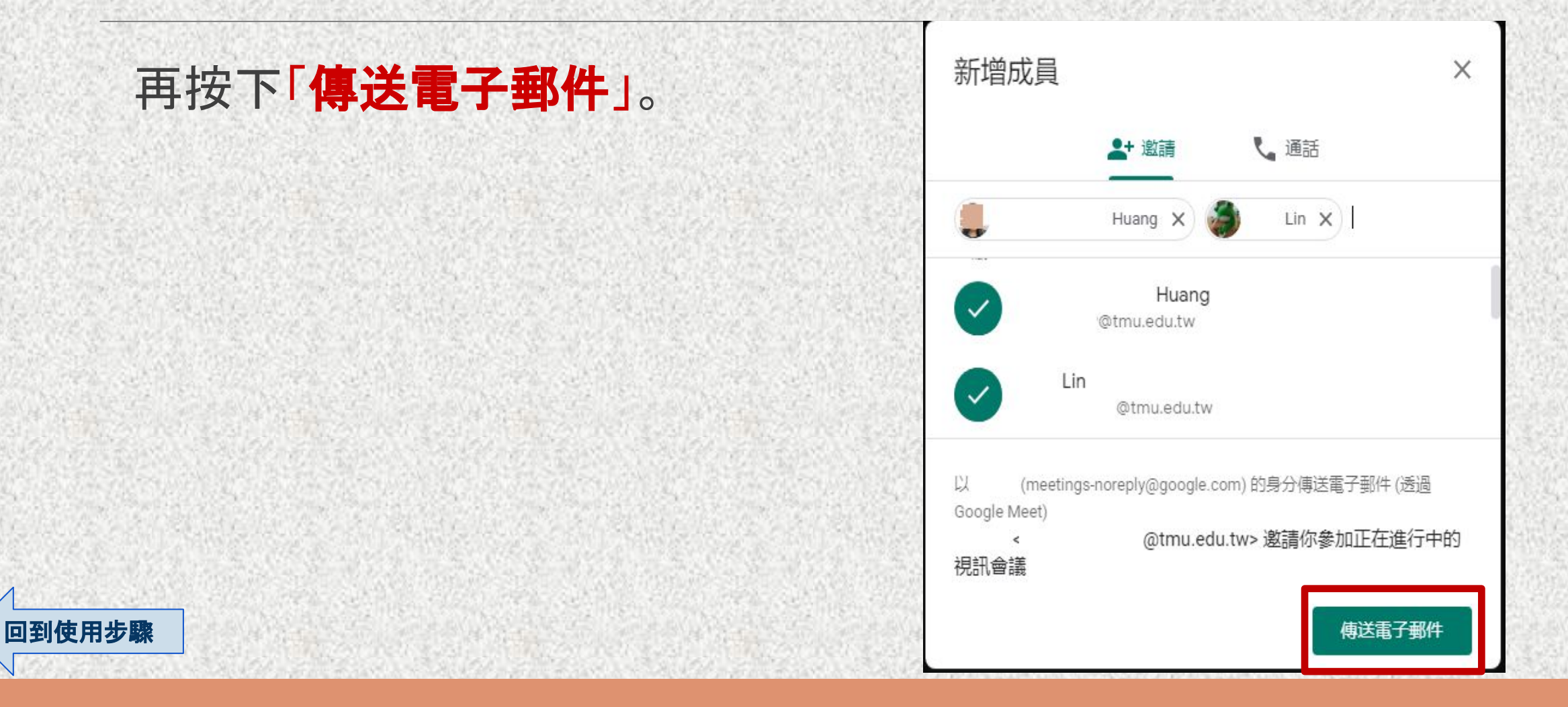

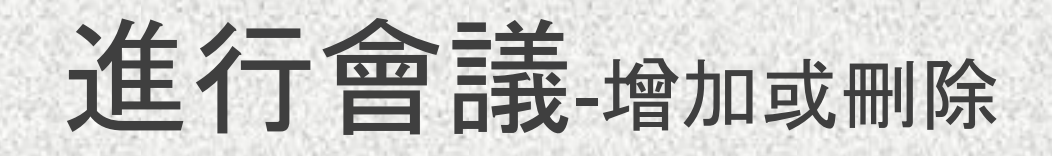

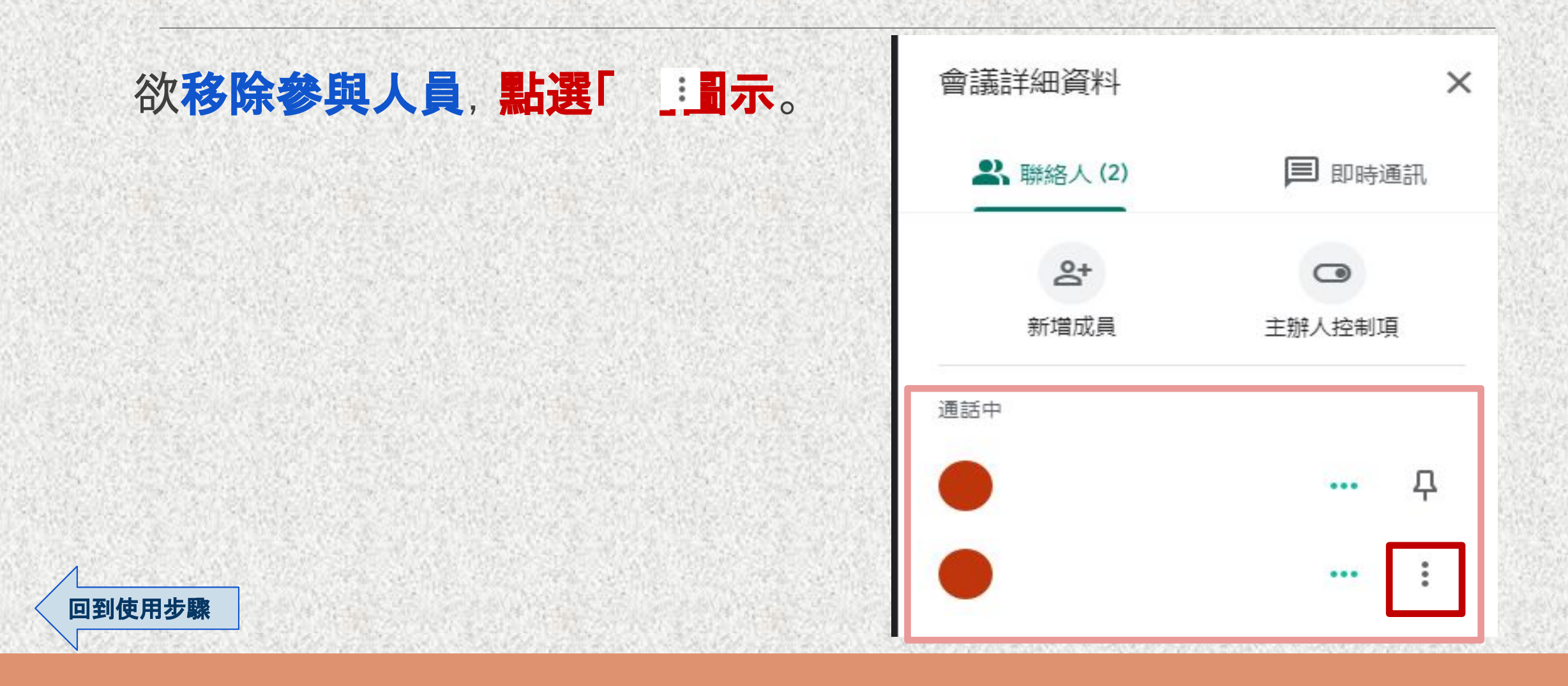

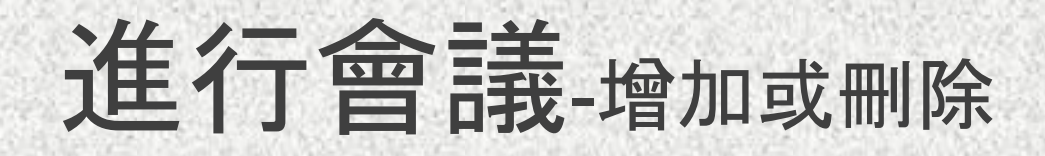

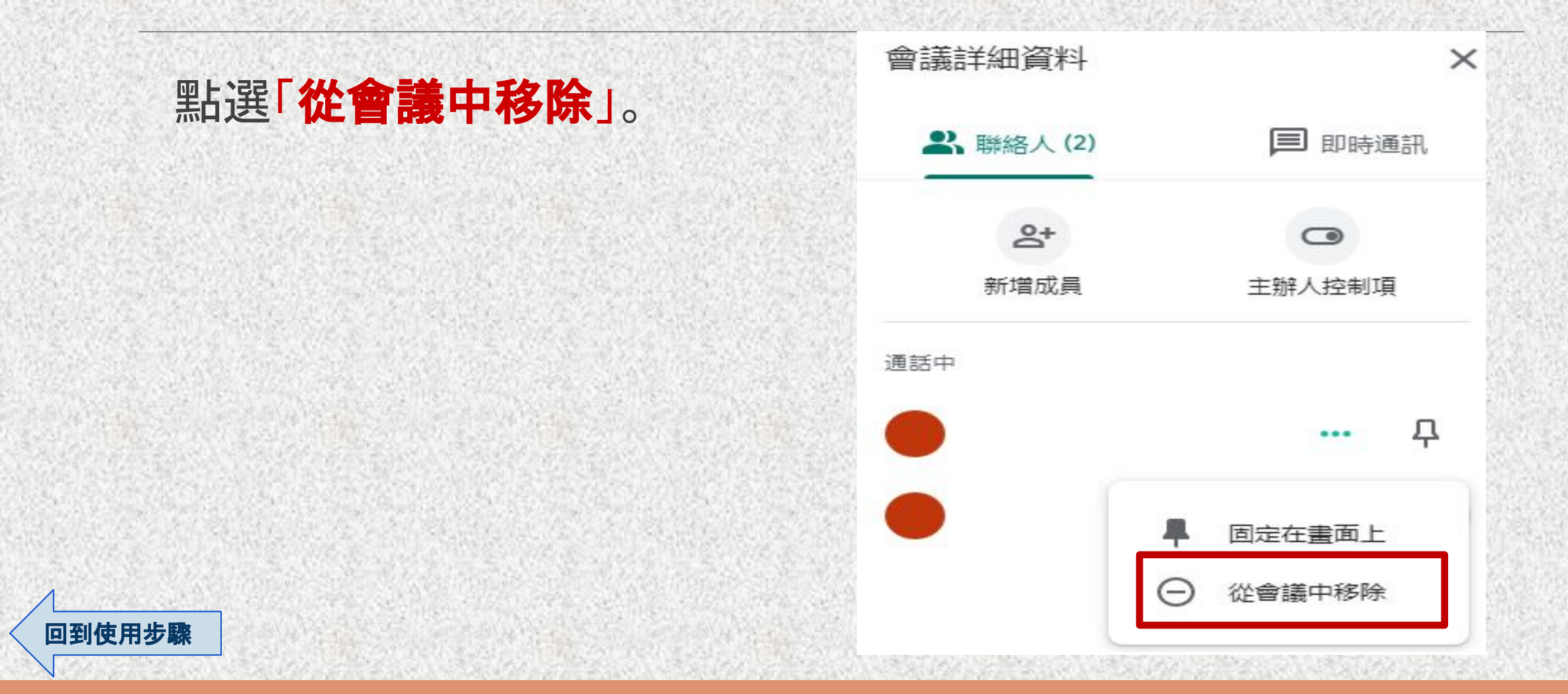

# 進行會議-增加或刪除會議人員

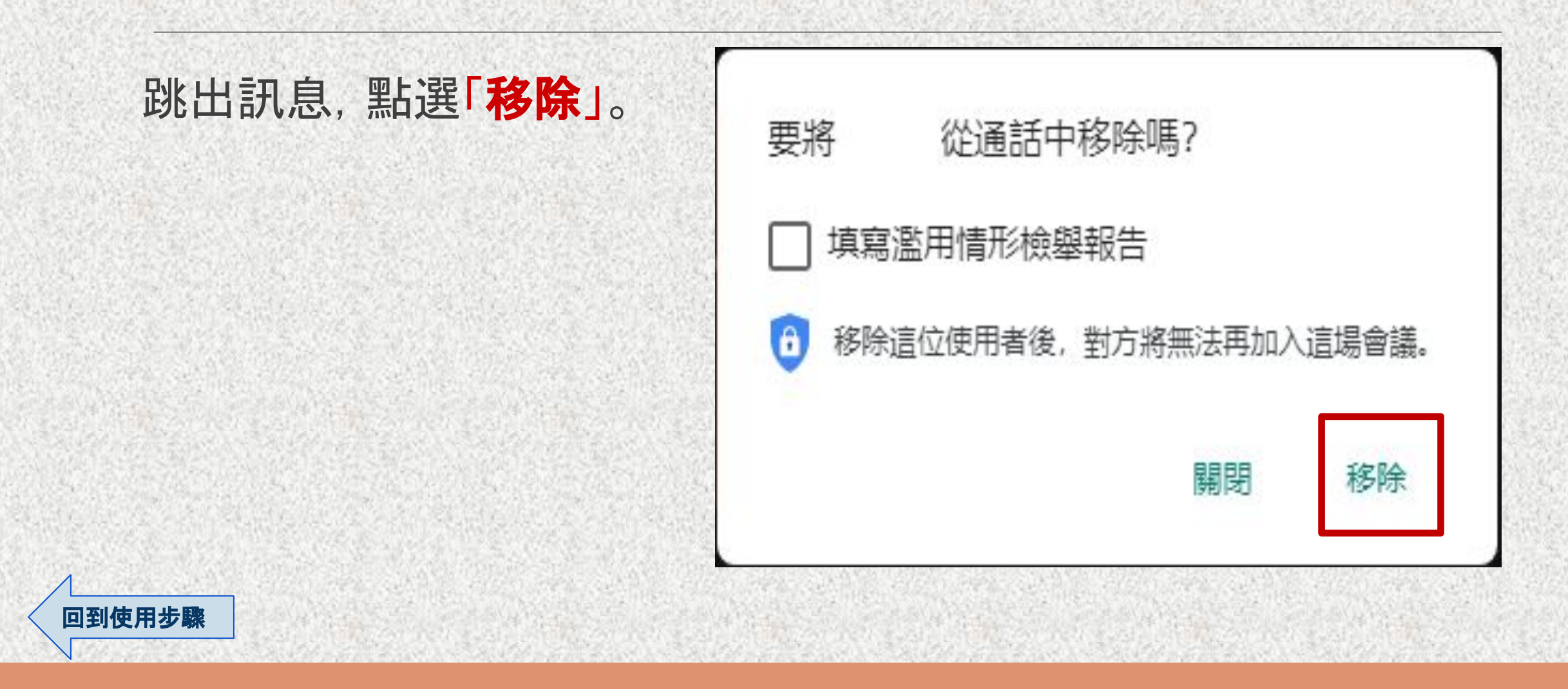

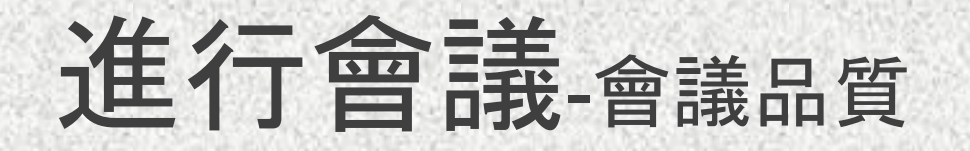

#### 為避免老師在會議中,雙方出現畫面延遲, 或是聽不清楚聲音,點選「 & 圖示。

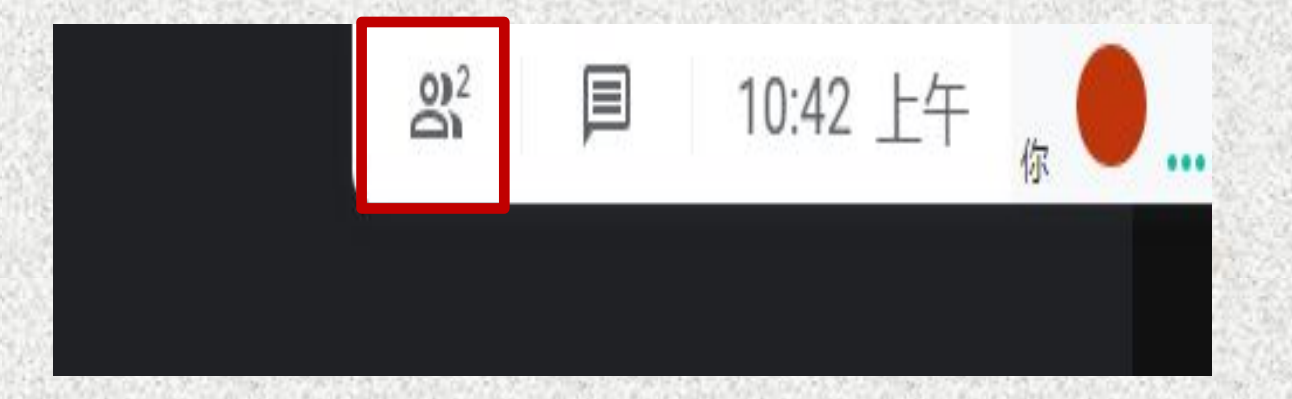

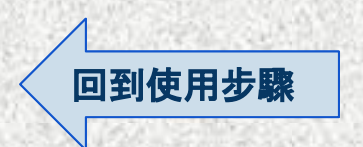

# 進行會議-會議品質

#### 再點選「聯絡人」, 查看學生是否有關閉麥克風。

[回到使用步驟](#page-3-0)

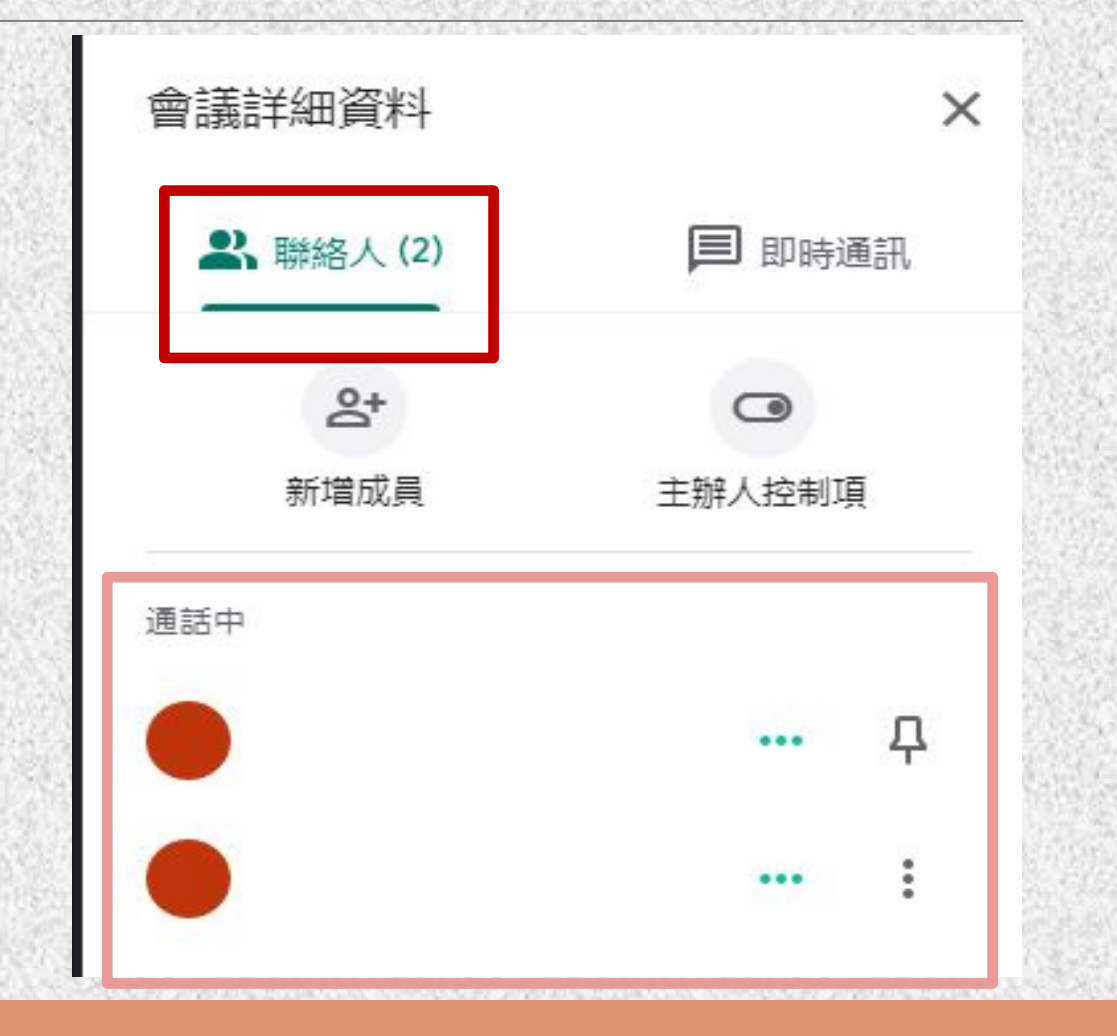

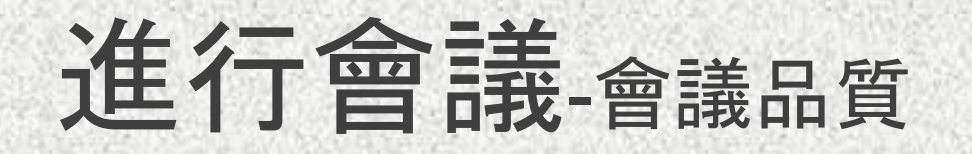

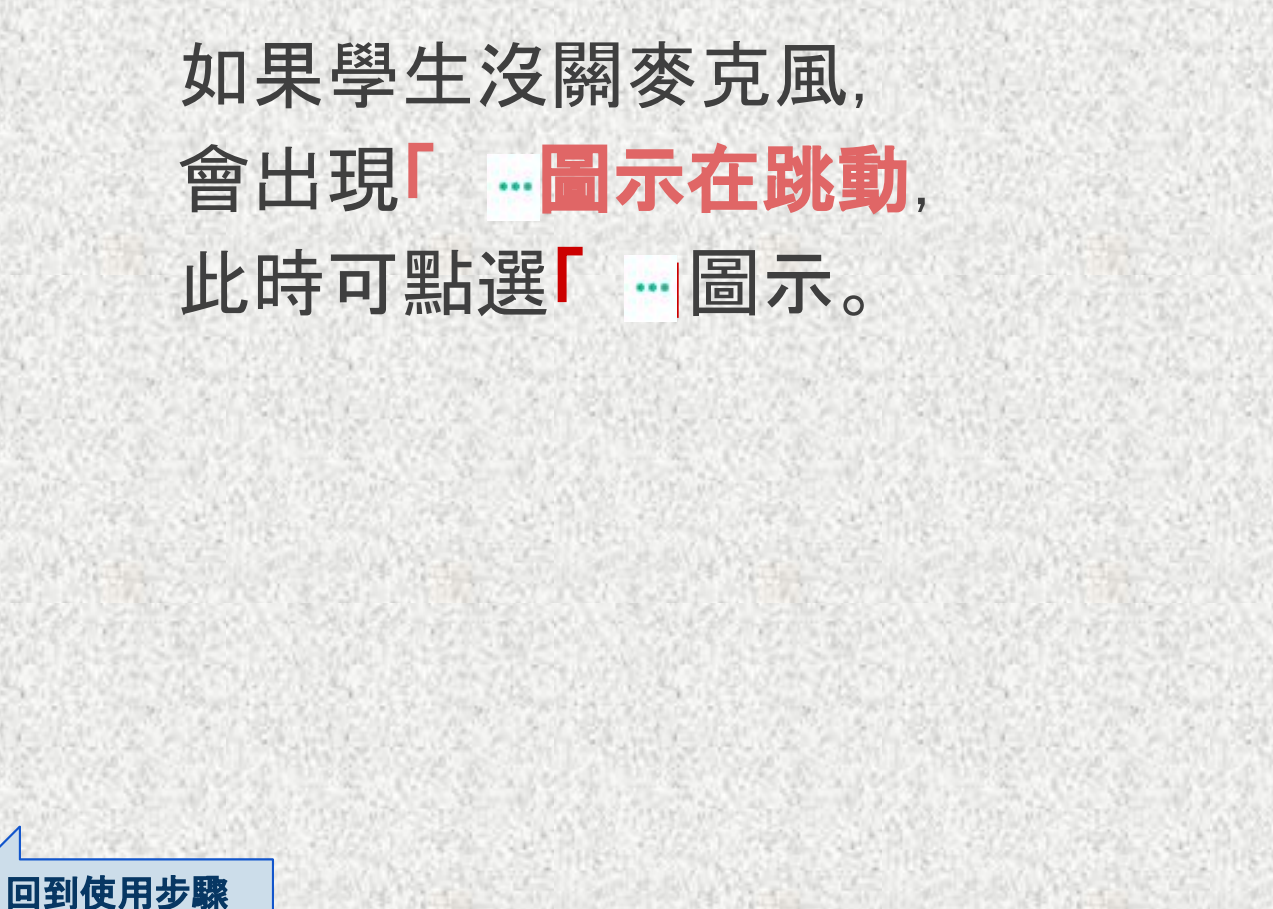

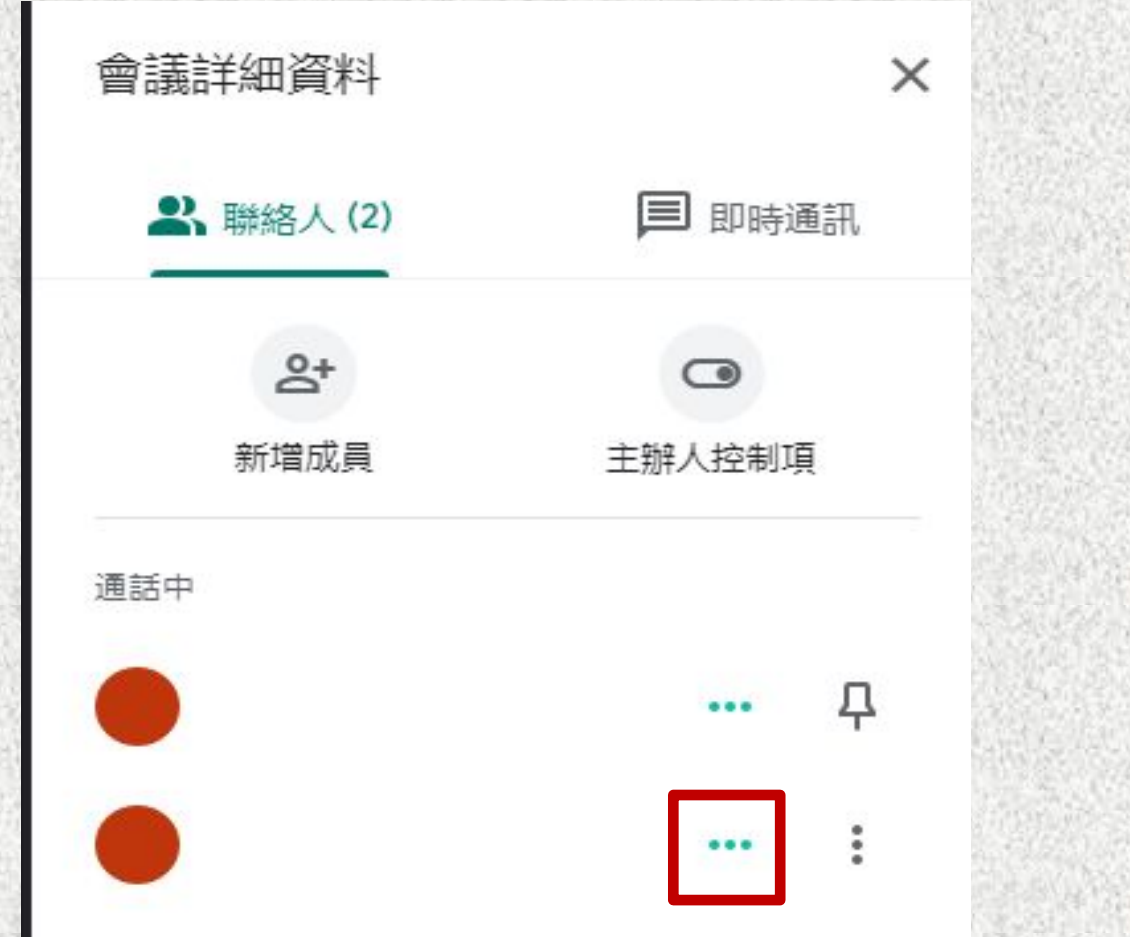

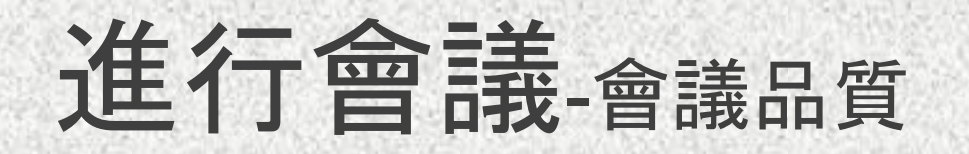

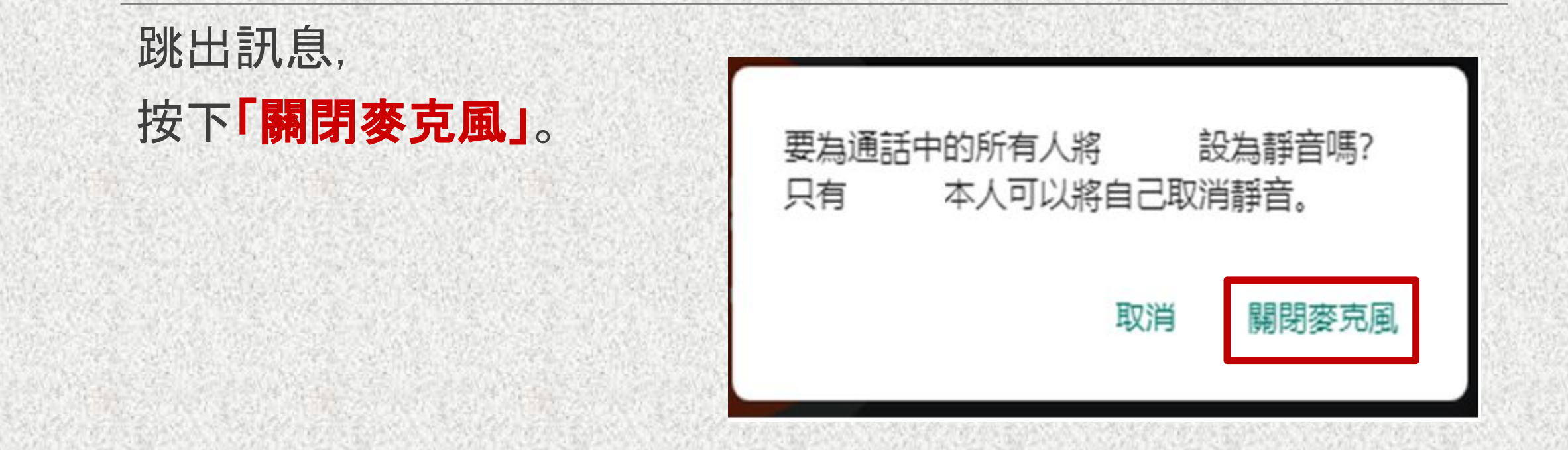

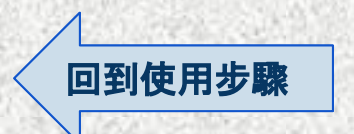

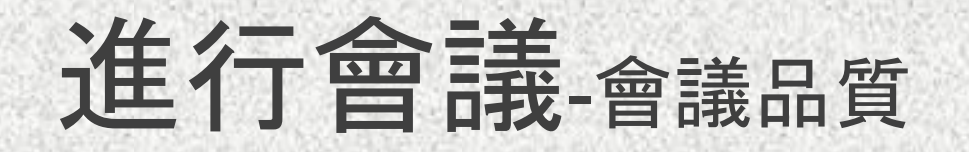

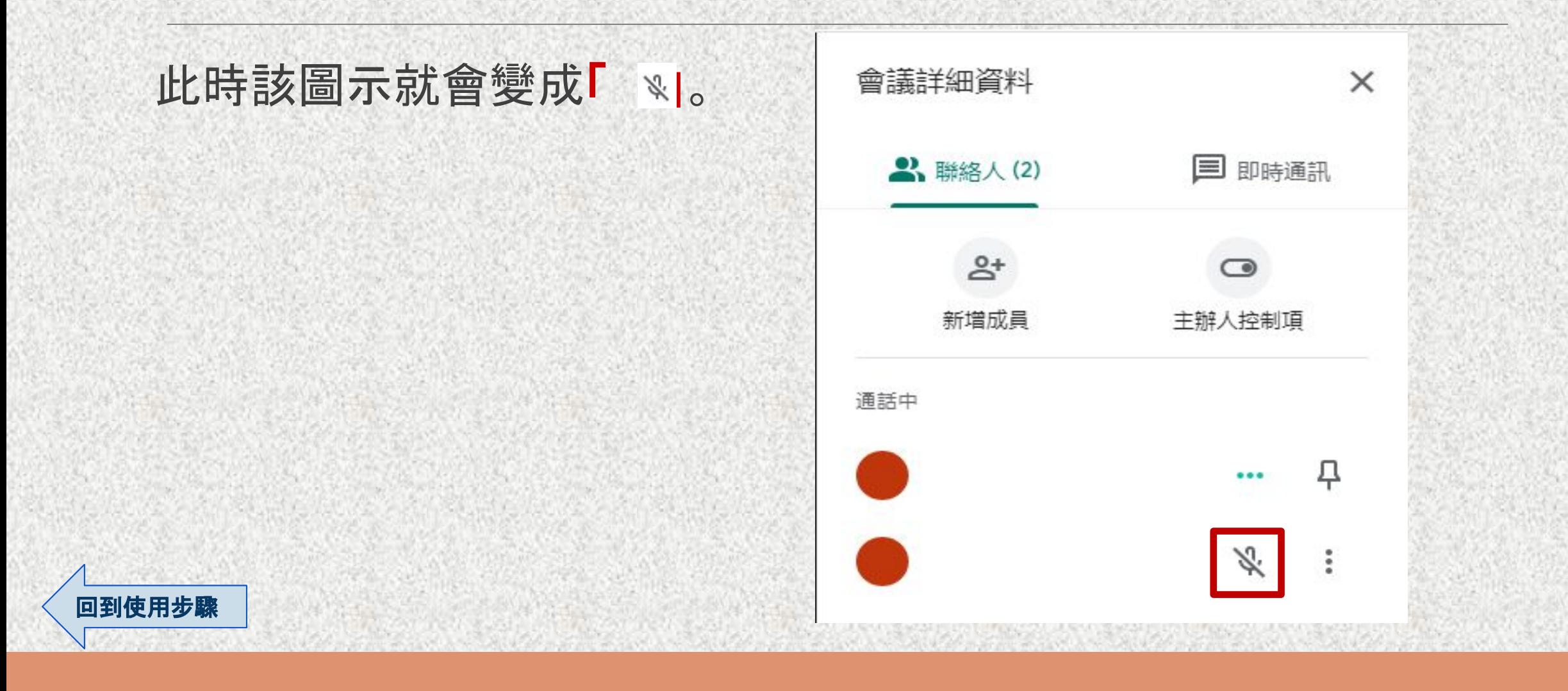

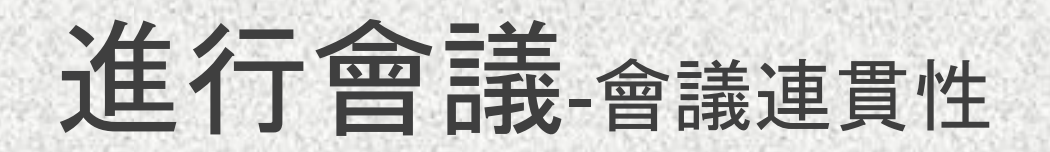

#### 如果會議進行中不想被打斷,點選「主辦人控制項」, 選擇要關閉的功能。

#### 註:此項功能只有課程會議主持人也就是老師才有權限來使用。

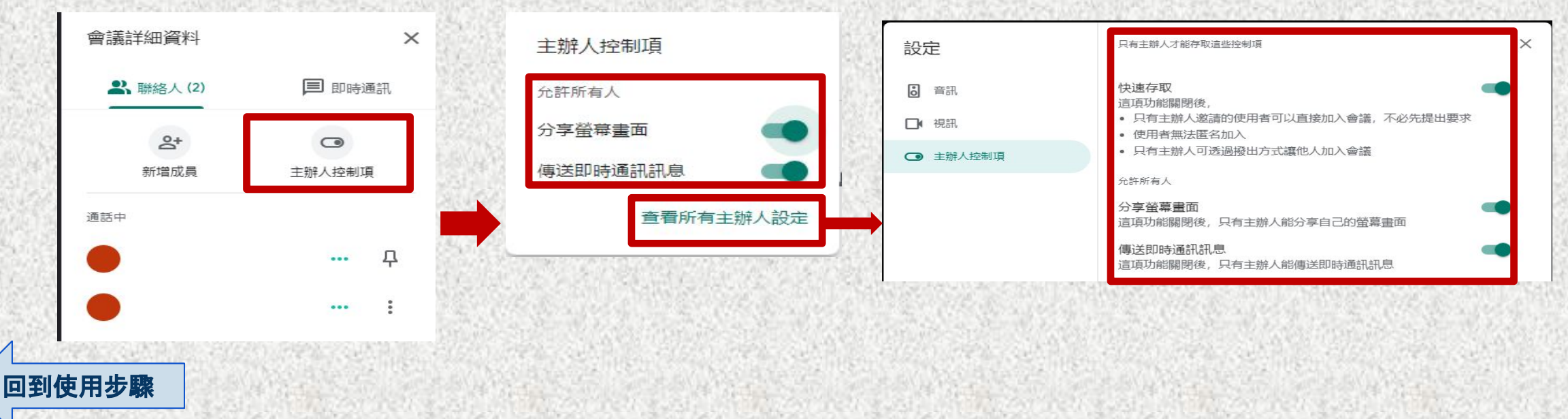

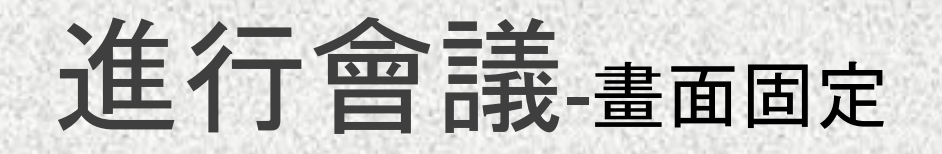

## 欲將參與者的視訊畫面固定, 避免因為換人講話時畫面跑掉,其設定方法如下:

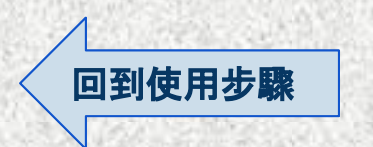

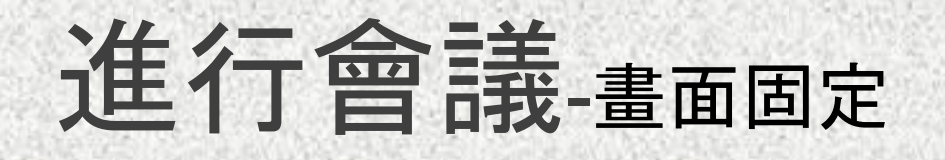

#### 點選「」圖示。

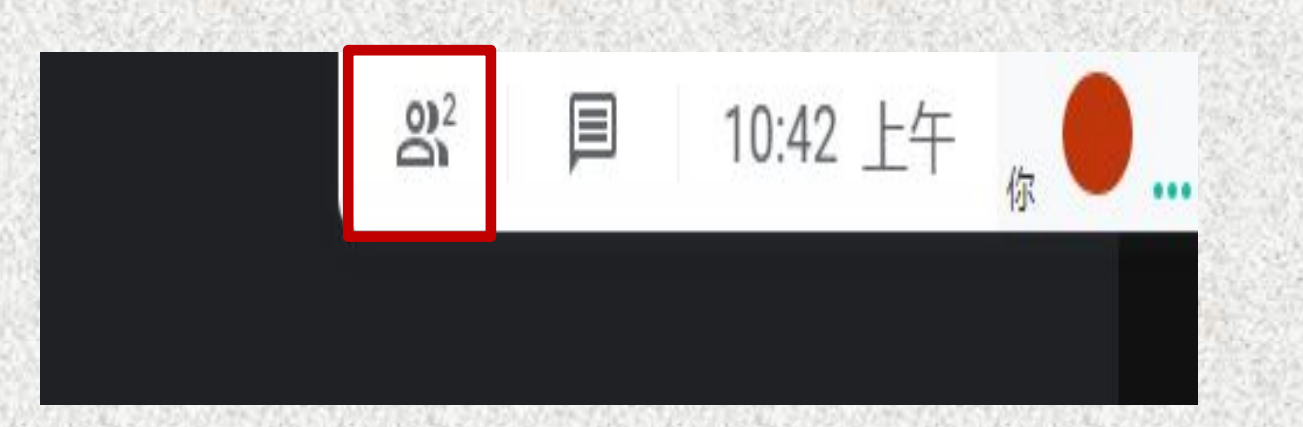

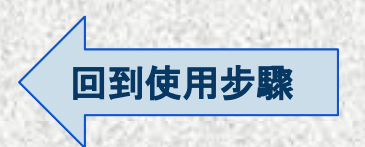

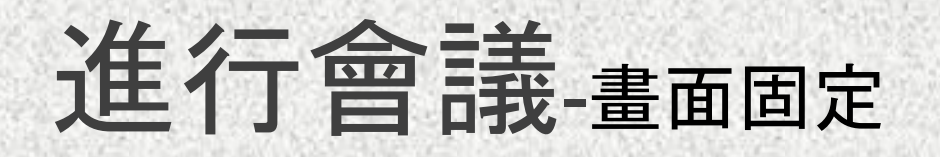

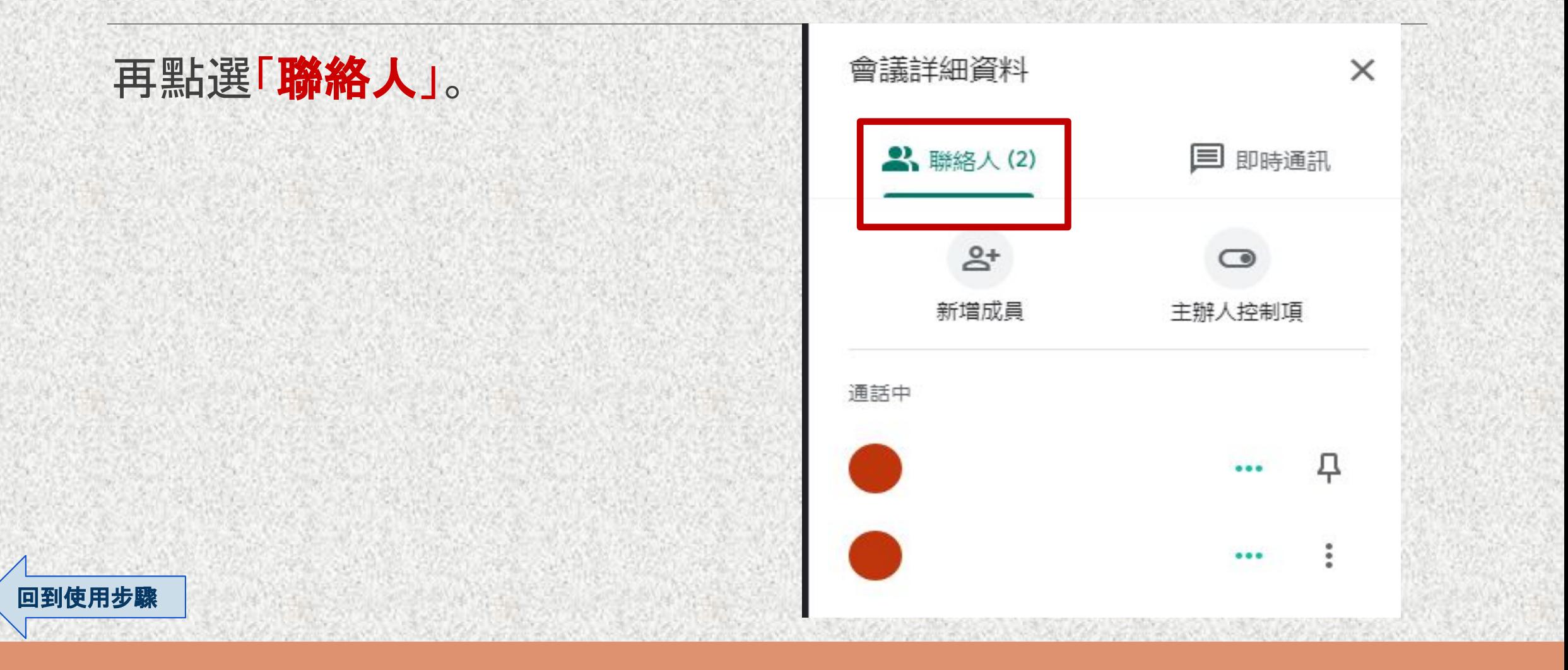

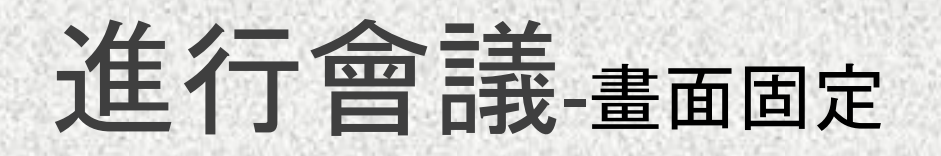

## 於「通話中」欄位, 第一位主持人(老師本人)右方, 點擊「圖釘」圖示, 使其變成「 吗。

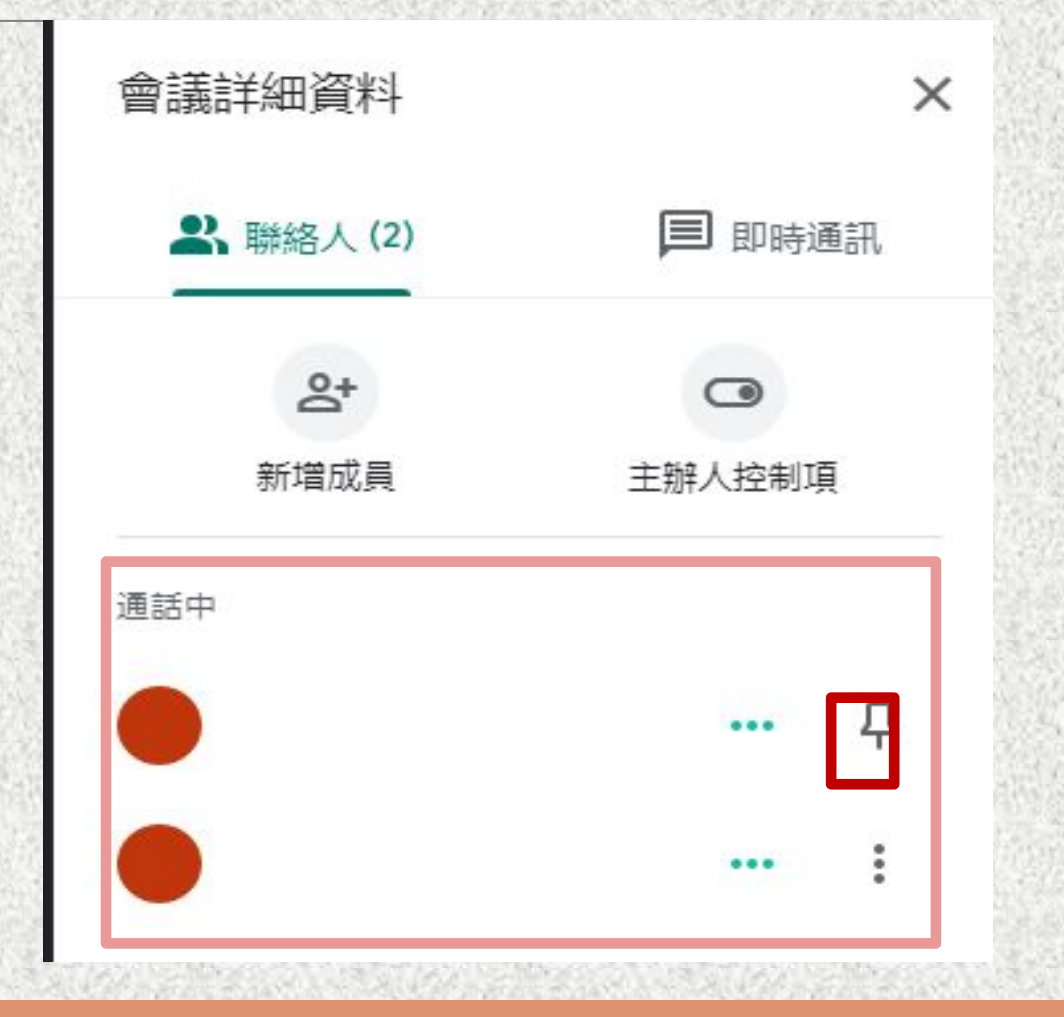

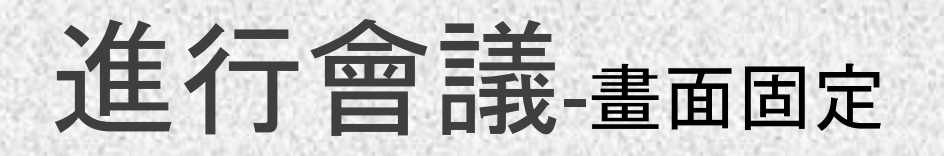

## 於「通話中」欄位, 第二位開始(為其他參與者), 點選「」圖示。

[回到使用步驟](#page-3-0)

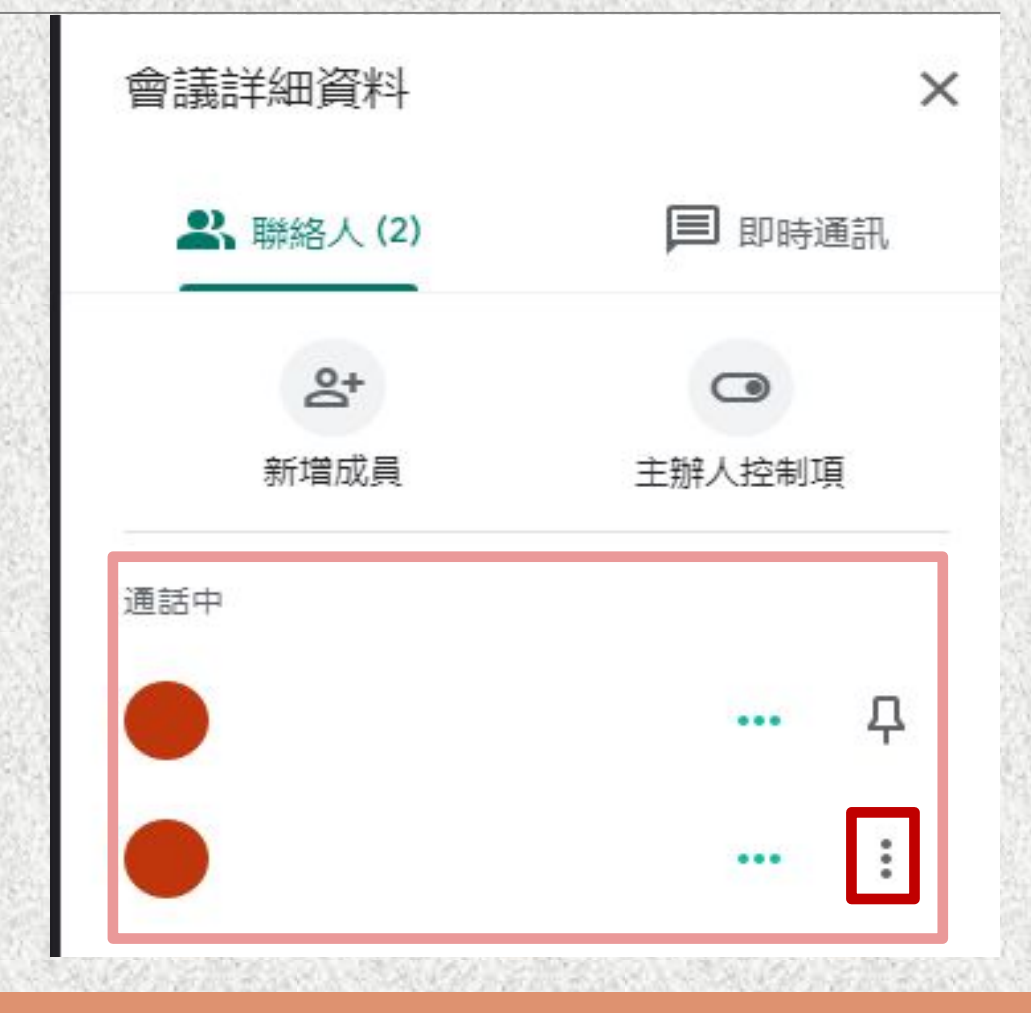

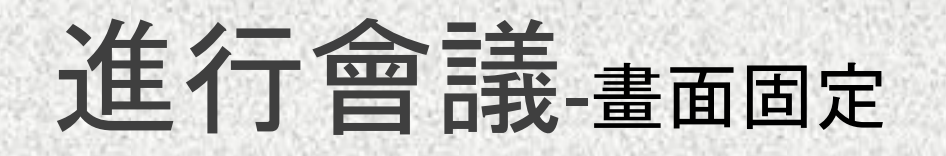

#### 點選「固定在畫面上」, 即可固定該位參與者的視訊畫面。

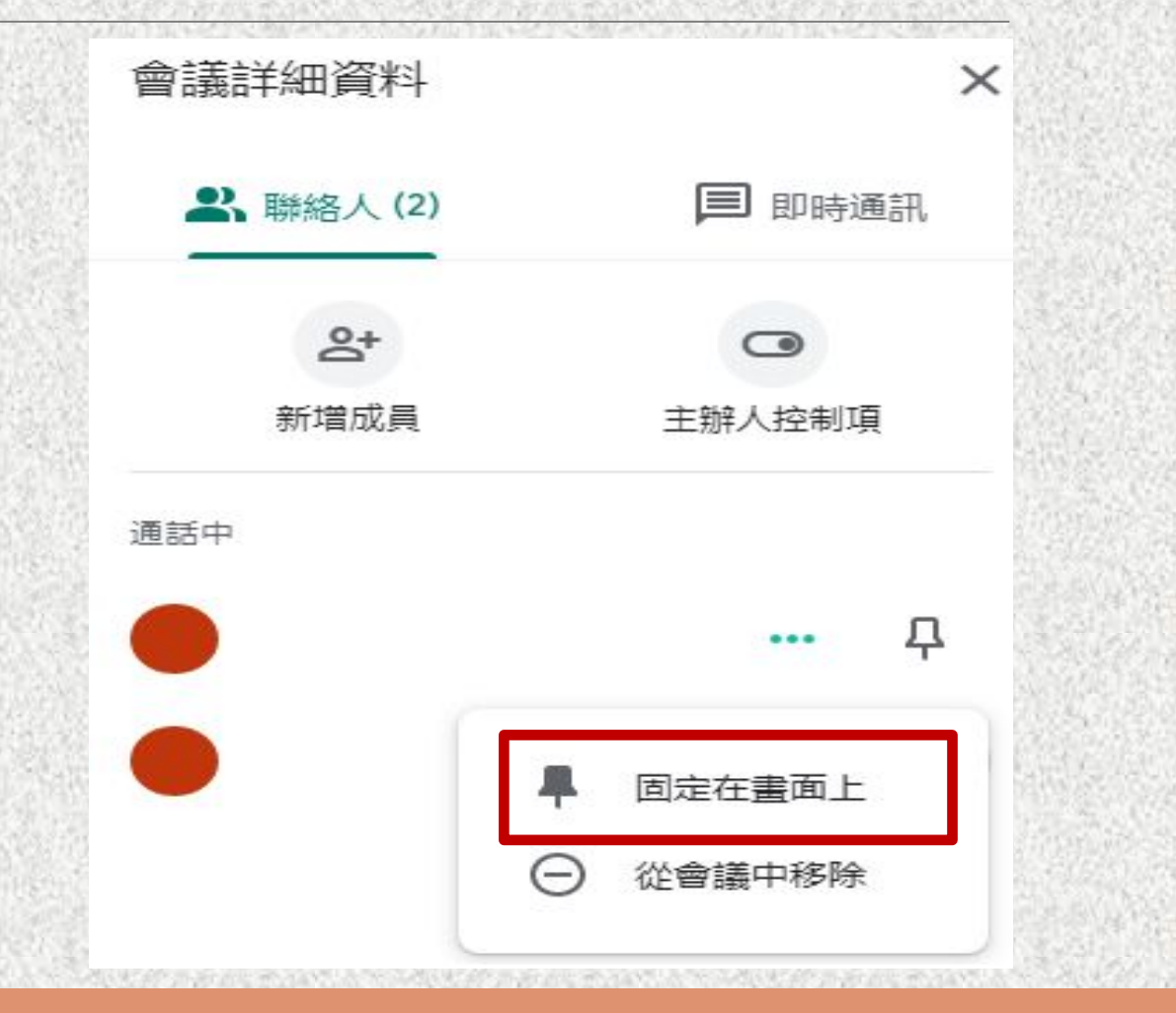

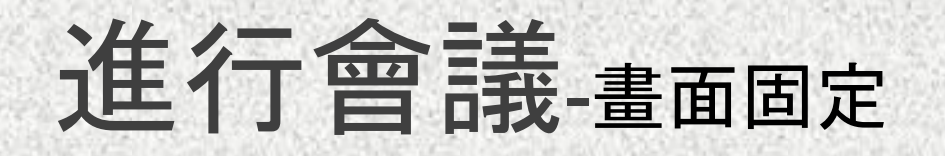

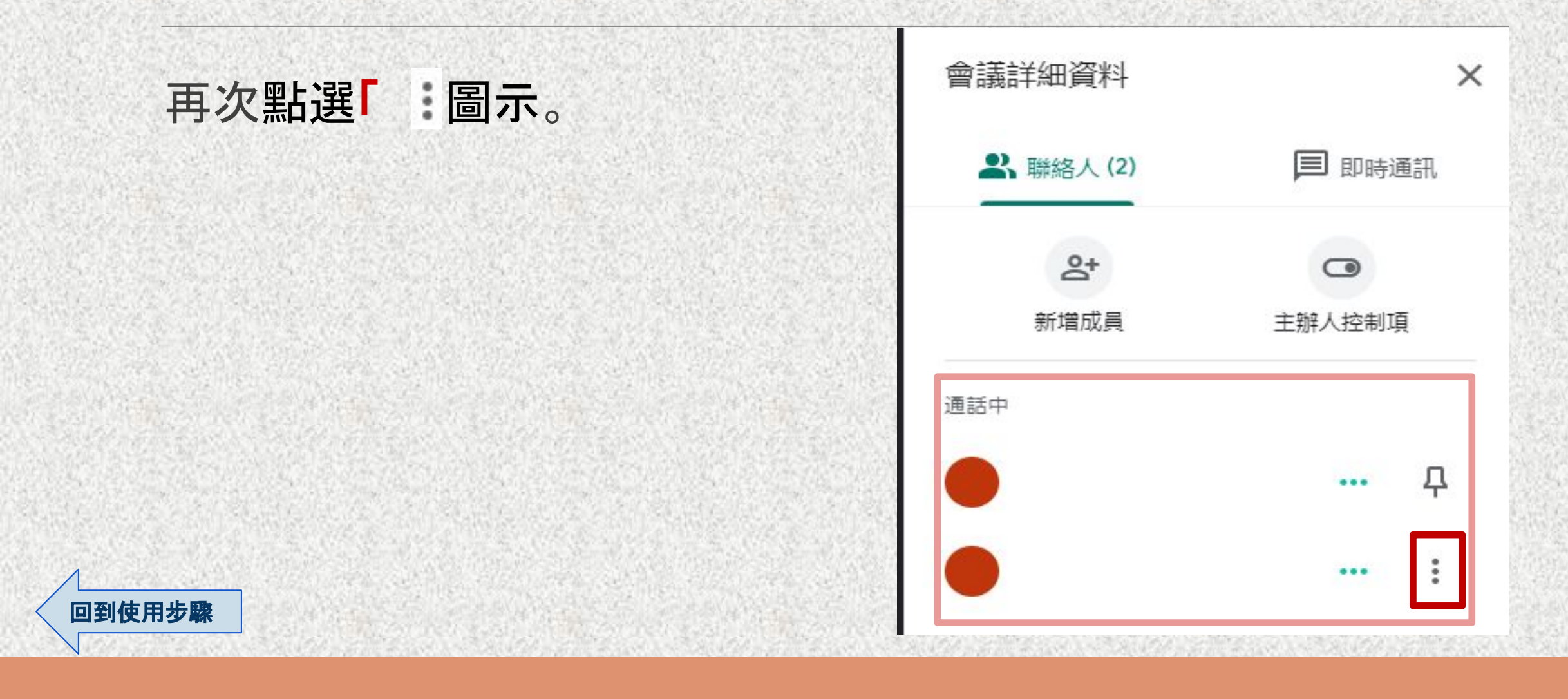

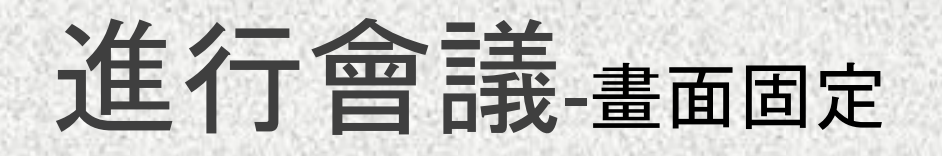

## 點擊「取消固定」, 即可取消固定該位參與者的視訊畫面。

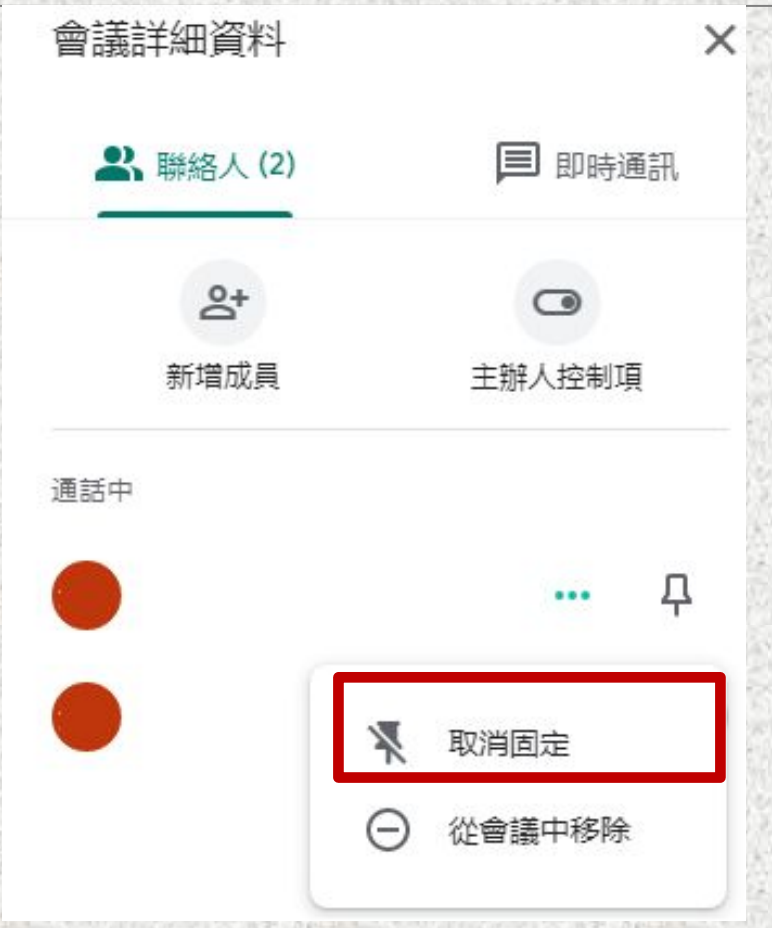

# 進行會議-舉手發問

任何一位參與者按下 「**舉手**」圖示,畫面會有「叮」的一聲 ,其他參與者畫面右下角皆會出現 黑底白字,如 **「Porker Bail舉起了手」。** 註:此時老師可請舉手的人自行開 啟麥克風來提 出問題或發表意見,之後記得關閉,以避免影響 整個會議的網路傳輸品質。

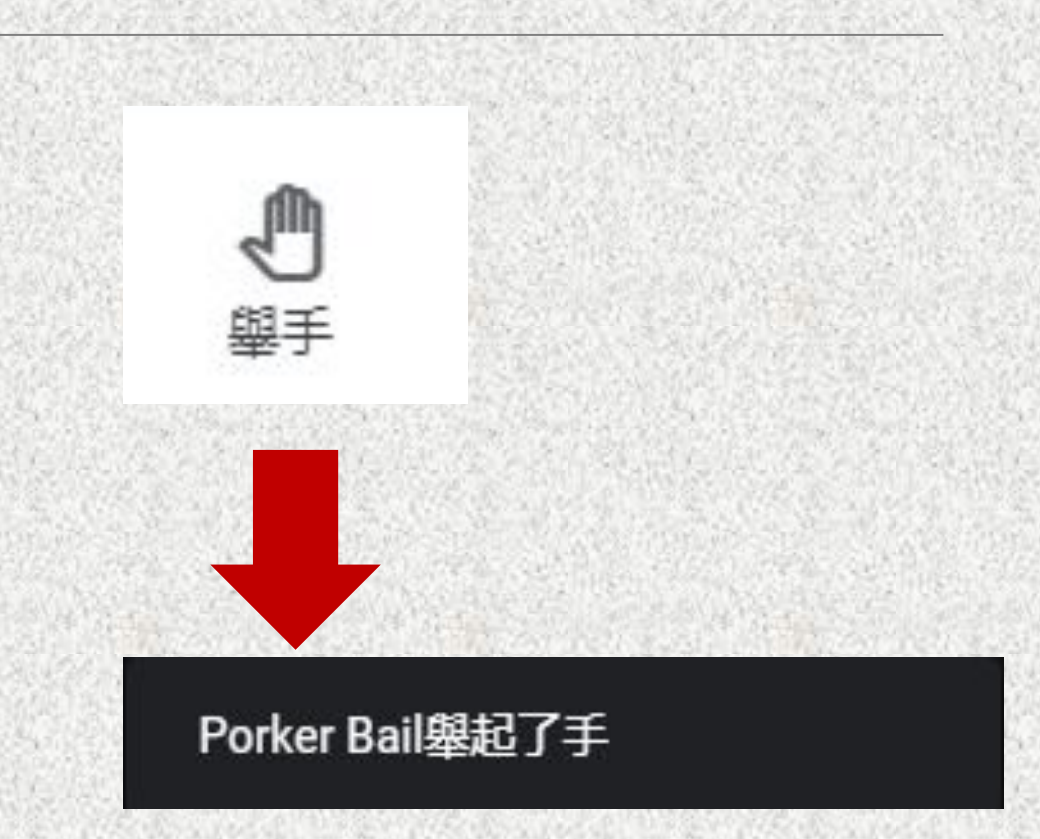

[回到使用步驟](#page-3-0)

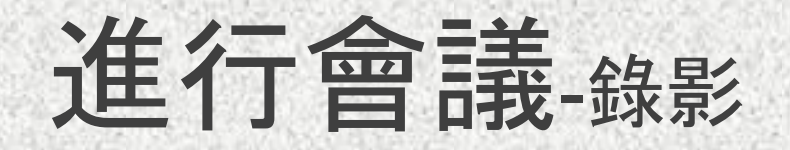

## 點選畫面右下角「」, 跳出窗格內選擇「錄製會議」。

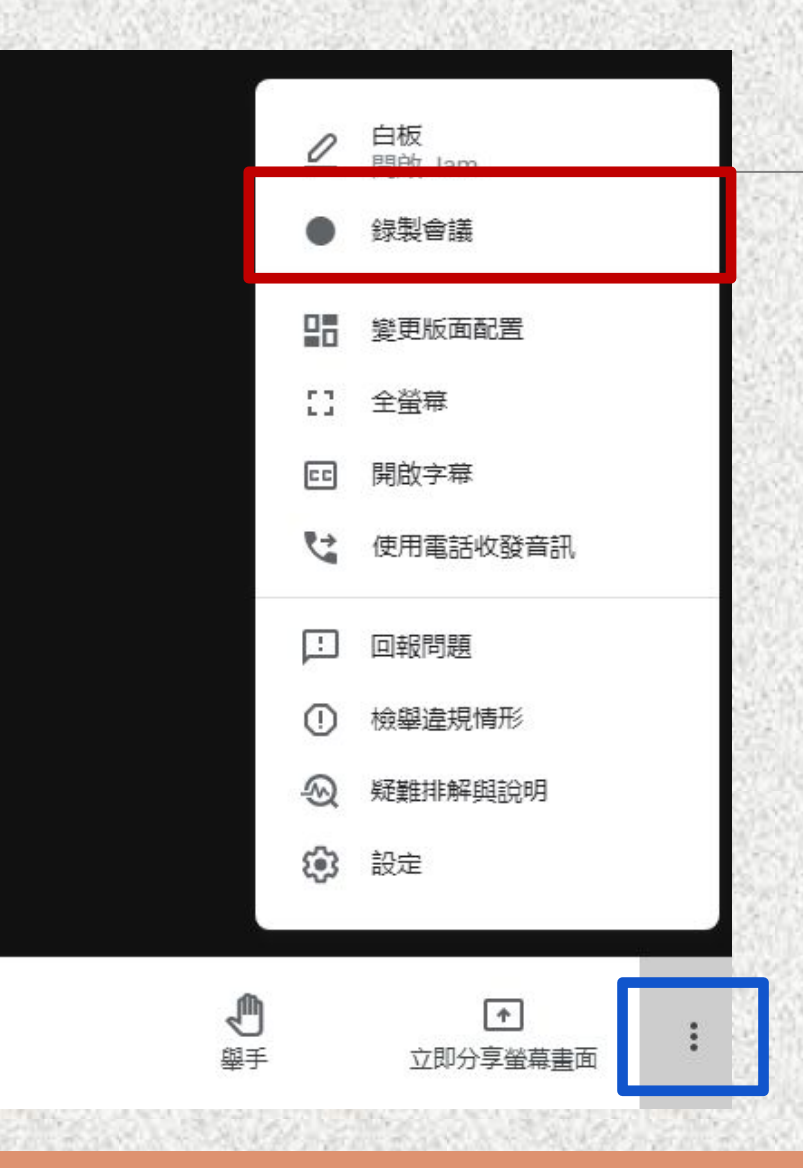

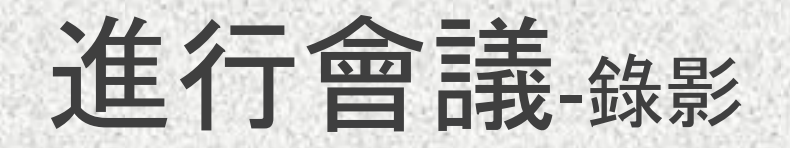

#### 中央畫面跳出如右圖窗格,仔細閱讀規範。

#### 待按下「開始」, 螢幕即開始錄影。

#### 確認大家都已準備就緒

在未經所有參與者同意的情況下錄製會議内容,可能會觸法而招致訴訟。錄製 這場會議前,請先徵求全體參與者的同意,包括外部邀請對象及會議開始後才 加入的使用者。

> 開始 取消

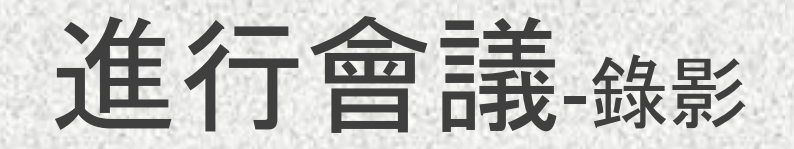

#### 欲結束錄製,一樣點擊「」; 按下「停止錄製」。

[回到使用步驟](#page-3-0)

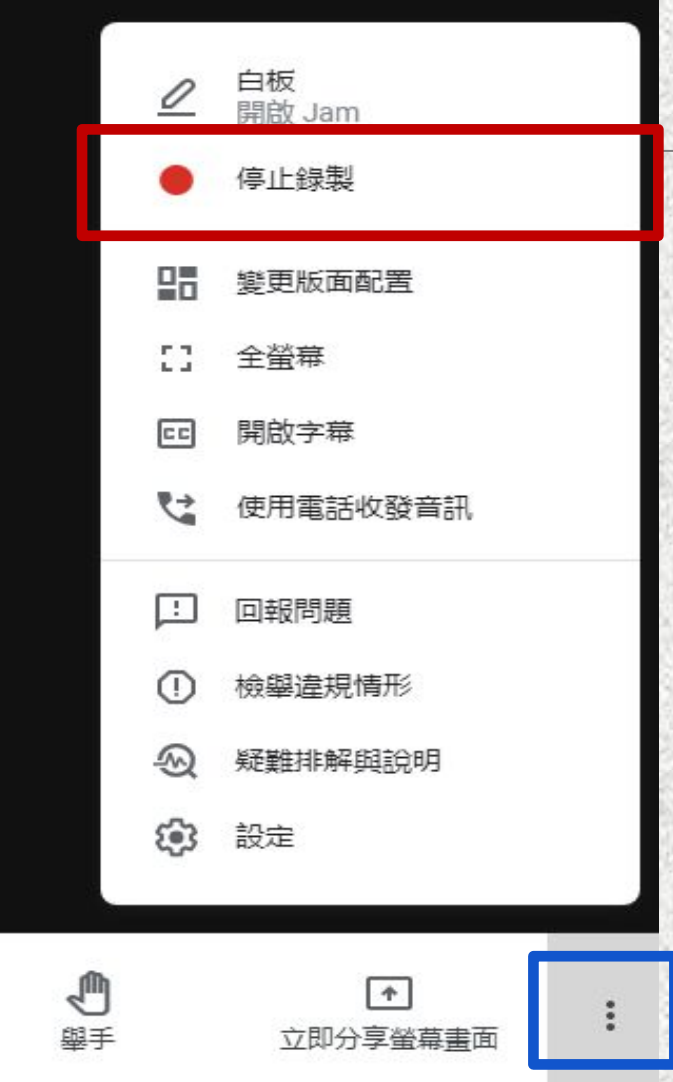

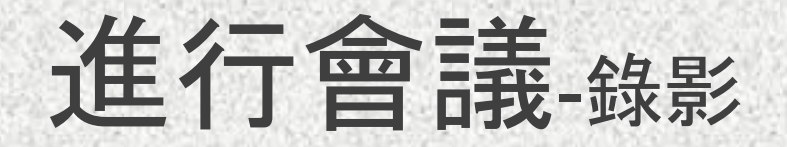

#### 錄製完畢的檔案,皆會儲存至主辦人的**雲端硬碟當中**。 新Google分頁, 點擊「九宮格圖示」, 再點擊「雲端硬碟」。

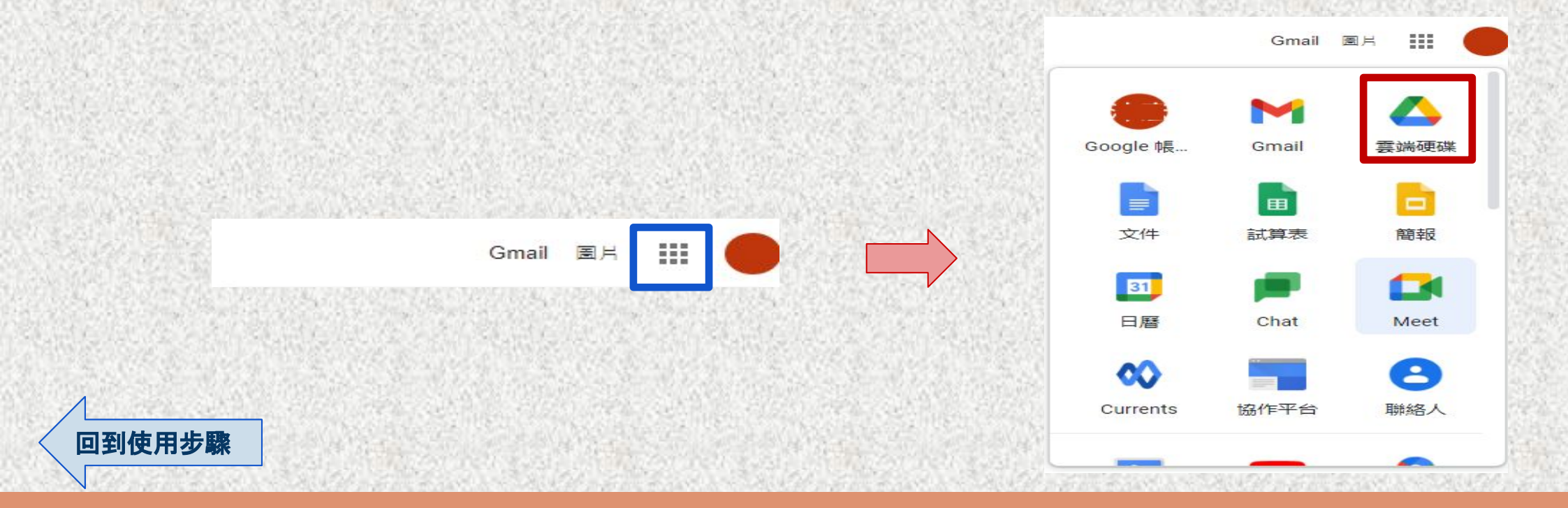

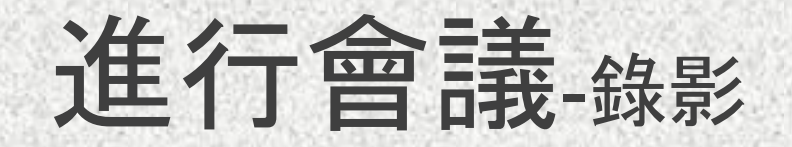

#### 點擊左上方「我的雲端硬碟」。 ÷ 新增 ☑ 重要檔案存放區 我的雲端硬碟  $\sqrt{2}$  $\blacktriangleright$   $\Xi$ 共用雲端硬碟 ക് 與我共用  $\odot$ 近期存取 ☆ 已加星號 间 垃圾桶 差 儲存空間 已使用 14.9 GB [回到使用步驟](#page-3-0)
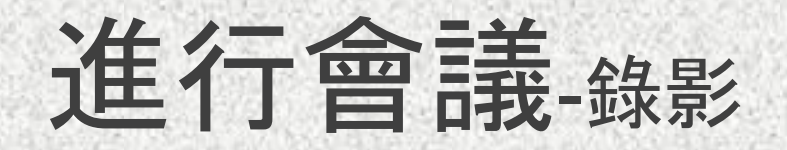

[回到使用步驟](#page-3-0)

### 中間名稱下方找到「**Meet Recordings**」。

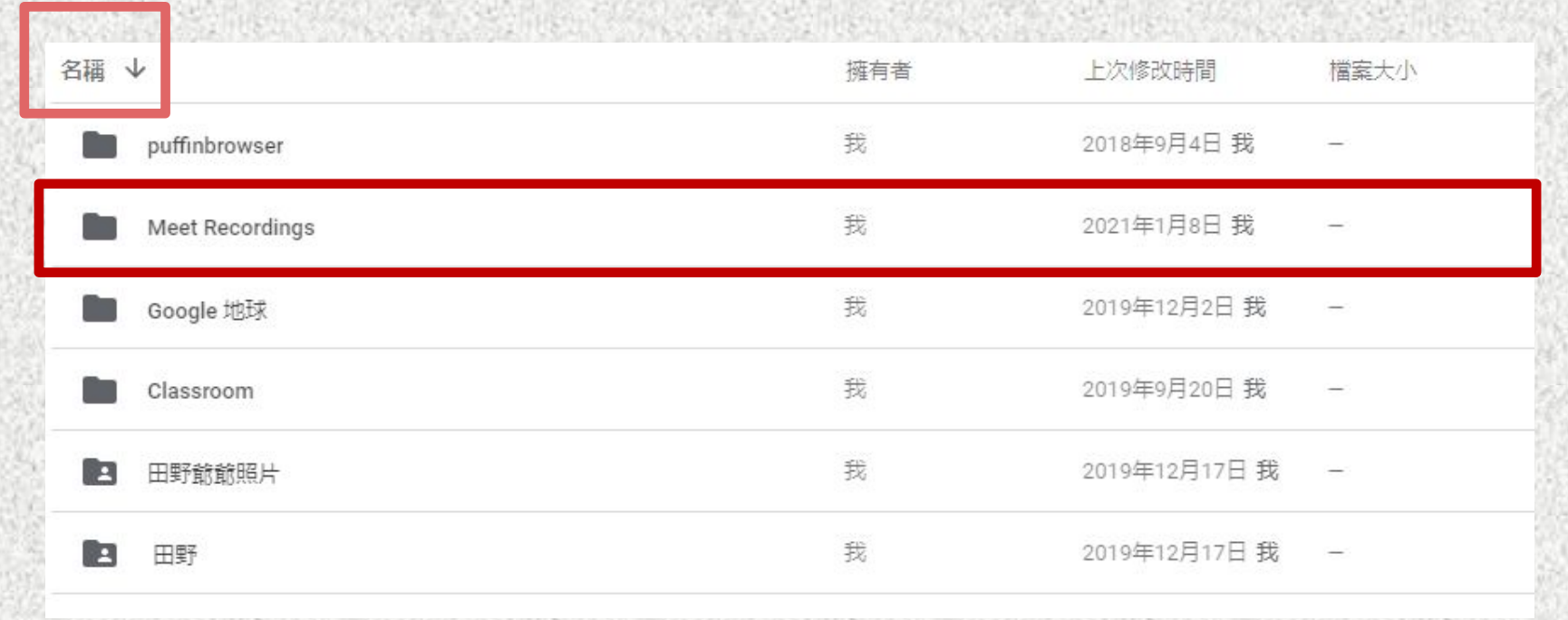

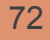

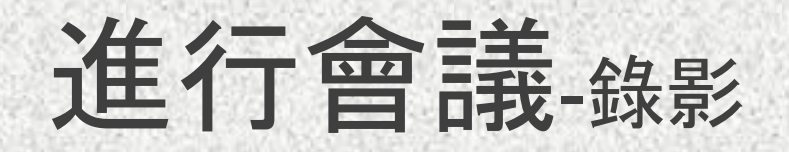

#### 點擊進入即可看到不同時間段所錄製的片段。

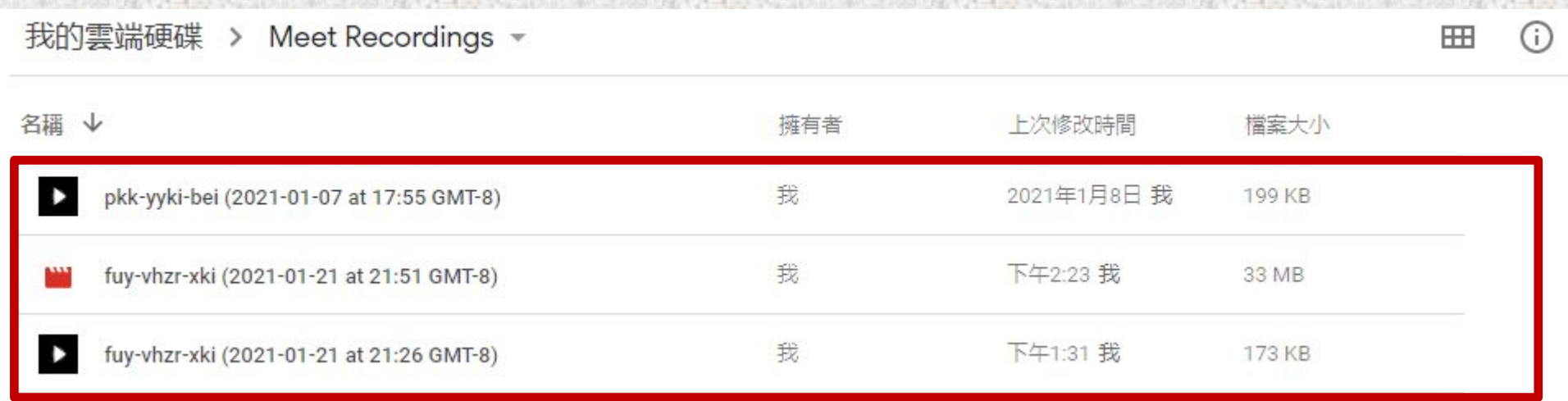

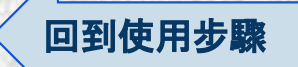

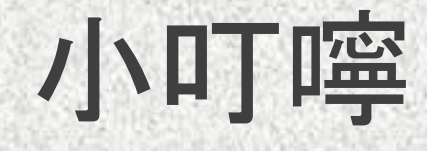

1. 任何參與會議者都擁有隨時「開始錄製」與「結束錄製」的權力。建議 事先與所有參與會議者確認清楚,避免錄製中斷。 2. 錄製完畢的檔案,只會儲存於主辦人**(**老師**)**的雲端硬碟。

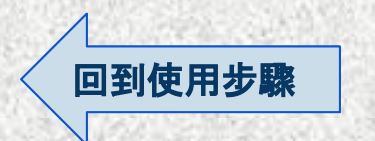

# 新功能-會議安全

避免每加入一位成員須點選同意一次, 點選螢幕左下角「會議安全 」。<sup>。</sup>

註:只能針對同網域的參與者 **(@tmu.edu.tw)**。

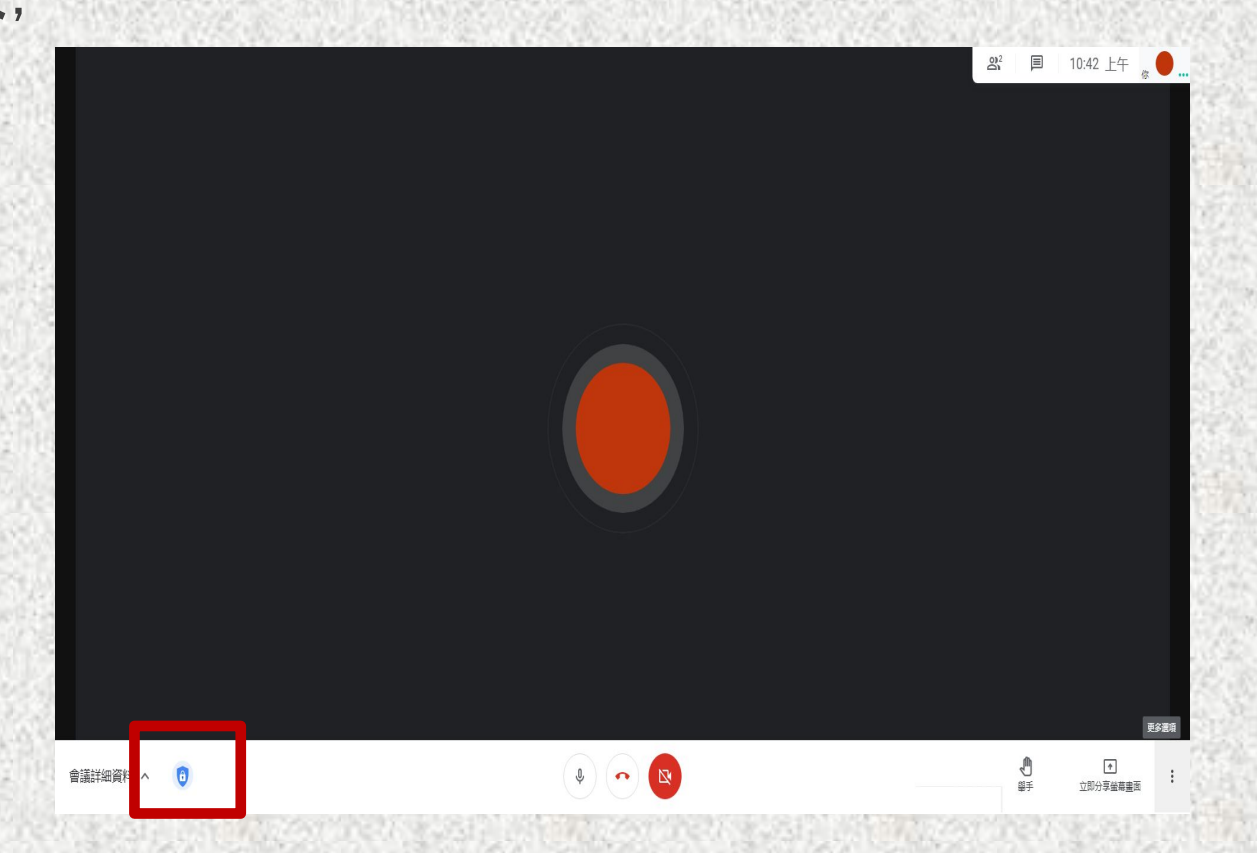

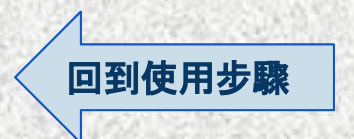

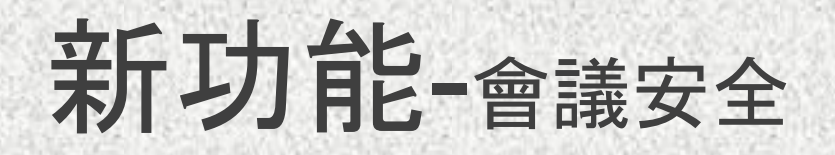

[回到使用步驟](#page-3-0)

### 向右滑打開「快速存取」功能。

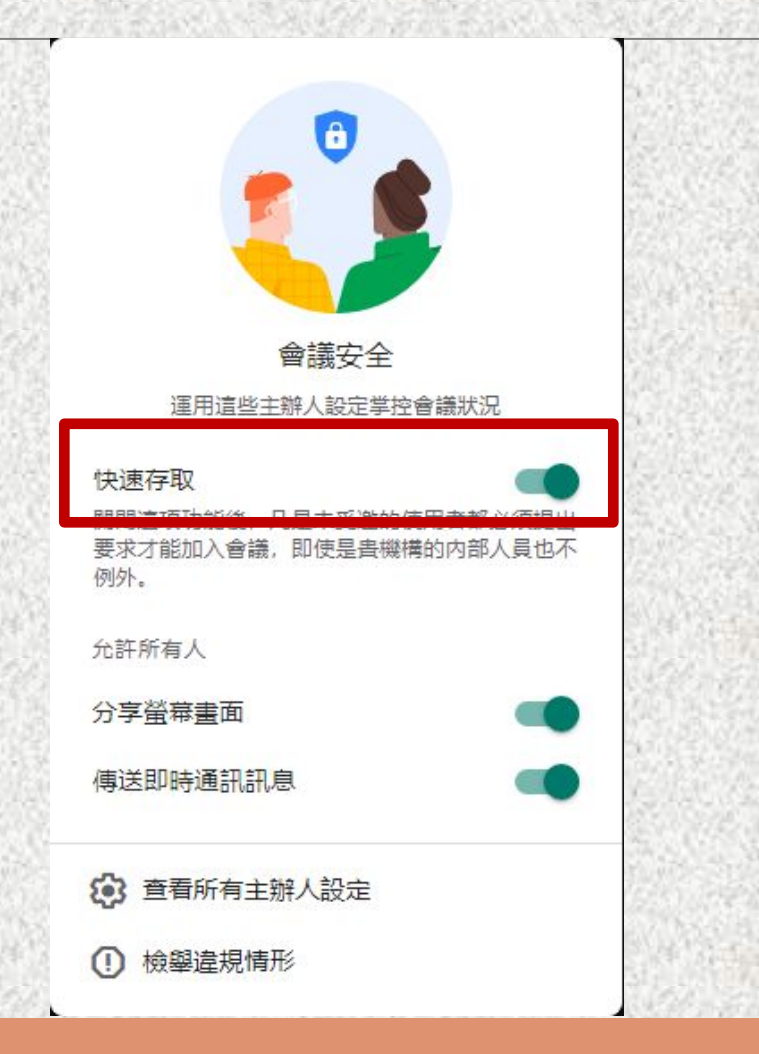

# 新功能-分享權限

[回到使用步驟](#page-3-0)

## 如果只希望自己有權限分享螢幕畫面 ,可同時把「分享螢幕畫面」鍵左滑點 選關閉。

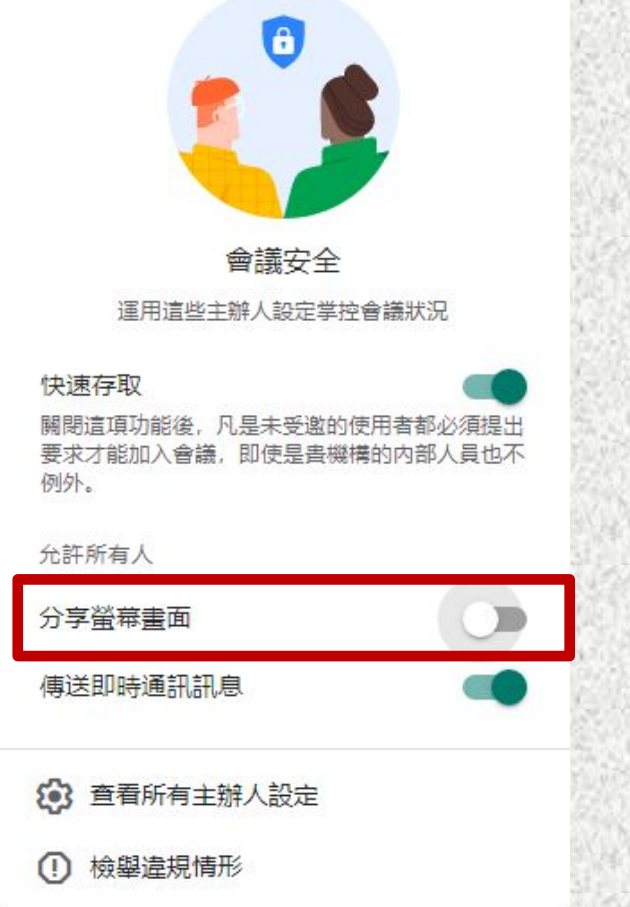

### 點選右下角「」。

#### 註:白板為會議參與者 可同時以文字或圖片, 共同書寫討論的區域。

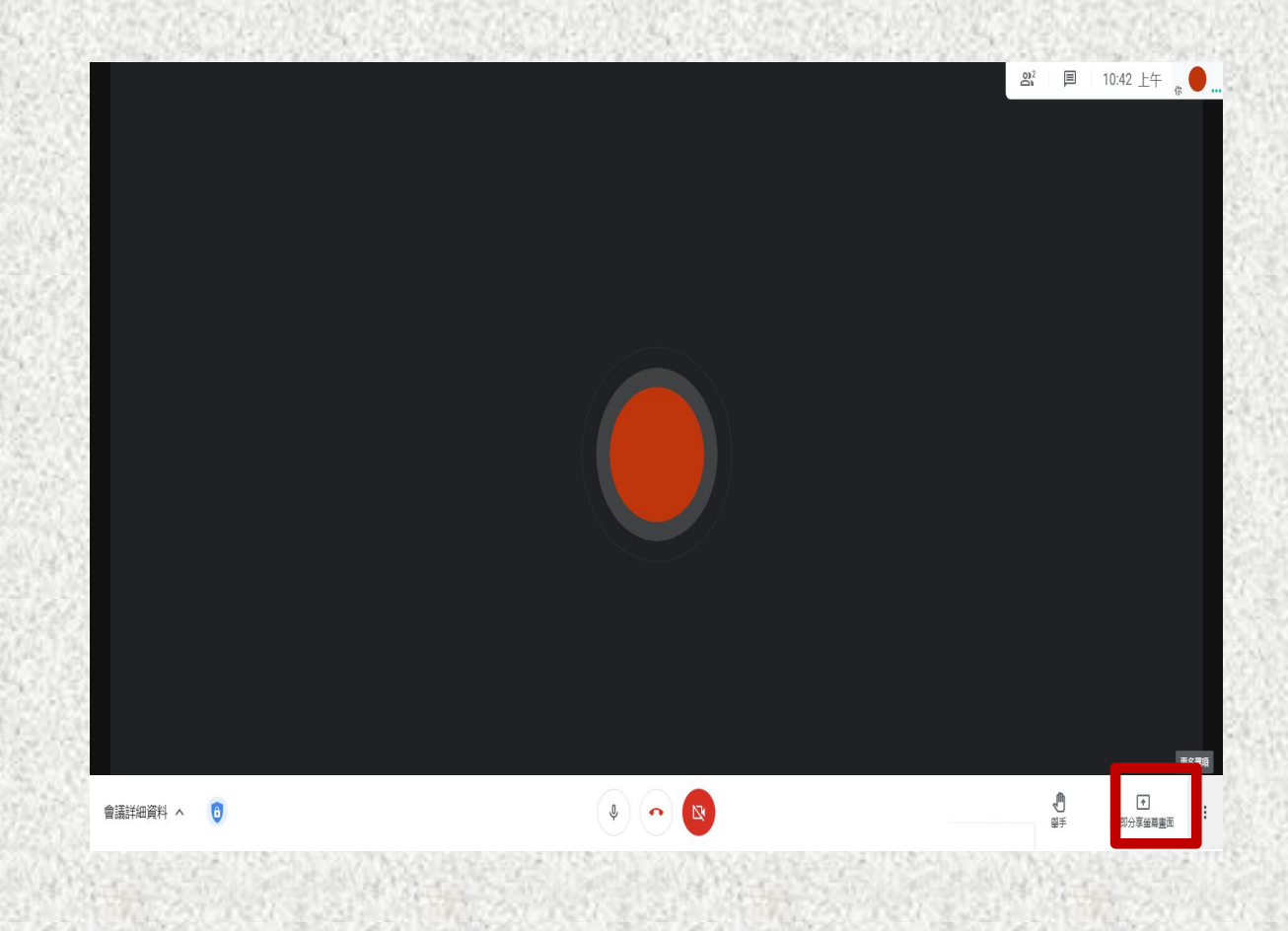

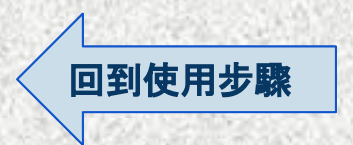

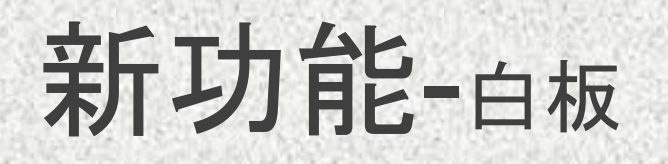

### 點擊最上方「白板」。

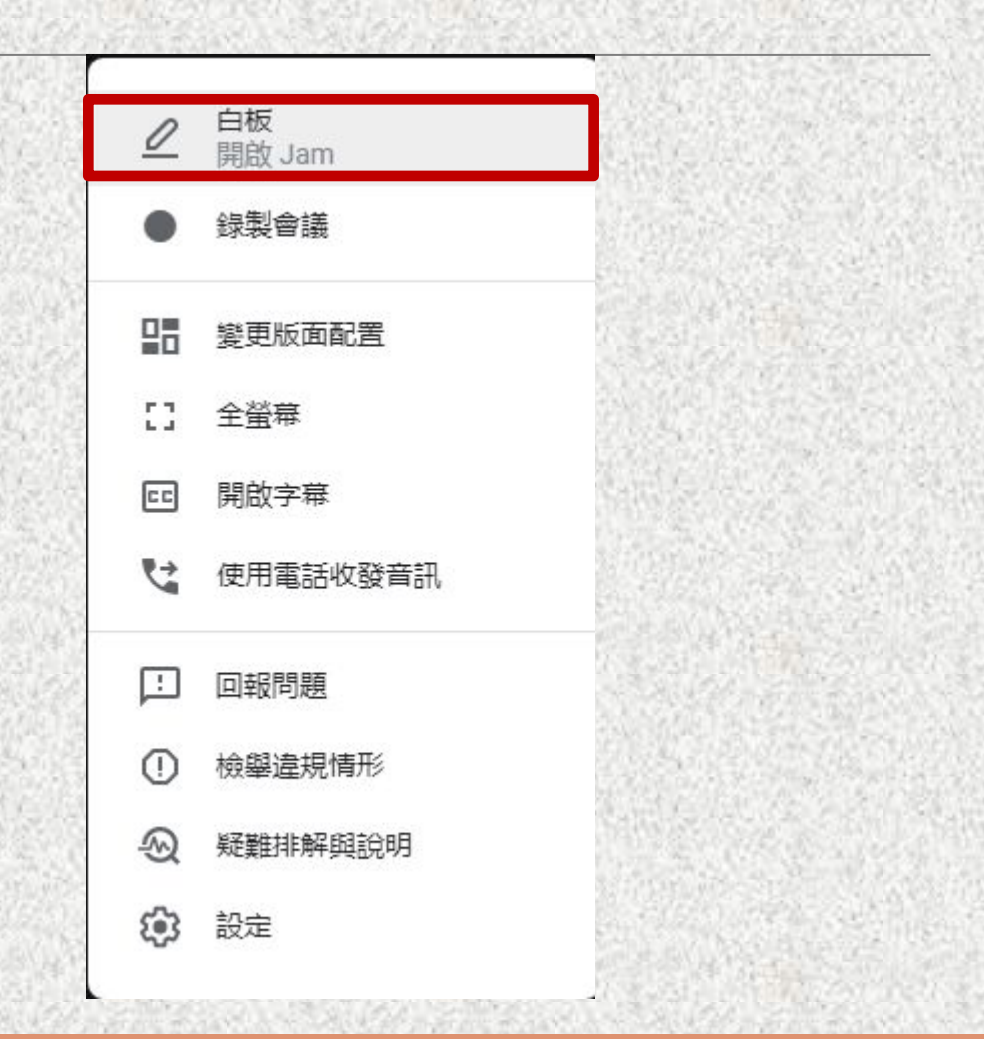

螢幕正中央出現如右圖之畫面, 點選「建立新白板」。

#### 註:如之前已建立過白板檔案,可點 選「從雲端硬碟中選擇檔案」開啟。

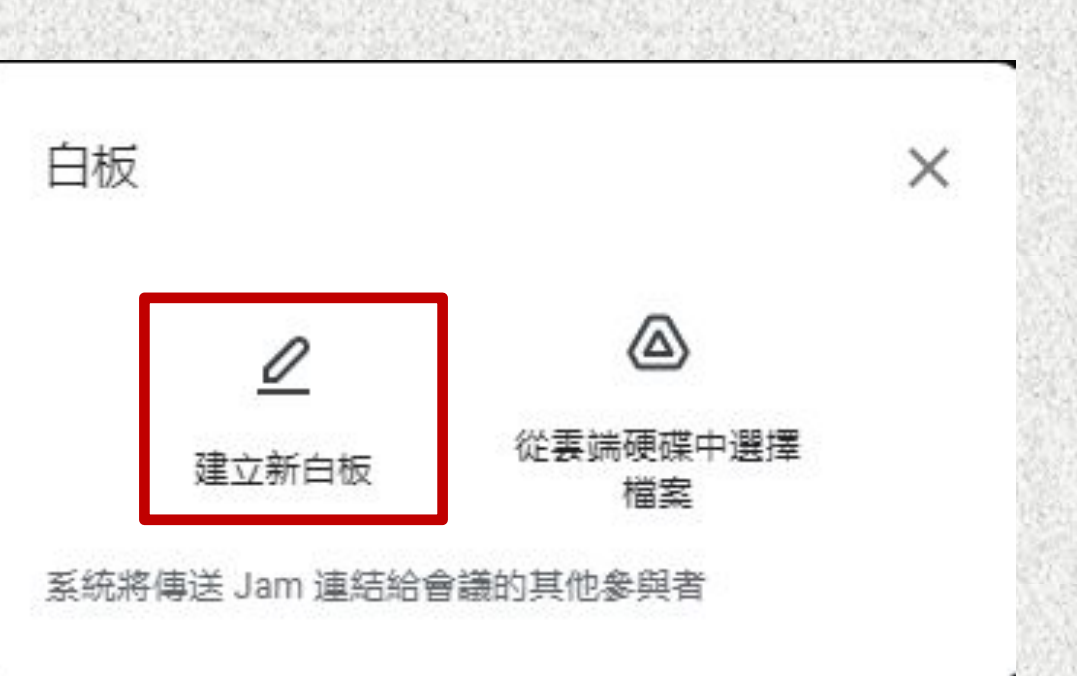

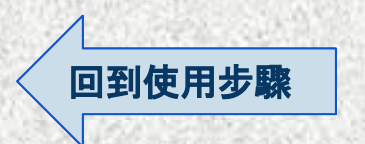

這時螢幕中央會跳出 「有人要求取得檔案存取權限」, 選擇要與己共用者,點擊傳送。

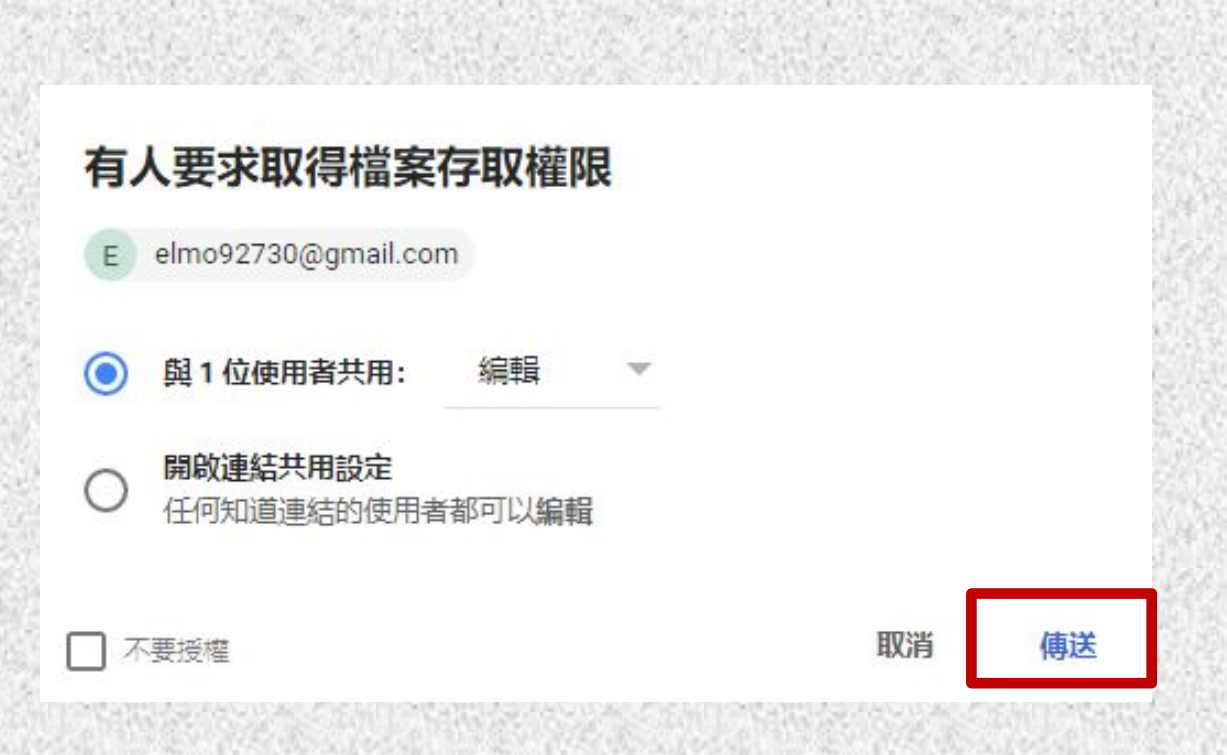

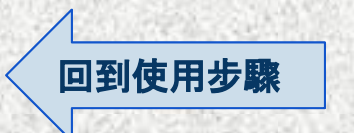

## 螢幕隨即便會會跳出, 右方「白板」的畫面。

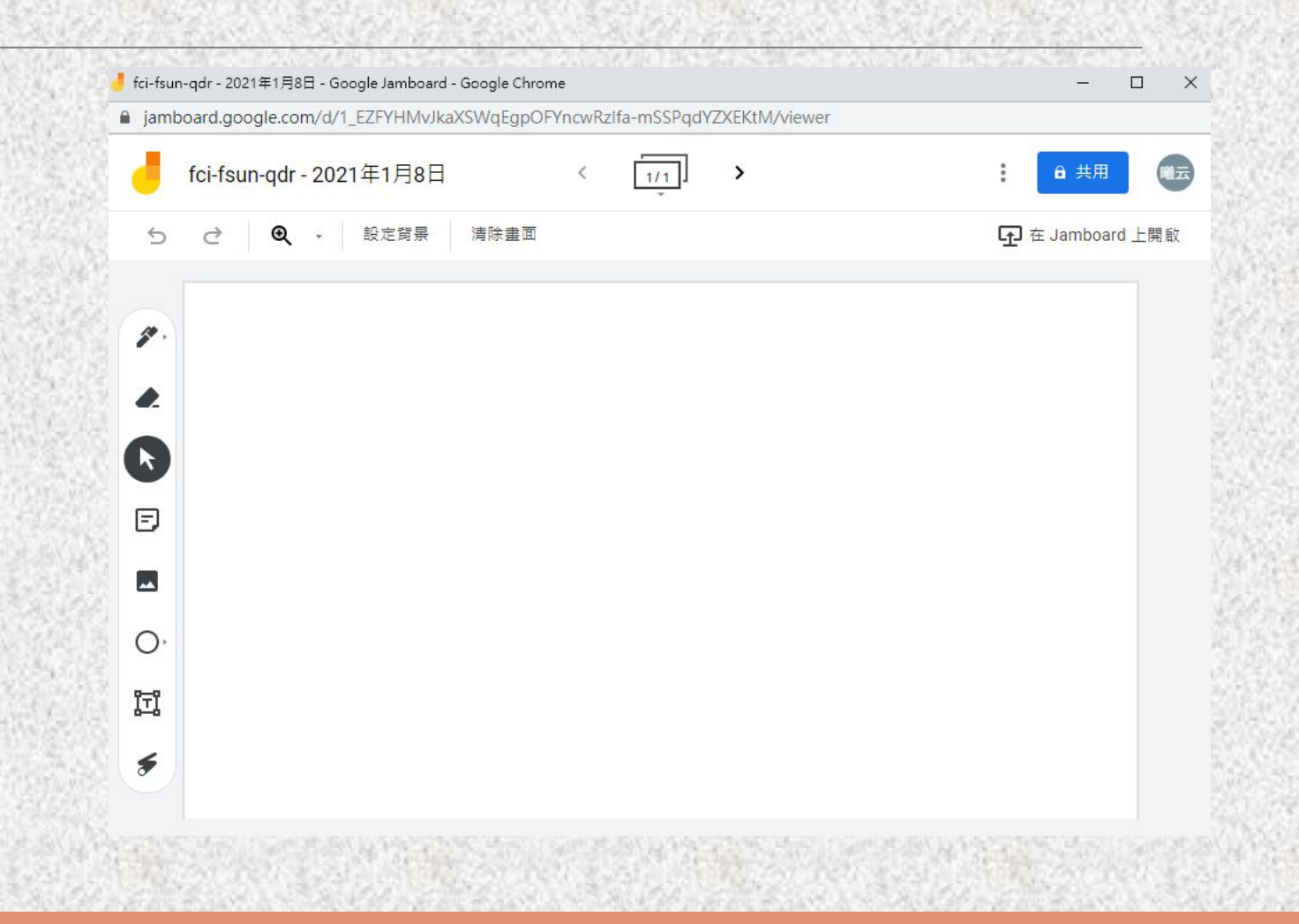

# 新功能-共用白板

### 這時其他參與者可點選左下角「」的圖示。

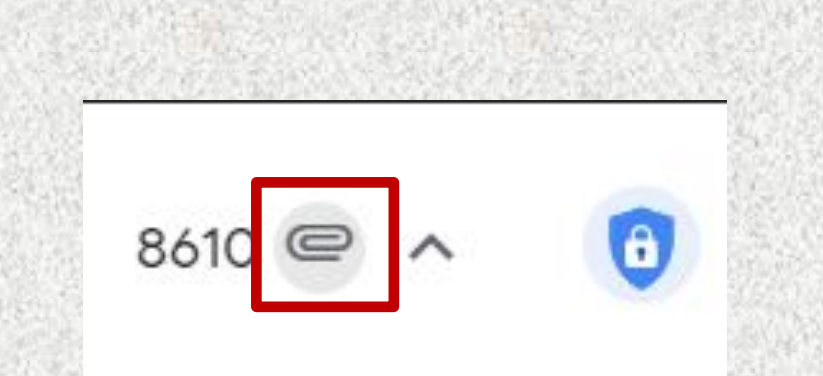

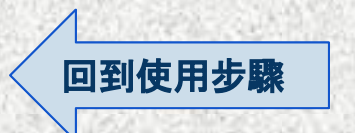

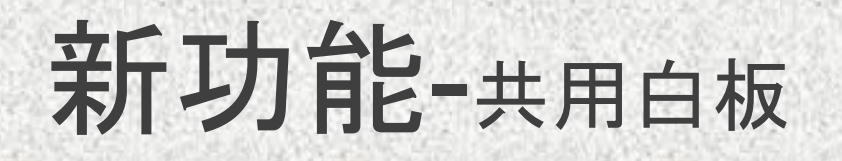

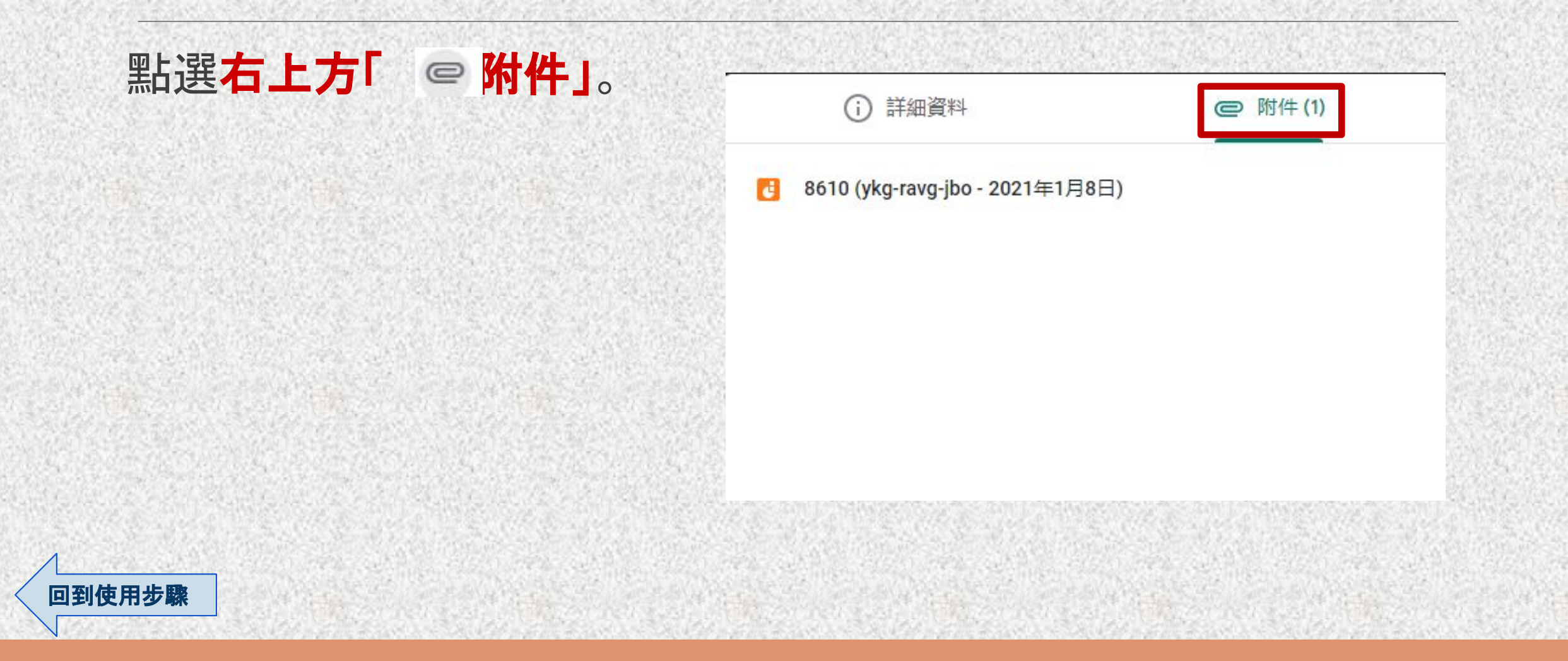

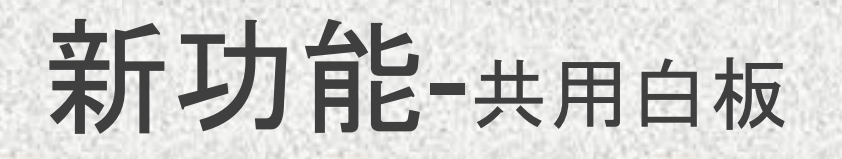

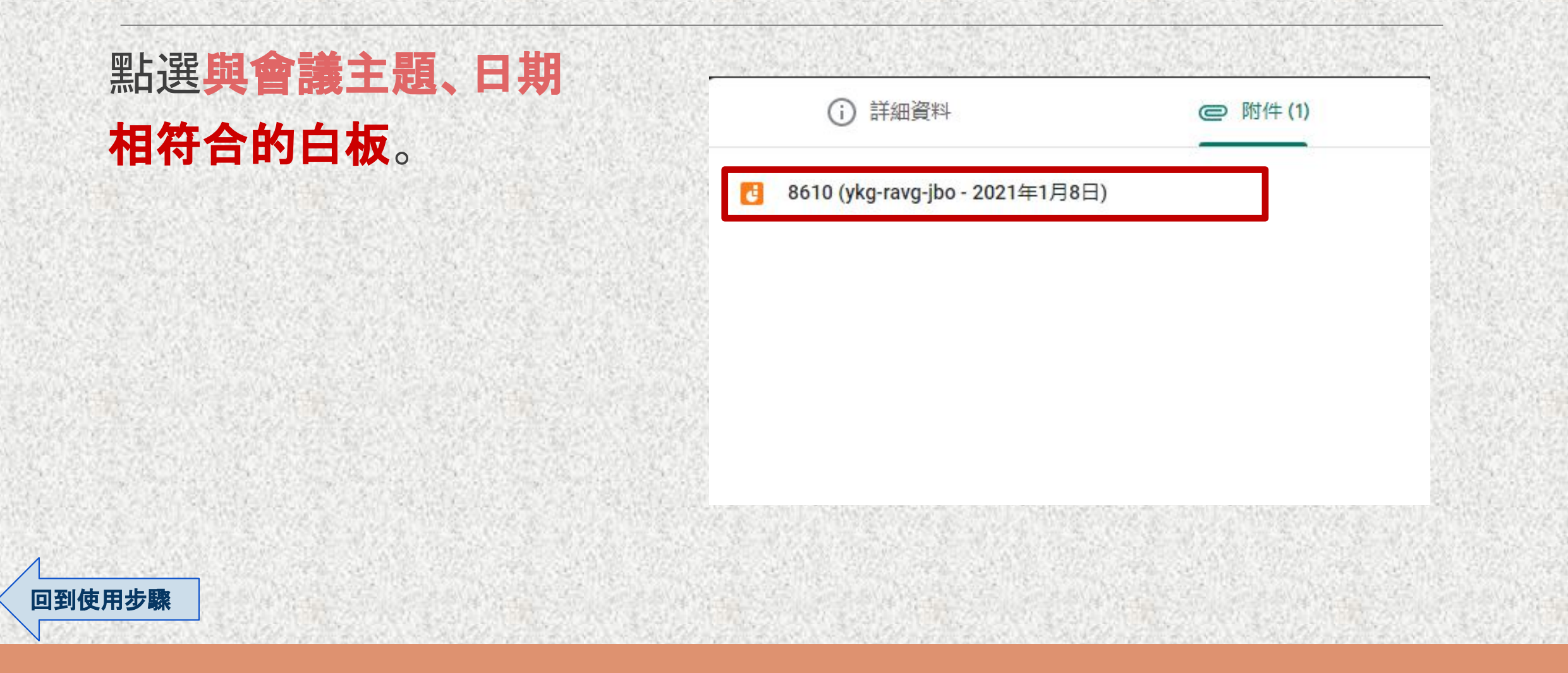

# 新功能-共用白板

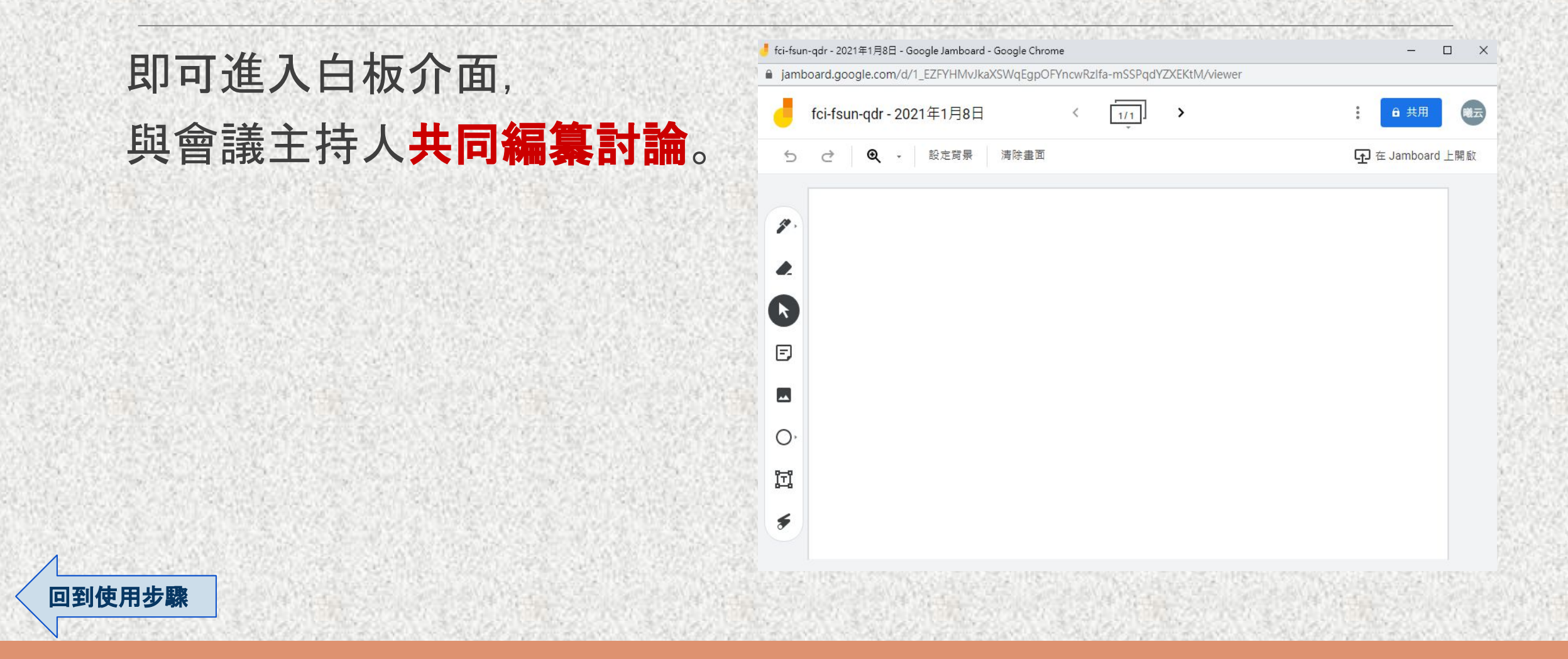

[回到使用步驟](#page-3-0)

使用手機參與會議如要共用白板, 可點選右下角「」。

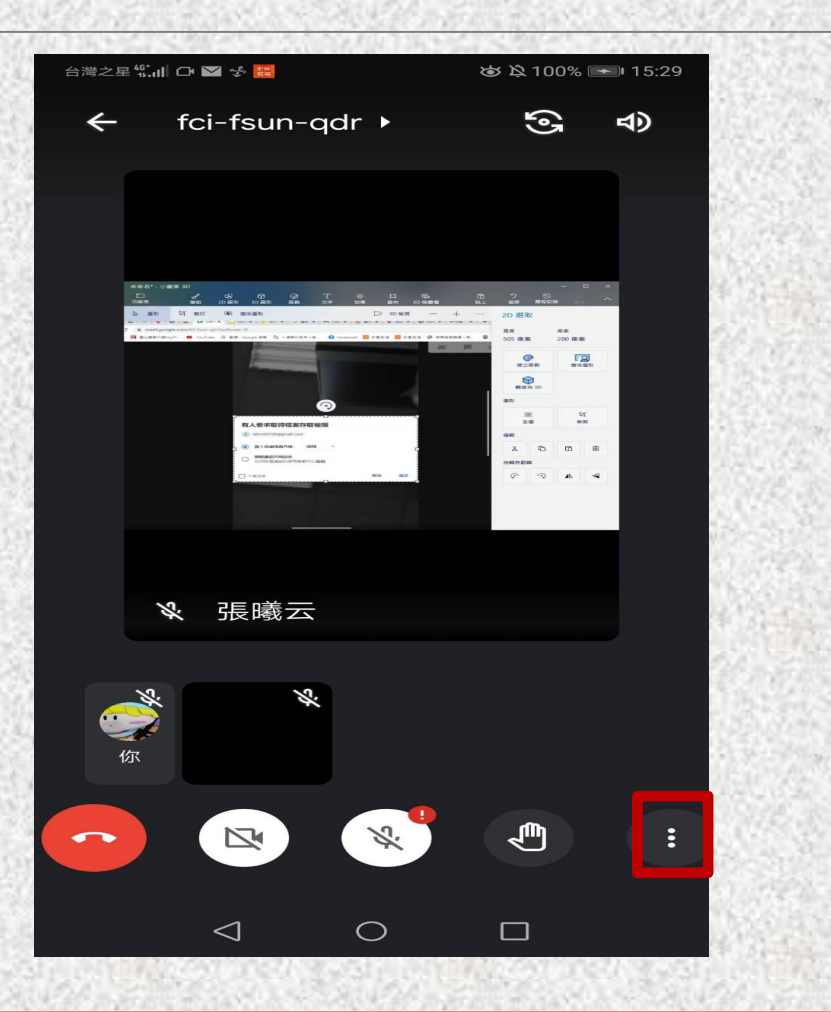

87

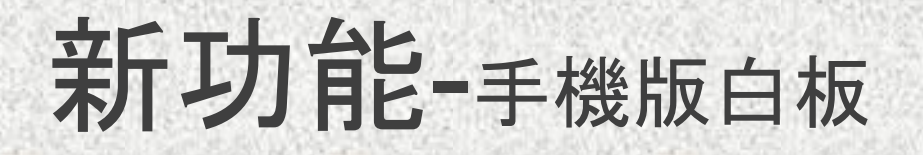

## 點選左上方「通話中的訊息」。

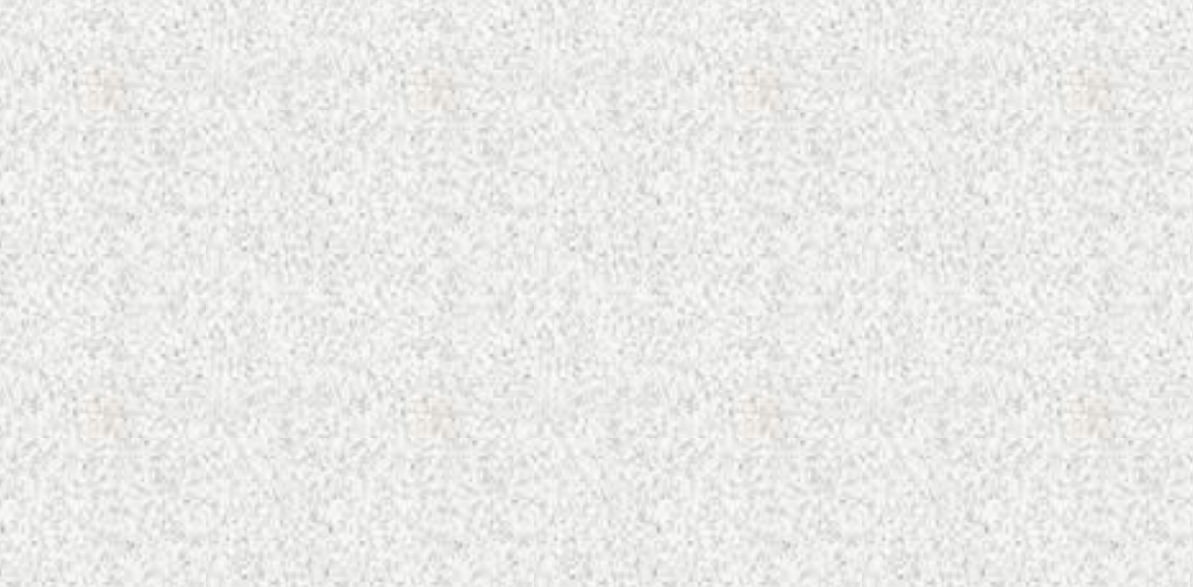

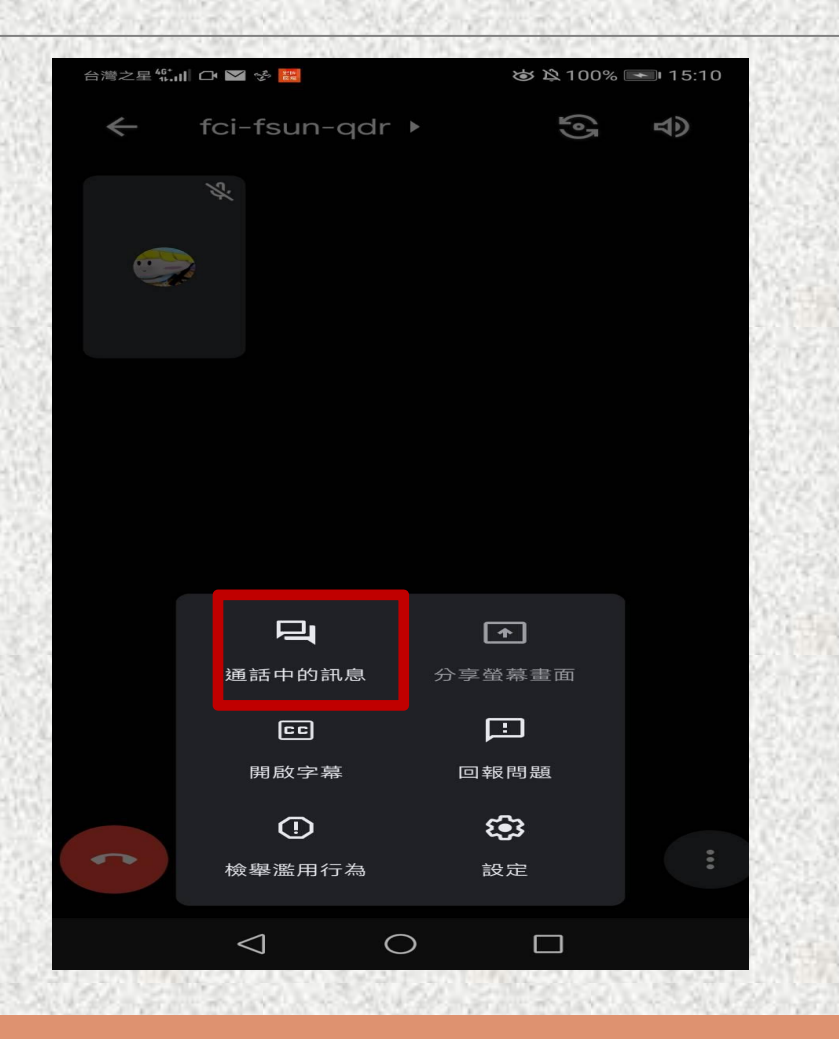

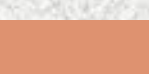

## 即會跳出如右方畫面, 點選對話框中「網址連結」。

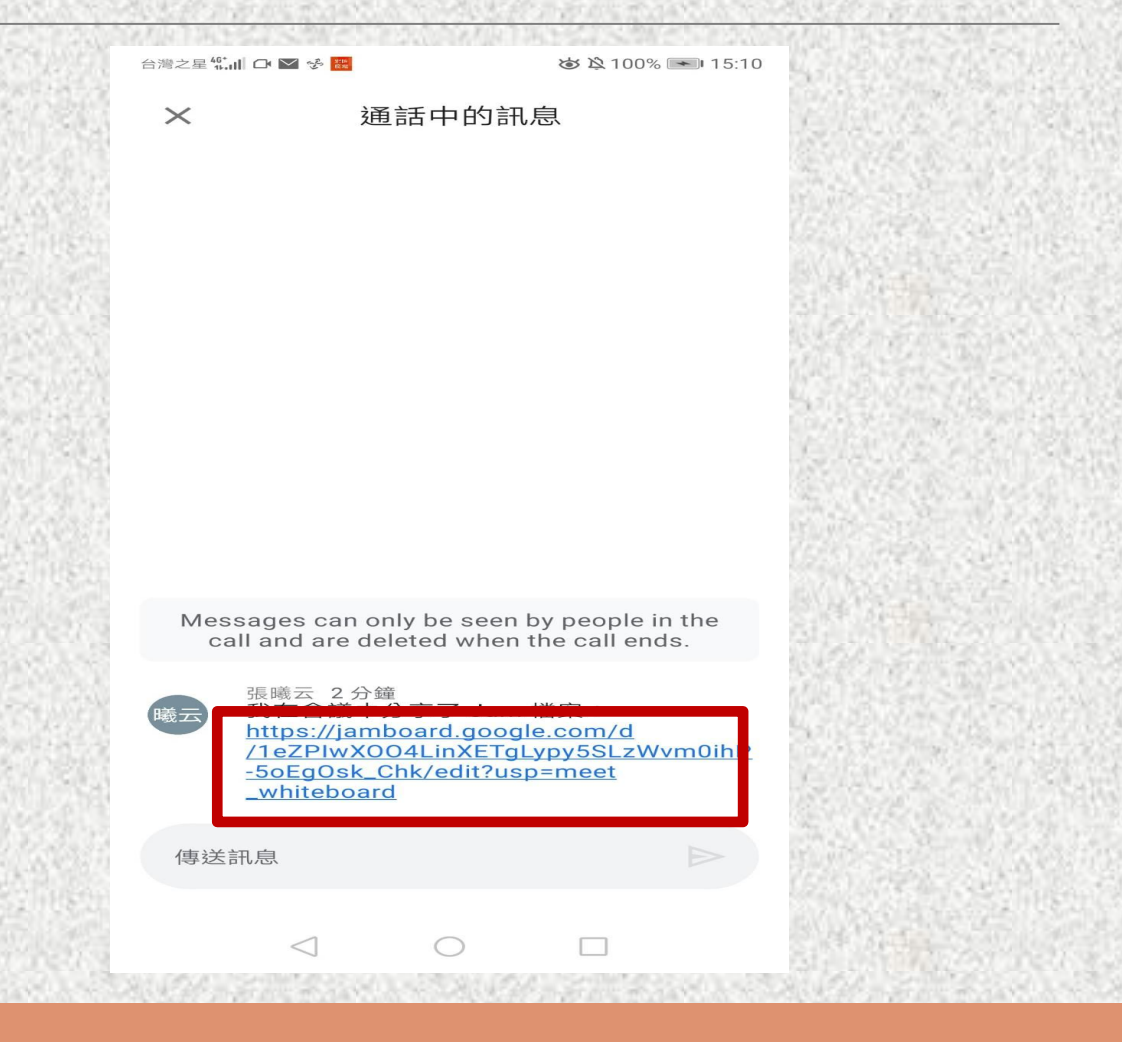

[回到使用步驟](#page-3-0)

隨即螢幕會跳到Google Play商店, 下載安裝「**Jamboard**」程式。

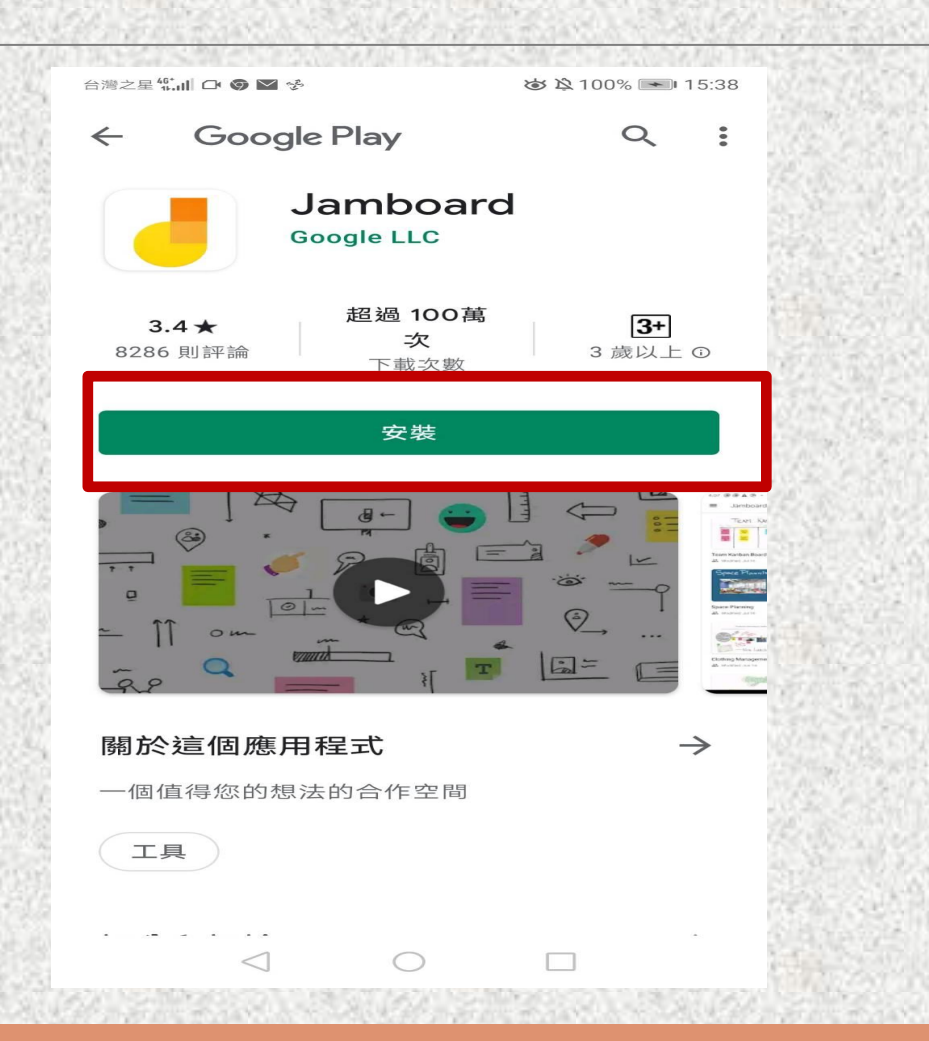

#### 下載完成後點擊繼續。

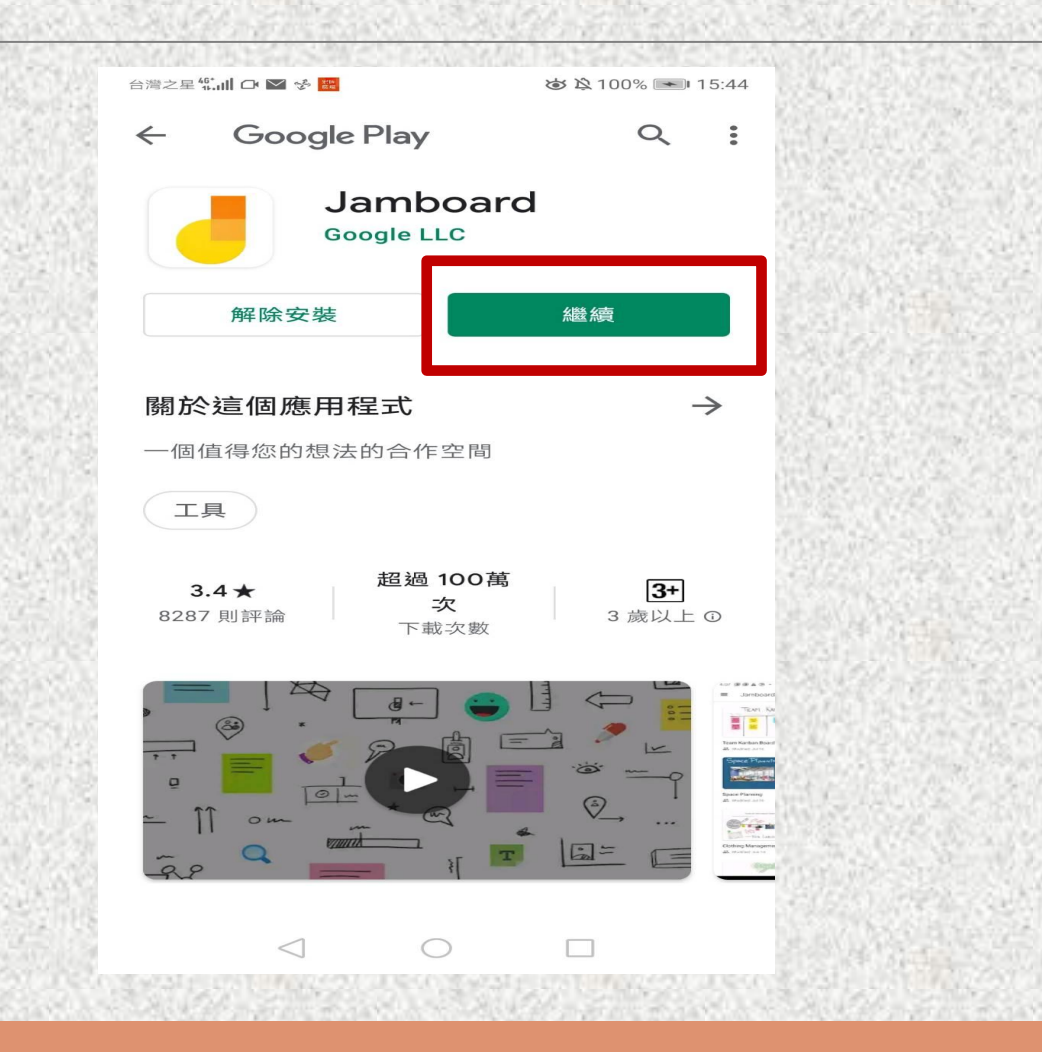

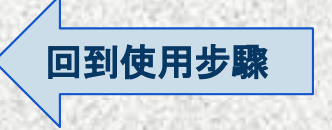

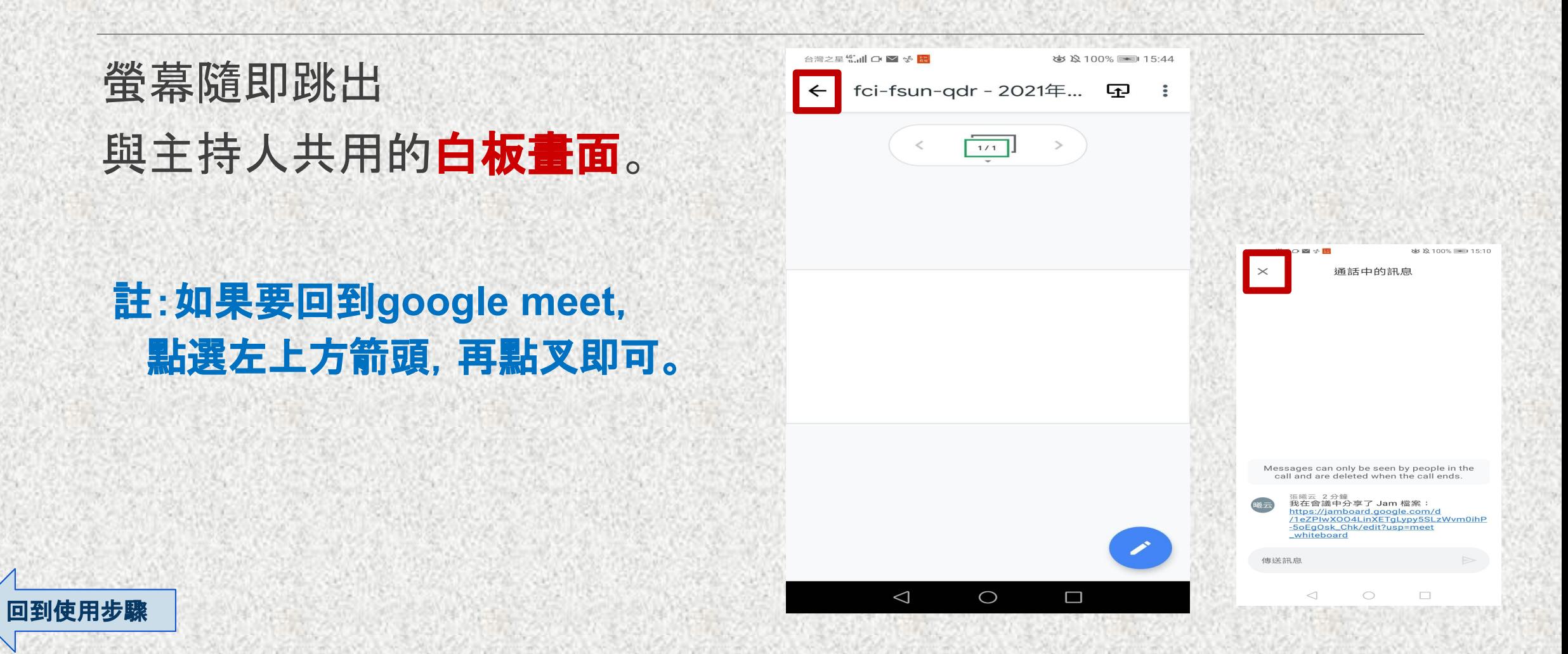

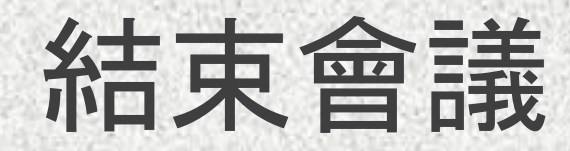

## 按下螢幕正下方「 」~ 示, 即結束目前會議。

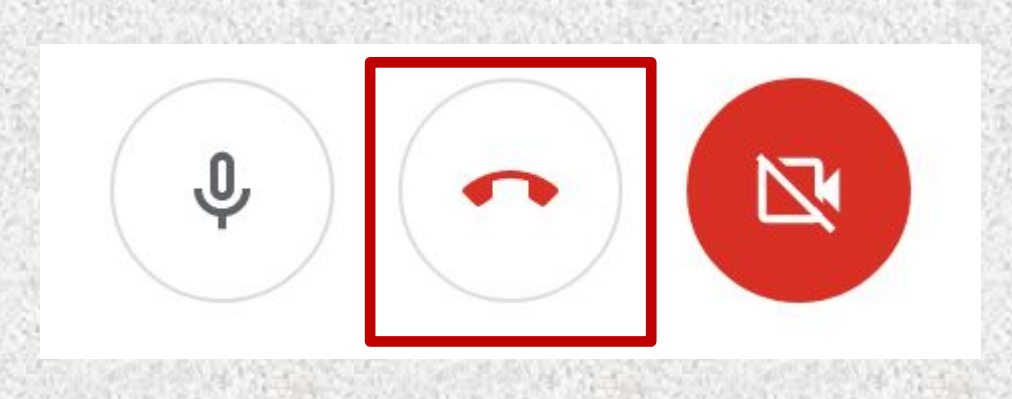

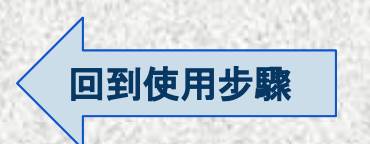

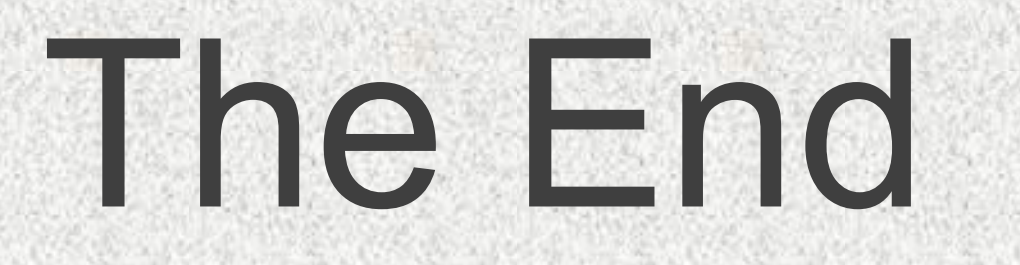